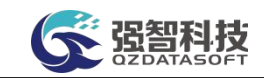

# 重庆机电职业技术大学

# 操作手册

湖南强智科技发展有限公司

二〇二三年十月

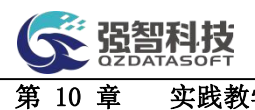

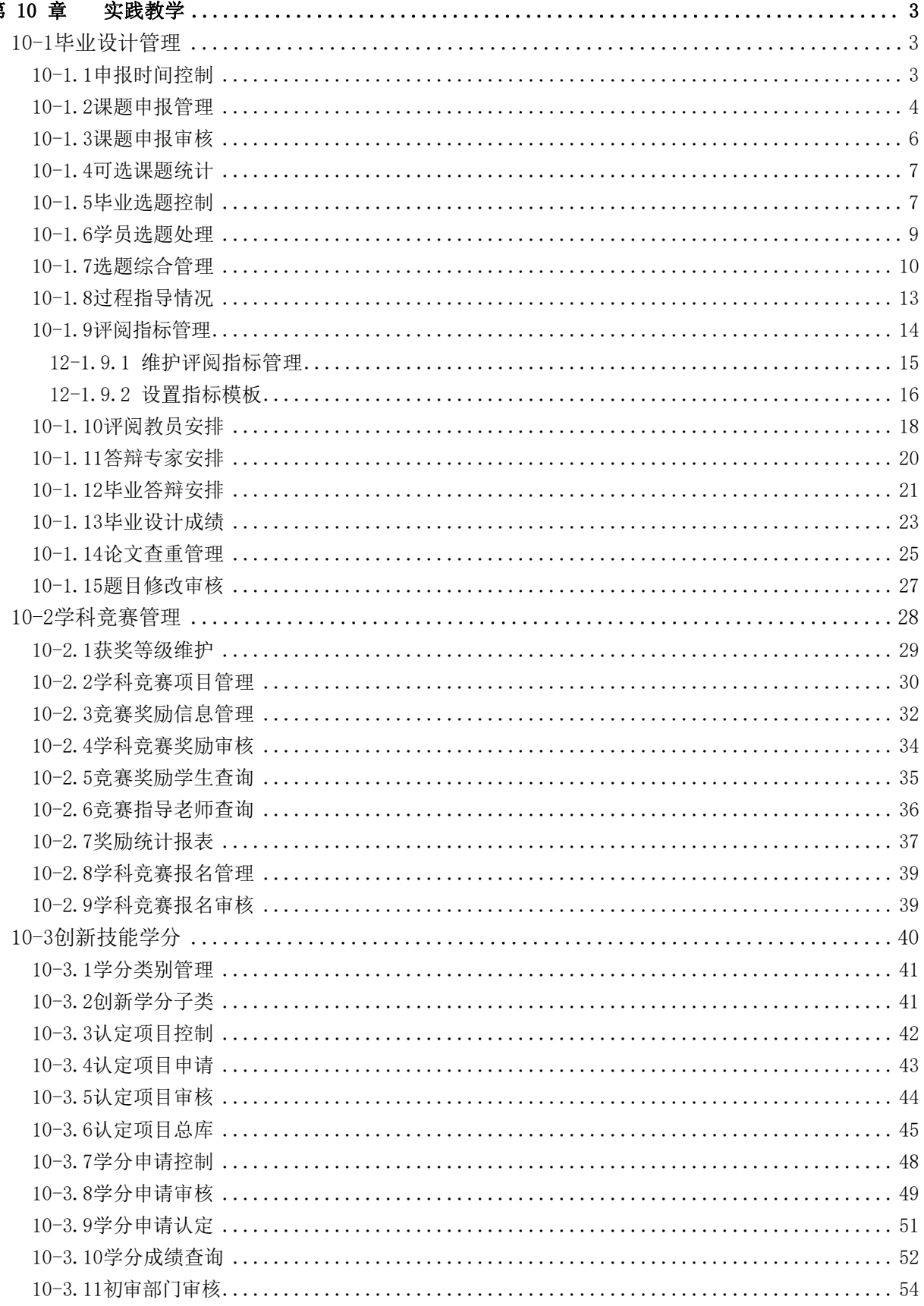

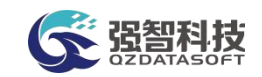

# 第 10 章 实践教学

<span id="page-2-0"></span>实践教学管理主要包括:毕业设计管理、实习实训管理、课程设计管理、学 科竞赛、创新技能学分。

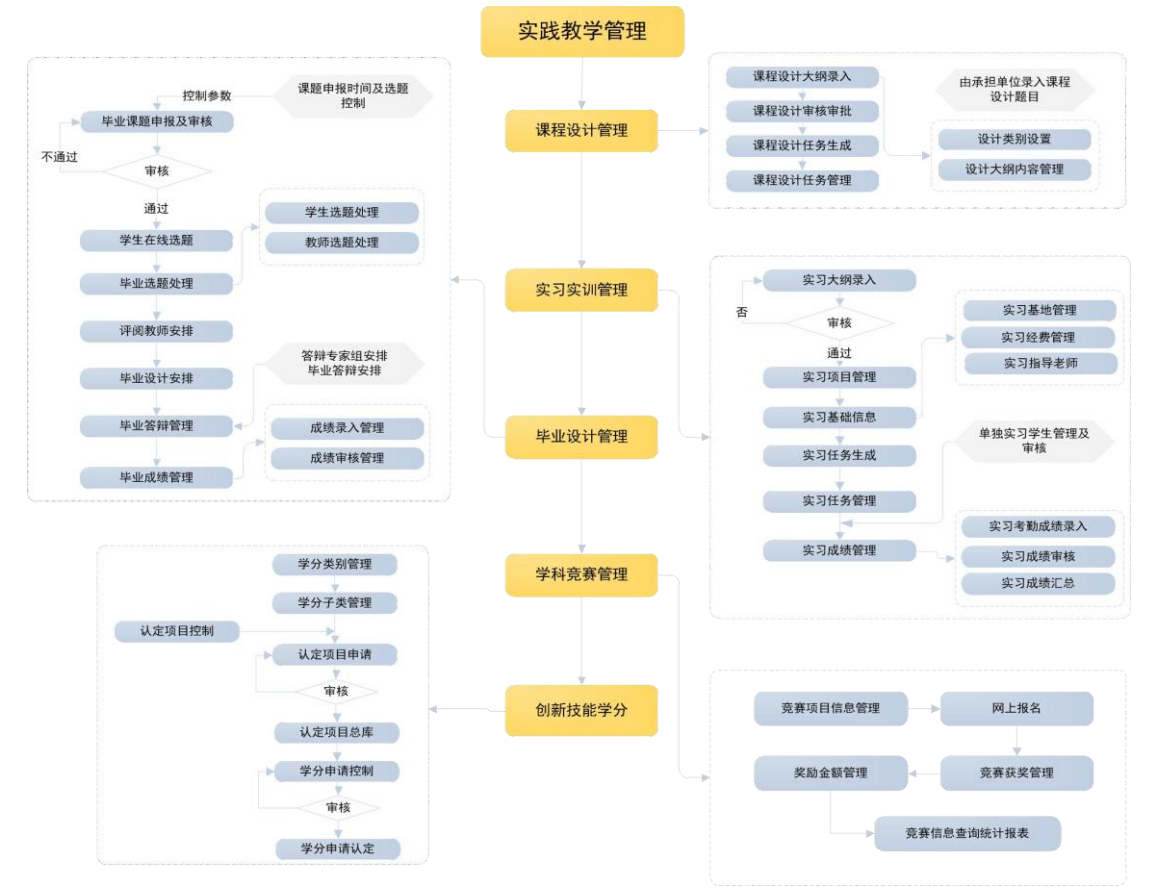

实践教学功能结构图

# <span id="page-2-1"></span>10-1毕业设计管理

基于高校毕业设计实践活动的需求,提供初期毕业设计课题申报的各项控制, 再根据时间轴,对毕业设计流程中选题、指导、评阅、答辩以及最后的成绩阶段 提供各方面的功能需要,以及资源的安排。同时毕业设计管理还为师生提供了交 互渠道,教师能及时查看学生上传的文档并且给出评阅意见,学生能第一时间查 看教师的评阅意见。

系统提供毕业设计课题申报时间的控制及维护、毕业设计课题申报管理及审 核、毕业设计选题控制以及处理、评阅管理及安排、答辩的安排以及最后的成绩 数据查询统计。

<span id="page-2-2"></span>10-1.1申报时间控制

为毕业设计管理提供新的课题申报时间以及任务书下达、开题报告提交、中 期检查、评阅论文、译文报告以及答辩论文的时间控制。并且为每一个届别提供 时间控制调整和指定专家功能,和设置教师最大出题数。

步骤 1. 请依次点击【实践教学】-【毕业设计管理】-【申报时间控

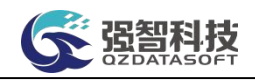

# 制】,进入下图申报时间控制列表页面。

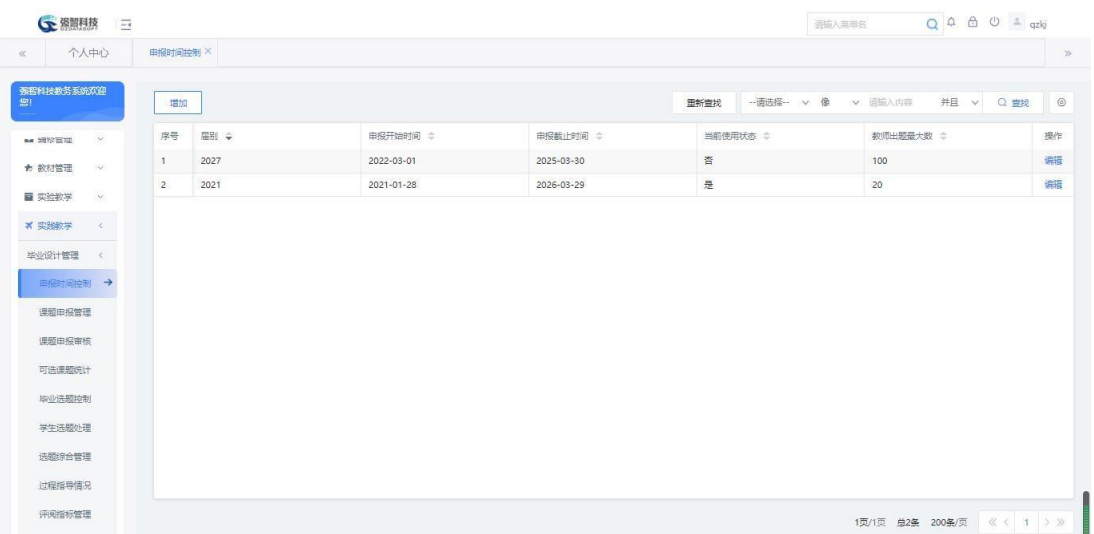

申报时间控制列表

## 说明:

【编辑】:对届别的控制信息进行修改或删除。

【指定专家】:指定每个届别的评阅专家名单。

步骤 2. 点击【增加】按钮,即可进入下图申报时间控制新增页面, 依 次按要求设定届别、各个阶段的起止时间,点击【保存】按钮,即可实 现新增。

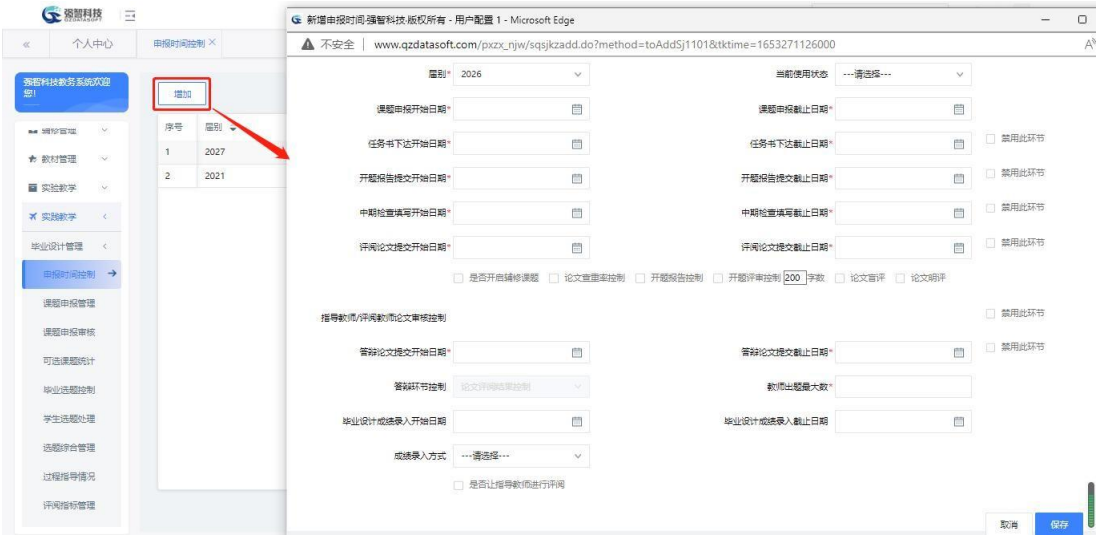

申报时间控制新增

# 说明**:**

【届别】:指定毕业设计的届别,每个届别只能存在一个时间控制信息。

【当前使用状态】:所有届别控制中,当前使用状态只能有一个届别的控制 为是,如果新增时间控制的时候选择是,系统将会默认将之前其他届别的使用状 态改为否。

<span id="page-3-0"></span>10-1.2课题申报管理

在毕业课题申报时间范围内,教师可通过系统进行毕业课题申报,教师端申 报成功后,可以由管理人员对毕业课题进行统一管理和维护。维护毕业课题信息、

诏智科技

查看课题审核状态及专家审核意见、新增毕业设计课题、对毕业课题信息进行修 改、批量修改或批量删除毕业课题。

步骤 1. 请依次点击【实践教学】-【毕业设计管理】-【课题申报管 理】,进入下图课题申报管理查询页面。

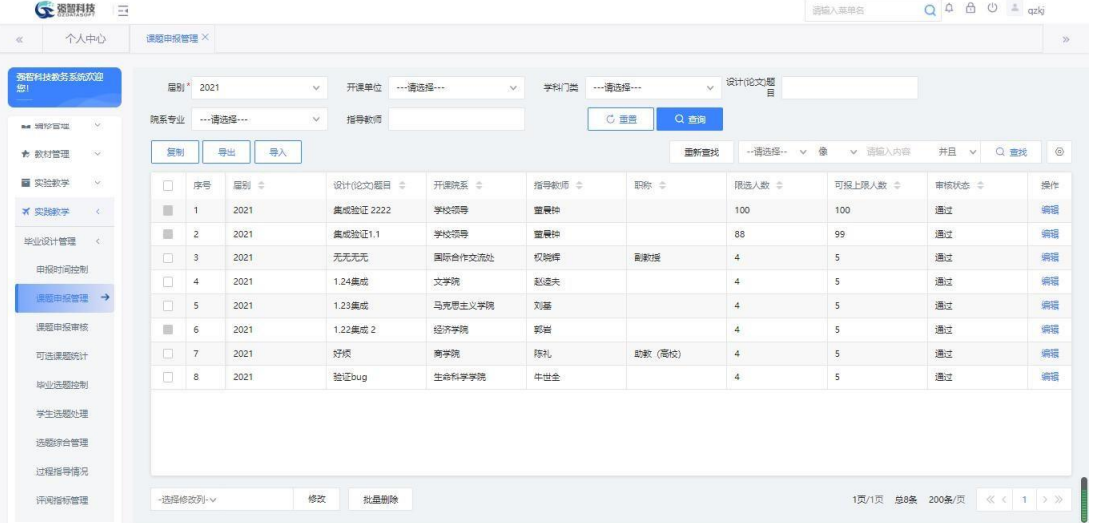

课题申报管理查询

说明:

【届别】:从下拉列表选择毕业设计的届别,届别数据来源于"申报时间控 制"中已经添加控制信息的届别。

【开课单位】:从下拉列表选择开课单位,按开课单位进行课题申报查询,单 位信息来源于"基础资源-公共资源管理-单位信息"下的院系信息。

【学科门类】:从下拉列表选择学科门类,按学科门类进行课题申报查询。

【设计(论文)题目】:输入设计(论文)题目,按设计(论文)题目进行 课题申报查询。

【学员专业】:选择学员专业,按专业进行课题申报查询。

【指导老师】:输入指导老师,按课题指导老师进行课题申报查询。

步骤 2. 根据要求选择届别等查询条件,点击【查询】按钮,进入下 图课题申报管理查询结果页面。

| 强智科技教务系统欢迎     |                              |        | 圖别* 2021       | $\vee$                | 开课单位       | ---请选择 ---<br>$\mathcal{S}$ | 学科门类   | ---请选择 ---<br>$\vee$ | 设计(论文)题<br>$\Box$ |                          |                      |         |
|----------------|------------------------------|--------|----------------|-----------------------|------------|-----------------------------|--------|----------------------|-------------------|--------------------------|----------------------|---------|
| <b>B# 網形百堆</b> | $\vee$                       | 院系专业   |                | --- 请选择 ---<br>$\vee$ | 指导数师       |                             |        | C量量<br>Q查询           |                   |                          |                      |         |
| ★ 教材管理         | $\sim$                       | 复制     |                | 导出<br>导入              |            |                             |        | 田新官规                 | -- 请选择-- v 像      | v 清输入内容                  | 并且 v<br>$Q$ $\equiv$ | $\circ$ |
| ■ 实验教学         | $\sim$                       | $\Box$ | 序号             | 届别 ÷                  | 设计(论文)题目 : | 开课院系 :                      | 指导教师 ÷ | 职称 =                 | 限选人数 =            | 可报上限人数 ÷                 | 审核状态 ≑               | 操作      |
| × 实践软学         | $\left\langle \right\rangle$ | ш      | 1              | 2021                  | 集成验证 2222  | 学校领导                        | 童長钟    |                      | 100               | 100                      | 通过                   | 编辑      |
| BNN9计管理        | $\prec$                      | ш      | $\overline{2}$ | 2021                  | 集成验证1.1    | 学校信用                        | 華景德    |                      | 88                | 99                       | 通过                   | 编辑      |
| 申报时间控制         |                              | $\Box$ | 3              | 2021                  | 无无无无       | 国际合作交流处                     | 权晓辉    | 副教授                  | $\ddot{a}$        | 5                        | 通过                   | 编辑      |
|                |                              | $\Box$ | $\overline{4}$ | 2021                  | 1.24集成     | 文学院                         | 赵逵夫    |                      | 4                 | 5                        | 通过                   | 编辑      |
| 课题申报管理→        |                              | $\Box$ | 5              | 2021                  | 1.23集成     | 马克思主义学院                     | 刘基     |                      | 4                 | $\overline{\phantom{a}}$ | 通过                   | 编辑      |
| 课题申报审核         |                              | ш      | 6              | 2021                  | 1.22集成2    | 经济学院                        | 部岩     |                      | $\ddot{\text{4}}$ | $\overline{\phantom{a}}$ | 通过                   | 编辑      |
| 可选课题统计         |                              | $\Box$ | $\overline{7}$ | 2021                  | 好烦         | 商学院                         | 陈礼     | 助教 (高校)              | $\overline{4}$    | 5                        | 通过                   | 编辑      |
| 毕业洗题控制         |                              | $\Box$ | 8              | 2021                  | 验证bug      | 生命科学学院                      | 牛世全    |                      | $\sqrt{4}$        | 5                        | 通过                   | 编辑      |
| 学生选题处理         |                              |        |                |                       |            |                             |        |                      |                   |                          |                      |         |
|                |                              |        |                |                       |            |                             |        |                      |                   |                          |                      |         |
| 选题综合管理         |                              |        |                |                       |            |                             |        |                      |                   |                          |                      |         |
| 过程指导情况         |                              |        |                |                       |            |                             |        |                      |                   |                          |                      |         |

课题申报管理列表

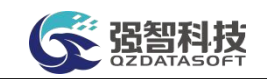

### 说明:

【复制】:复制毕业课题。

【导出】:导出毕业课题列表信息。

【编辑】:对毕业课题信息进行编辑修改。

【专家反馈】:查看专家审核时填写的审核意见。

【批量修改】:勾选多条记录后,批量修改审核专家、所属学院信息,指定 的审核专家才有课题审核权限。

【批量删除】:勾选课题信息后,进行课题的批量删除。

<span id="page-5-0"></span>10-1.3课题申报审核

提供毕业课题审核及评审功能,专家成员可登陆系统进行毕业课题的审核, 并填写评审意见。

步骤 1. 请依次点击【实践教学】-【毕业设计管理】-【课题申报审 核】,进入下图毕业设计审核列表页面。

| <b>CE MELTIN</b>  | $-4$                    |         |    |                    |            |             |      | 调制八来半省              |                           | $Q \rightarrow U$ $Q$ = $qz$ ky |         |
|-------------------|-------------------------|---------|----|--------------------|------------|-------------|------|---------------------|---------------------------|---------------------------------|---------|
| 个人中心<br>$\ll$     |                         | 课题申报管理X |    | 课题申报审核 X           |            |             |      |                     |                           |                                 | $\gg$   |
| 强智科技教务系统欢迎<br>脚   |                         |         |    |                    |            |             | 重新查找 | -- 请选择-- v 像        | v 请输入内容                   | 并且 v Q 查找                       | $\circ$ |
|                   |                         | $\Box$  | 序号 | 待审核业务 ÷            | 业务流程 ÷     | 创建人 ≑       |      | 创建时间 ÷              | 期限 ÷                      |                                 | 操作      |
| <b>&amp; 考务管理</b> | S.                      | $-1$    |    | 图书管理系统的设计与实现【BYKT7 | 毕业设计课题申报审核 | 赵逵夫[000320] |      | 2022-05-23 11:19:16 | 审核期限内                     |                                 | 审核      |
| ■ 成绩管理            | $\sim$                  |         |    |                    |            |             |      |                     |                           |                                 |         |
| G 学籍管理            | 80                      |         |    |                    |            |             |      |                     |                           |                                 |         |
| ▲ 数学考评            | $\sim$                  |         |    |                    |            |             |      |                     |                           |                                 |         |
| 图 数学工作量 ※         |                         |         |    |                    |            |             |      |                     |                           |                                 |         |
| ■ 辅修管理            | $\sim$                  |         |    |                    |            |             |      |                     |                           |                                 |         |
| ★ 数材管理            | $\infty$                |         |    |                    |            |             |      |                     |                           |                                 |         |
| ■ 实验软学            | $\sim$                  |         |    |                    |            |             |      |                     |                           |                                 |         |
| <b>* 实践教学</b>     | $\langle \cdot \rangle$ |         |    |                    |            |             |      |                     |                           |                                 |         |
| 毕业设计管理            | $\langle$               |         |    |                    |            |             |      |                     |                           |                                 |         |
| 申报时间控制            |                         |         |    |                    |            |             |      |                     |                           |                                 |         |
| 课题申报管理            |                         |         |    |                    |            |             |      |                     |                           |                                 |         |
| 课题申报审核 →          |                         |         |    |                    |            |             |      |                     |                           |                                 |         |
| 可选课题统计            |                         | 批量审核    |    |                    |            |             |      |                     | 1页/1页 启1条 200条/页 《< 1 > 》 |                                 |         |

毕业设计审核列表

步骤 2. 在要审核的课题后点击【审核】按钮,进入下图毕业设计审 核页面,填写审核意见选择审核状态后点击【提交】按钮完成审核。点击 页面【查看】标签,可以查看送审信息明细。

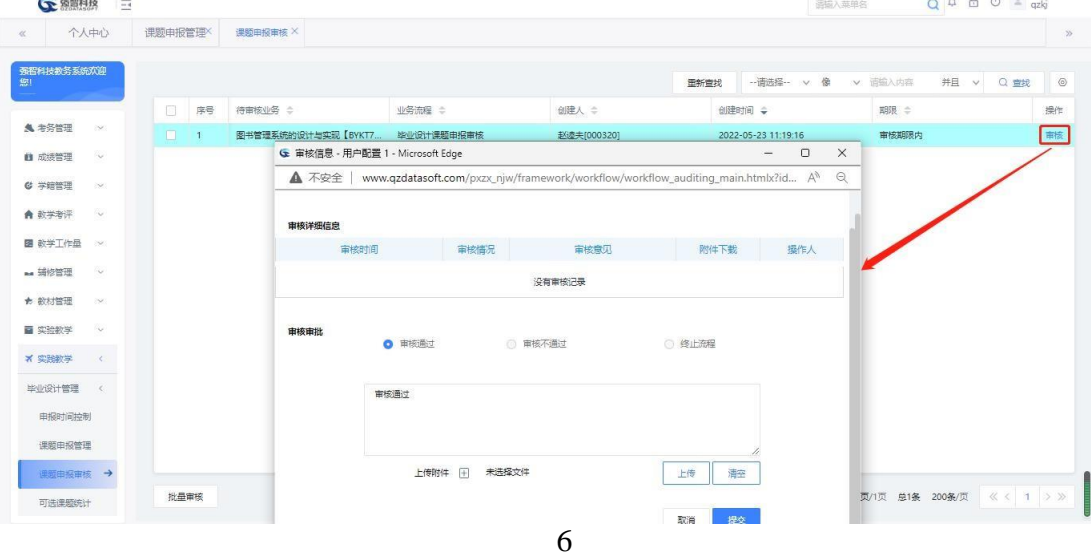

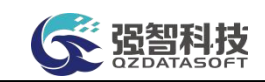

#### 毕业设计审核

#### <span id="page-6-0"></span>10-1.4可选课题统计

按上课学院、上课专业对可选的课题数进行统计,并可查看可选课题明细。 步骤 1. 请依次点击【实践教学】-【毕业设计管理】-【可选课题 统计】,选择届别、上课院系等条件,点击【查询】按钮,进入下图专业

可选课题数目列表页面,可查看各院系、各专业、各年级的学员人数、可 选课题数。

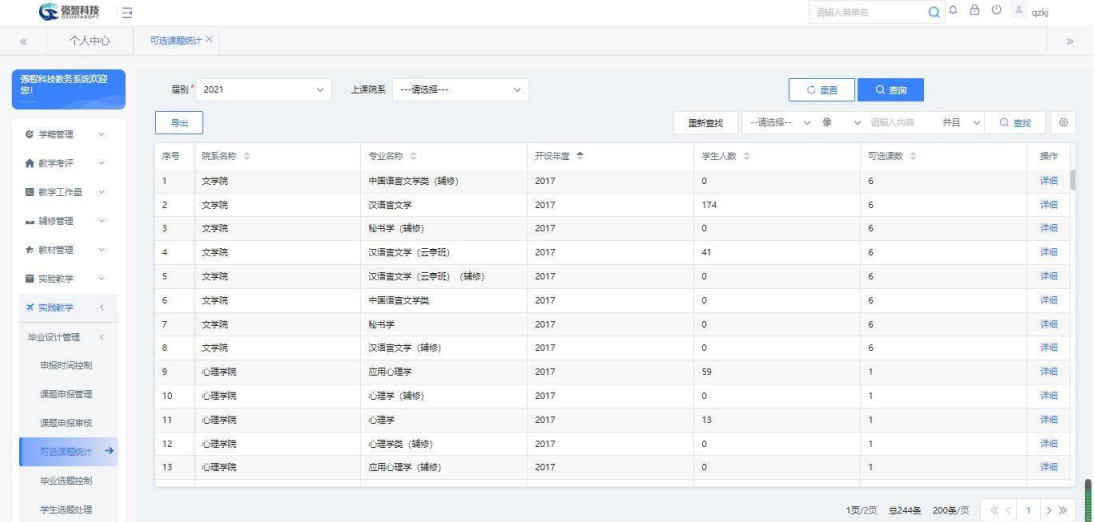

## 专业可选课题数目列表

步骤 2. 点击【详细】按钮,打开专业可选课题列表页面,可查看 可选课题题目、指导老师、限选人数等信息。

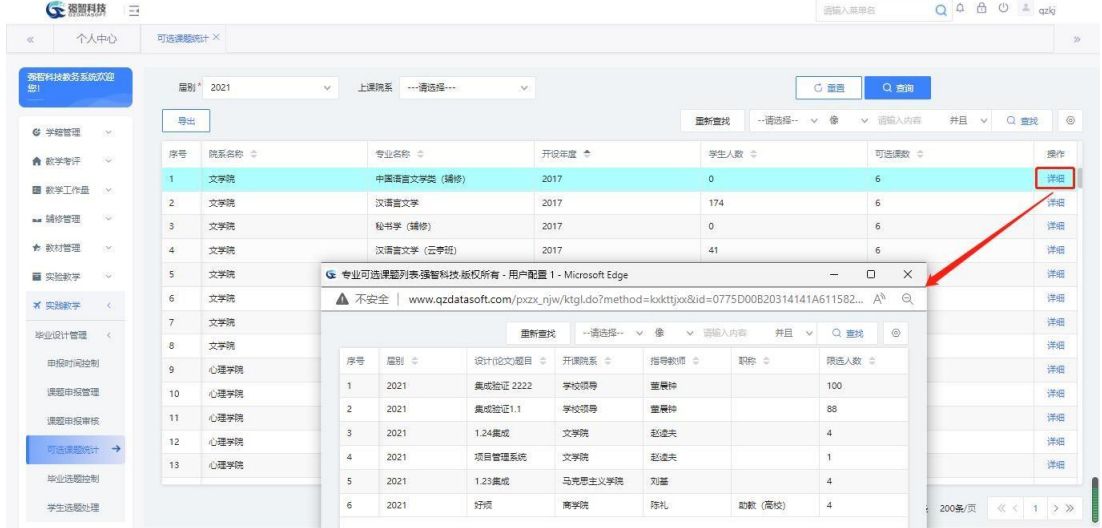

#### 专业可选课题列表

<span id="page-6-1"></span>10-1.5毕业选题控制

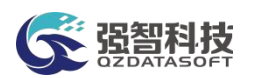

由管理人员统一设置学生选题、教师选学生的起止时间范围。在对应的时间 范围内,学生、教师可通过系统进行相应的操作。

步骤 1. 请依次点击【实践教学】-【毕业设计管理】-【毕业选题控 制】,即可进入下图毕业选题控制列表页面。

| ○ 翠闇利技                                                         | $\frac{1}{2}$  |                         |                |          |                  |            |                | 通输入英单名      | $Q \oplus \oplus \circ \circ =$ qzkj |         |
|----------------------------------------------------------------|----------------|-------------------------|----------------|----------|------------------|------------|----------------|-------------|--------------------------------------|---------|
| 个人中心<br>$\ll$                                                  |                | 可选课题统计X                 |                | 毕业选股控制 X |                  |            |                |             |                                      | $\gg$   |
| 强智科技教务系统欢迎<br>您!                                               |                | 增加                      |                |          |                  |            | 里新堂找           | --请选择-- v 像 | v 请输入内容<br><b>井且 v Q 童线</b>          | $\circ$ |
| <b>G 学结管理</b>                                                  | DK)            | 0                       | 序号             | 届别 章     | 选题开始时间 ÷         | 选题截止时间 ÷   | 最大选题数 ÷        | 教师可选学生 ÷    | 当前选题标志 ÷                             | 操作      |
|                                                                |                | $\Box$                  | $\uparrow$     | 2026     | $2021 - 09 - 16$ | 2025-01-25 | 5 <sup>1</sup> | 是           | 晋                                    | 编辑      |
| ★ 数学考评                                                         | $\sim$         | $\langle \cdot \rangle$ | $\overline{2}$ | 2021     | $2021 - 01 - 01$ | 2023-12-30 | 5              | 是           | 是                                    | 编       |
| <b>As 35修管理</b><br>★ 数材管理<br>■ 实验软学<br><b>× 实践教学</b><br>毕业设计管理 | DOM:<br>$\leq$ |                         |                |          |                  |            |                |             |                                      |         |
| 申报时间控制                                                         |                |                         |                |          |                  |            |                |             |                                      |         |
| 课题申报管理<br>课题申报审核                                               |                |                         |                |          |                  |            |                |             |                                      |         |
|                                                                |                |                         |                |          |                  |            |                |             |                                      |         |
| 可选课题统计                                                         |                |                         |                |          |                  |            |                |             |                                      |         |
| 単业选题控制 →                                                       |                |                         |                |          |                  |            |                |             |                                      |         |

毕业选题控制列表

# 说明 **:**

【增加】:增加毕业选题控制信息。

【编辑】:对毕业选题控制信息进行修改。

【删除】:勾选毕业选题控制信息后,进行删除。

步骤 2. 点击【增加】按钮进入下图毕业选题控制新增页面,可以进 行毕业选题控制的增加。指定选题届别、选题起止时间、学员选题数、教 师是否可选学员及教师选学员的起止时间、是否为当前选题标志等参数, 点击【保存】即可完成毕业选题控制信息新增。

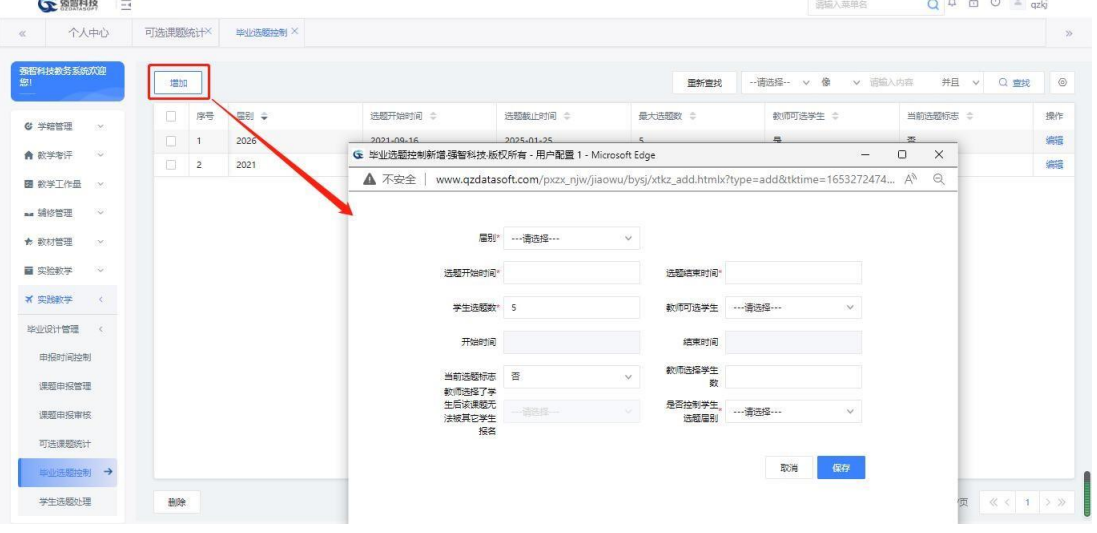

毕业选题控制新增

#### 说明 :

【届别】:指定学生毕业选题的控制届别。

【选题开始时间】:指定学生参与毕业选题的开始时间。

【选题结束时间】:指定学生参与毕业选题的结束时间。

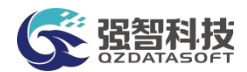

【学员选题数】:每个学生可以选择的课题数量:

【教员可选学员】:负责课题的教师是否可以选择学生,如果为是才能对下 面的选择学员的开始时间、结束时间进行控制。如果为否,下面开始时间、结束 时间不能进行控制。

【开始时间】:教师选学生的开始时间。 【结束时间】:教师选学生的结束时间。 【当前选题标志】:设置是否为当前选题控制。

<span id="page-8-0"></span>10-1.6学员选题处理

学生选择毕业课题后,可以由管理人员对学员选题信息进行处理,调整各课 题的选题学生。

步骤 1. 请依次点击【实践教学】-【毕业设计管理】-【学员选题处 理】,即可进入下图学员选题处理查询页面。

| 强智科技教务系统欢迎<br>您! |            | 届BI*   | 2021                    |         | 开课单位<br>$\mathcal{M}$             |        | v.           | 上课院系   | ---请选择--- | $\checkmark$  | --- 请选择 ---<br>课题来源 | ×              |              |                 |
|------------------|------------|--------|-------------------------|---------|-----------------------------------|--------|--------------|--------|-----------|---------------|---------------------|----------------|--------------|-----------------|
| <b>G 学结管理</b>    | 1269       | 学科门类   |                         |         | 设计(论文)题<br>$\vee$<br>$\mathbf{H}$ |        |              |        | ○ 重置      | Q 查询          |                     |                |              |                 |
| ▲ 数学考评           | 10         | 导出     |                         |         |                                   |        |              |        |           | 重新查找          | -- 请选择-- v 像        | v 遠慮入内容        | 井且<br>$\vee$ | $\circ$<br>Q 查找 |
| 图 的学下作品          | CM3        | $\Box$ | 序号                      | 开理院系 ÷  | 指导数师 :                            | 题目编号 ☆ | 设计(论文)题<br>э | 课题来源 : | 学科门类 :    | <b>飯田並型 ⇒</b> | 是否有学生选。             | 限选人数 ÷         | 选中人数 ÷       | 操作              |
| as 辅修管理          | 76         | $\Box$ | $\overline{1}$          | 学校领导    | 童晨钟                               | BYKT55 | 集成验证 2222    | 在研科研项目 | 哲学        | 理论研究          | 是                   | 100            | $1^{\circ}$  | 选择学生            |
| ★ 教材管理           | XXX        | $\Box$ | $\overline{c}$          | 学校领导    | 董晨钟                               | BYKT52 | 集成验证1.1      | 在研科研项目 | 哲学        | 理论研究          | 是                   | 88             | $\mathbf{3}$ | 选择学生            |
|                  | 74         | $\Box$ | $\overline{\mathbf{3}}$ | 国际合作交流处 | 权障理                               | BYKT61 | 无无无无         | 在研科研项目 | 研学        | 理论研究          | 是                   | $\ddot{4}$     | $\mathbf{1}$ | 选择学生            |
| ■ 实验教学           |            | $\Box$ | $\overline{4}$          | 文学院     | 赵逵夫                               | BYKT74 | 1.24集成       | 在研科研项目 | 哲学        | 理论研究          | 是                   | $\frac{4}{3}$  | $\mathbf{1}$ | 选择学生            |
| <b>× 实践软学</b>    | $\left($   | $\Box$ | 5                       | 文学院     | 赵逵夫                               | BYKT76 | 项目管理系统       | 自松频目   | 工学        | 工程设计          | 晋                   | $\overline{1}$ | $\circ$      | 选择学生            |
| 毕业设计管理           | $\epsilon$ | $\Box$ | 6                       | 马克思主义学院 | 刘基                                | BYKT66 | 1.23集成       | 在研科研项目 | 哲学        | 理论研究          | 是                   | $\frac{4}{3}$  | $\mathbf{1}$ | 选择学生            |
| 申报时间控制           |            | $\Box$ | $\overline{7}$          | 经济学院    | 部岩                                | BYKT68 | 1.22集成2      | 在研科研项目 | 哲学        | 理论研究          | 是                   | $\ddot{4}$     | $\mathbf{1}$ | 选择学生            |
| 课题申报管理           |            | $\Box$ | $\rm ^{8}$              | 商学院     | 陈礼                                | BYKT72 | 好烦           | 在研科研项目 | 哲学        | 理论研究          | 是                   | $\sqrt{4}$     | $\mathbf{S}$ | 选择学生            |
|                  |            | $\Box$ | 9                       | 生命科学学院  | 牛世全                               | BYKT70 | 验证bug        | 在研科研项目 | 哲学        | 理论研究          | 是                   | $\frac{4}{3}$  | $\mathbf{1}$ | 选择学生            |
| 课题申报审核           |            |        |                         |         |                                   |        |              |        |           |               |                     |                |              |                 |
| 可选课题统计           |            |        |                         |         |                                   |        |              |        |           |               |                     |                |              |                 |
| 毕业选题控制           |            |        |                         |         |                                   |        |              |        |           |               |                     |                |              |                 |

学员选题处理查询

说明:

【届别】:从下拉列表选择毕业设计的届别。

【开课单位】:从下拉列表选择开课单位,按开课单位进行学员选题处理,单 位信息来源于"基础资源-公共资源管理-单位信息"下的院系信息。

【上课学院】:从下拉列表选择上课学院,按上课学院进行学员选题处理,上 课学院信息来源于"基础资源-公共资源管理-单位信息"下的院系信息。

【课题来源】:从下拉列表选择课题来源,按课题来源进行学员选题处理, "课题来源"信息数据来源于"系统管理-参数设置-数据字典修改"字典表中的 "课题来源"代码值。

【学科门类】:从下拉列表选择学科门类,按学科门类进行学员选题处理。

【论文(设计)题目】:输入设计(论文)题目,按设计(论文)题目进 行学员选题处理。

步骤 2. 指定届别、开课单位、上课学院、课题来源、学科门类、 设计(论文)题目等条件,点击【查询】按钮,讲入下图学员选题处理 列表页面。

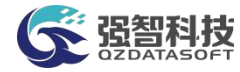

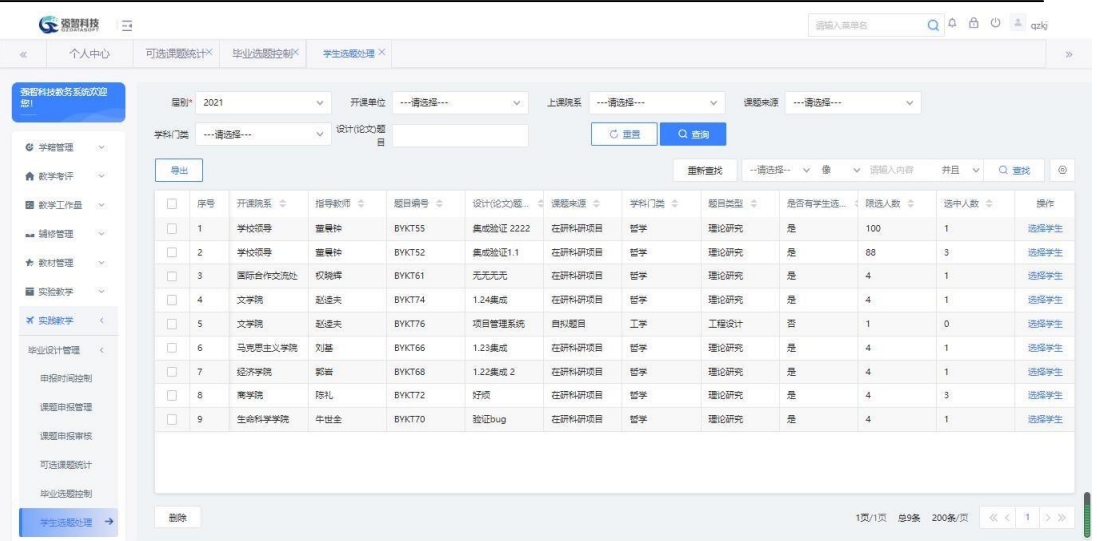

学员选题处理列表

#### 说明:

【导出】:导出学员选题处理列表页面的数据。

【选择学员】:为毕业课题指定选定的学员。

【删除】:勾选相应记录后,删除学员选题信息。

步骤 3. 点击【选择学员】按钮,打开学员设置列表页面,可通过勾 选对应的学生,修改【是否选中】参数为毕业课题指定学员。

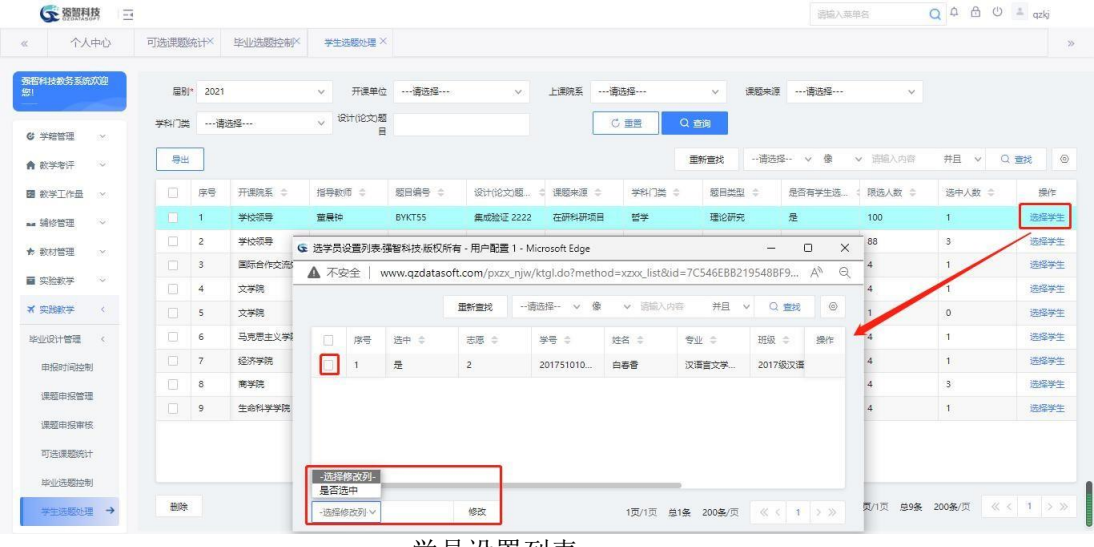

学员设置列表

<span id="page-9-0"></span>10-1.7选题综合管理

系统提供学员选题信息新增功能,可通过系统查看毕业课题任务书、开题报 告、中期报告、过程指导情况提交情况,下载查看各附件明细。

步骤 1. 请依次点击【实践教学】-【毕业设计管理】-【选题综合管 理】,即可进入下图学生选题情况查询页面。

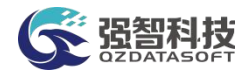

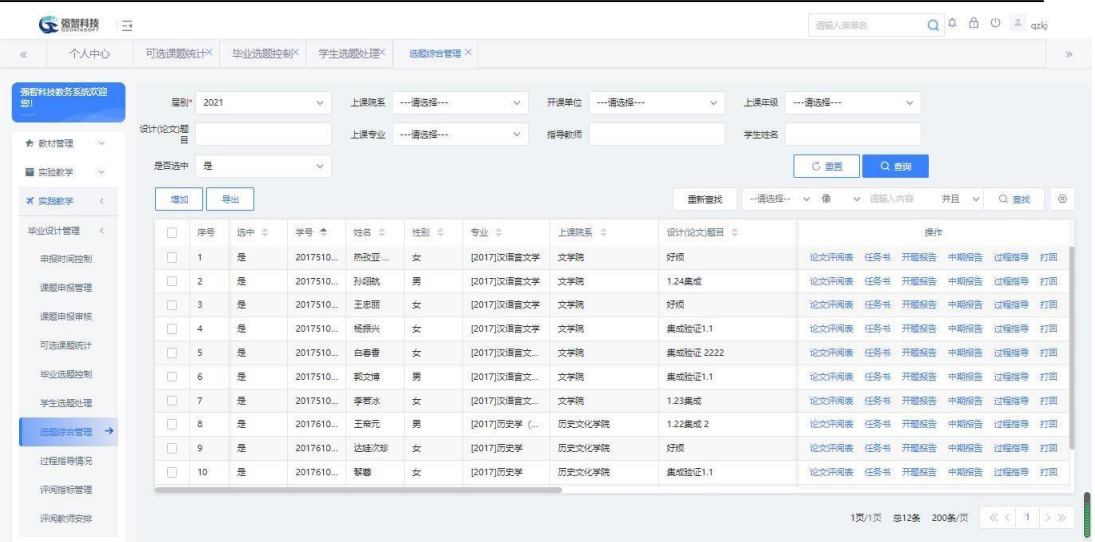

#### 学生选题情况查询

#### 说明:

【届别】:选择毕业届别,按届别查询学生毕业选题情况。

【开课单位】: 从下拉列表选择开课单位,按开课单位查询学生毕业选题情 况,单位信息来源于"基础资源-公共资源管理-单位信息"下的院系信息。

【设计(论文)题目】: 输入设计(论文)题目,按设计(论文)题目查询 学生毕业选题情况。

【指导教员】:输入指导教员,按指导教员查询学生毕业选题情况。

【是否选中】:选中状态有"是、否"两种,按学生课题的选中状态查询学 生毕业选题情况。

【上课学院】: 从下拉列表选择上课学院,按上课学院查询学生毕业选题情 况,上课学院信息来源于"基础资源-公共资源管理-单位信息"下的院系信息。

【上课年级】:按上课年级查询学生毕业选题情况。

【上课专业】: 按上课专业查询学生毕业选题情况。

【学员姓名】: 按学员姓名查询学生毕业选题情况。

步骤 2. 选择届别、开课单位、设计(论文)题目、指导教员、是否 选中、上课学院、上课年级、上课专业、学员姓名等查询条件,点击 【查询】按钮即可进入下图学生选题情况列表页面。

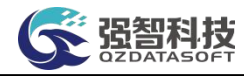

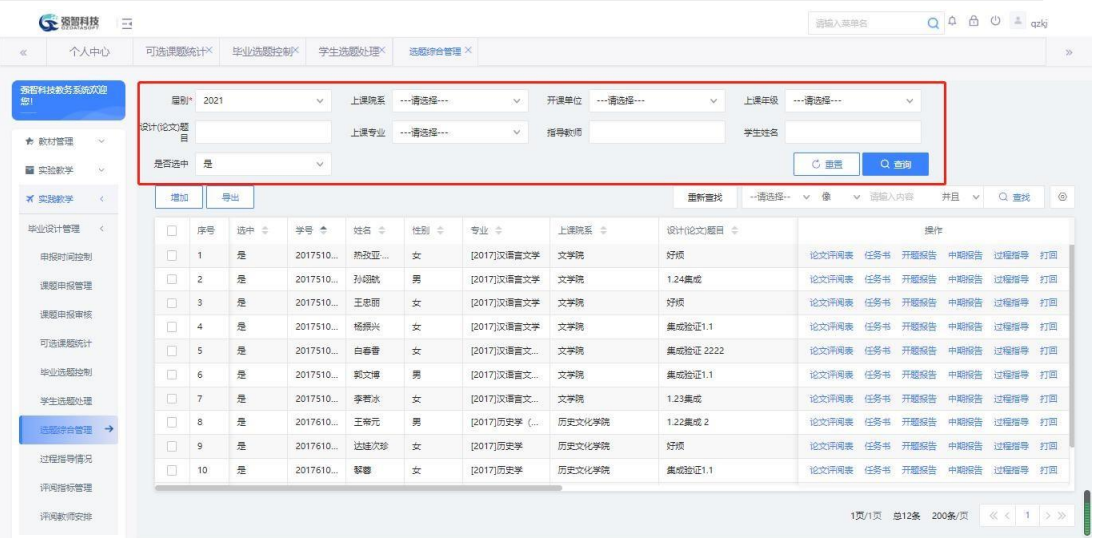

学生选题情况列表

#### 说明:

【增加】:增加学生选题信息。

【导出】:导出学生选题情况列表。

【任务书】:查看和导出设计任务书。

【开题报告】:下载查看毕业设计开题报告。

【中期报告】:查看毕业设计中期检查报告。

【过程指导】:查看毕业设计在线指导和线下指导的明细信息,包括学员提 问、导师回复、提问时间、回复时间、审核状态等。

步骤 3. 点击【增加】按钮可进入下图学员选题新增页面。选定届别、 设计(论文)题目以及学员姓名,点击【保存】按钮即可添加学员选题信 息。

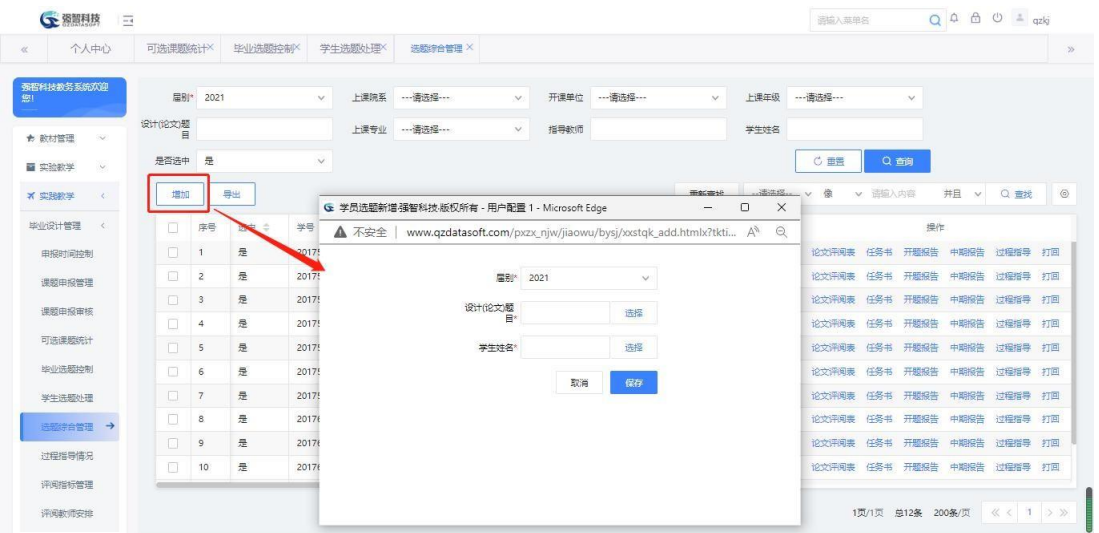

#### 学员选题新增

步骤 4. 通过点击【任务书】【开题报告】【中期报告】【过程指 导】按钮,可以查看对应课题的任务书、开题报告、中期检查报告、过 程指导情况。如下图中期报告查询页面。

| (下 强智科技<br>$\overline{\phantom{a}}$ |              |                |         |       |                                                                                |          |    | 清插入英单名         |         |          | $Q \uplus \bigoplus \emptyset$ = azki |         |  |
|-------------------------------------|--------------|----------------|---------|-------|--------------------------------------------------------------------------------|----------|----|----------------|---------|----------|---------------------------------------|---------|--|
| 个人中心<br>R.                          | 可选课顾练计X      |                | 空业洗膜や制ド |       | 学生洗颜外弹X<br>选股综合管理 X                                                            |          |    |                |         |          |                                       |         |  |
| 强智科技教务系统欢迎<br>照                     | <b>国别*</b>   | 2021           |         |       | G 毕业设计中期报告强智科技、版权所有 - 用户配置 1 - Microsoft Edge<br>$\Box$<br>$\sim$              | $\times$ |    | --- 语选择---     |         | $\sim$   |                                       |         |  |
| ★ 数材管理<br>3                         | 设计(论文)题<br>目 |                |         |       | ▲ 不安全   www.qzdatasoft.com/pxzx_njw/jiaowu/bysj/bysjap/bysj_zqb A <sup>6</sup> | $\Theta$ | š  |                |         |          |                                       |         |  |
| $\mathbf{v}$<br>一些健康型 画             | 是否选中         | 是              |         |       | 1、执行毕业设计(论文)任务书、落实开题报告情况(是否符合任务书要求,研究计划进展情<br>况,落实的质量如何)。                      |          |    | C 重需           | Q 香甸    |          |                                       |         |  |
| <b>X 实践教学</b><br>$\epsilon$         | 増加           |                | 导出      |       | 驱蚊器数                                                                           |          | 报- | v 像            | v 图刷入内容 |          | 井目 v                                  | Q 查找    |  |
| 毕业设计管理<br>$\prec$                   | п            | 序号             | 选中 章    | #e    |                                                                                |          |    |                |         | 操作       |                                       |         |  |
| 由报时间控制                              | ш            | $\mathbf{1}$   | 是       | 20175 |                                                                                |          |    | 论文评阅表 任务书 开题报告 |         |          | 中期报告                                  | 过程指导 打回 |  |
| 课题申报管理                              | $\Box$       | $\overline{c}$ | 是       | 20175 |                                                                                |          |    | 论文评阅表 任务书 开照报名 |         |          | 中期报告                                  | 过程指导 打回 |  |
| 课题由报审核                              | $\Box$       | $\mathbf{3}$   | 是       | 20175 |                                                                                |          |    | 论文评阅表          | 652     | 开照报告     | 中期报告                                  | 过程指导 打回 |  |
| 可选课题统计                              | □            | 4              | 是       | 20175 | 2. 存在的问题, 拟采取的解决方案及措施*                                                         |          |    | 论文评评           |         | 任务书 开顾报告 | 中期报告                                  | 过程指导 打回 |  |
|                                     | п            | 5              | 是       | 20175 | 企験全文                                                                           |          |    | 化文评阅表 任务书      |         | 开题报告     | 中期报告                                  | 过程指导 打回 |  |
| 地业选择##                              | $\Box$       | 6              | 是       | 20175 |                                                                                |          |    | 论文评阅表 任务书 开膜报告 |         |          | 中期报告                                  | 过程报导 打回 |  |
| 学生洗题外理                              | $\Box$       | $\overline{7}$ | 是       | 20175 |                                                                                |          |    |                |         |          | 论文评阅表 任务书 开眼报告 中期报告 过程指导 打回           |         |  |
| 未现综合管理 →                            | Ω            | 8              | 是       | 20176 |                                                                                |          |    | 论文评阅表 任务书 开题报告 |         |          | 中期报告                                  | 过程指导 打回 |  |
| 过程指导情况                              | о            | $\overline{9}$ | 是       | 20176 |                                                                                |          |    | 论文评阅集 任务书 开题程告 |         |          | 中期报告 过程指导 打回                          |         |  |
|                                     | $\Box$       | 10             | 是       | 20176 |                                                                                |          |    |                |         |          | 论文评阅表 任务书 开题报告 中期报告 过程指导 打回           |         |  |
| 评阅指标管理                              |              |                |         |       | 下载中期报告                                                                         |          |    |                |         |          |                                       |         |  |

中期报告查询

<span id="page-12-0"></span>10-1.8过程指导情况

系统提供毕业课题过程指导情况记录和查询功能,由学生提交课题指导情况, 指导教师进行审核审批。包括在线指导情况、线下指导情况。

步骤 1. 请依次点击【实践教学】-【毕业设计管理】-【过程指导情 况】,即可进入下图过程指导情况查询页面。

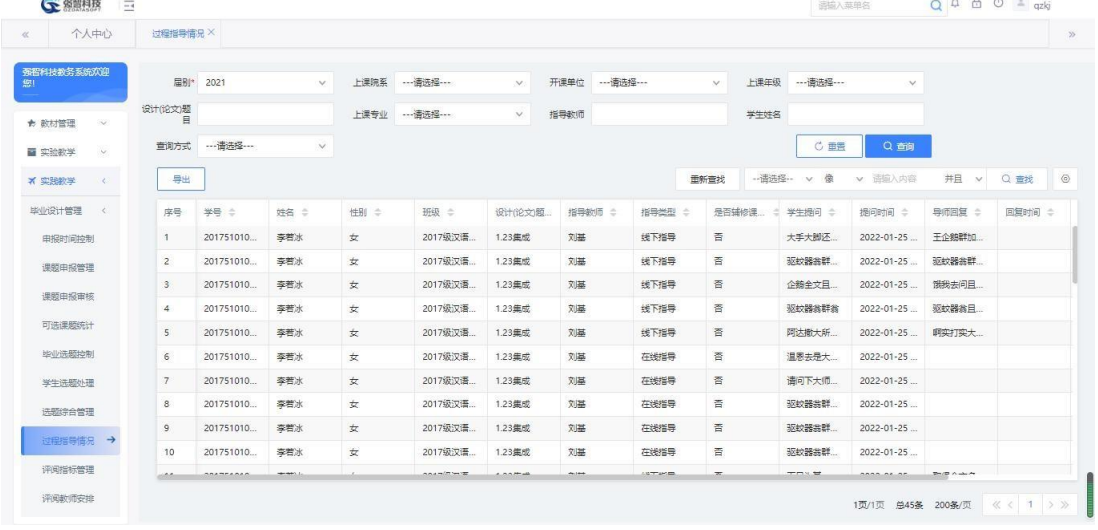

#### 过程指导情况查询

说明:

【届别】:选择毕业届别,按届别查询毕业设计过程指导情况。

【开课单位】: 从下拉列表选择开课单位,按开课单位查询毕业设计过程指 导情况,单位信息来源于"基础资源-公共资源管理-单位信息"下的院系信息。

【设计(论文)题目】: 输入设计(论文)题目,按设计(论文)题目查询 毕业设计过程指导情况。

【指导教员】:输入指导教员,按指导教员查询毕业设计过程指导情况。

【查询方式】:查询方式有"选中、未选中"两种,按学生课题选中状态查 询毕业设计过程指导情况。

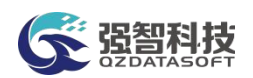

【学员姓名】: 按学员姓名查询毕业设计过程指导情况。

【上课学院】: 从下拉列表选择上课学院,按上课学院查询毕业设计过程指 导情况,上课学院信息来源于"基础资源-公共资源管理-单位信息"下的院系信 息。

【上课年级】:按上课年级查询毕业设计过程指导情况。

【上课专业】: 按上课专业查询毕业设计过程指导情况。

步骤 2. 选择相应的查询条件,点击【查询】按钮即可进入下图过程 指导情况列表页面。

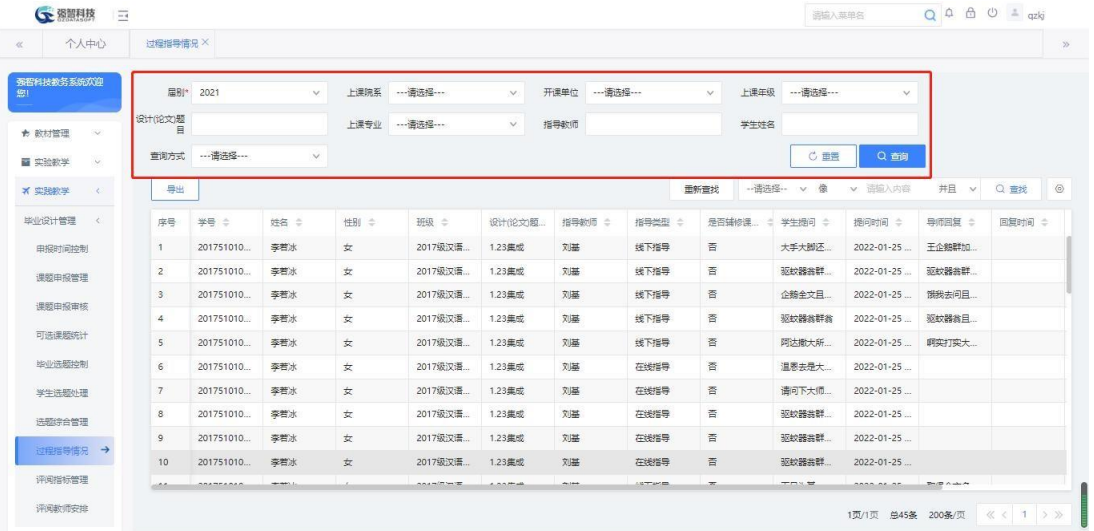

#### 过程指导情况列表

#### 说明:

【导出】:导出过程指导情况列表信息;批量导出过程指导登记表。 步骤 3. 点击【导出】按钮,可导出过程指导情况列表数据,也可 批量导出过程指导登记表,如下图过程指导情况登记表导出页面。

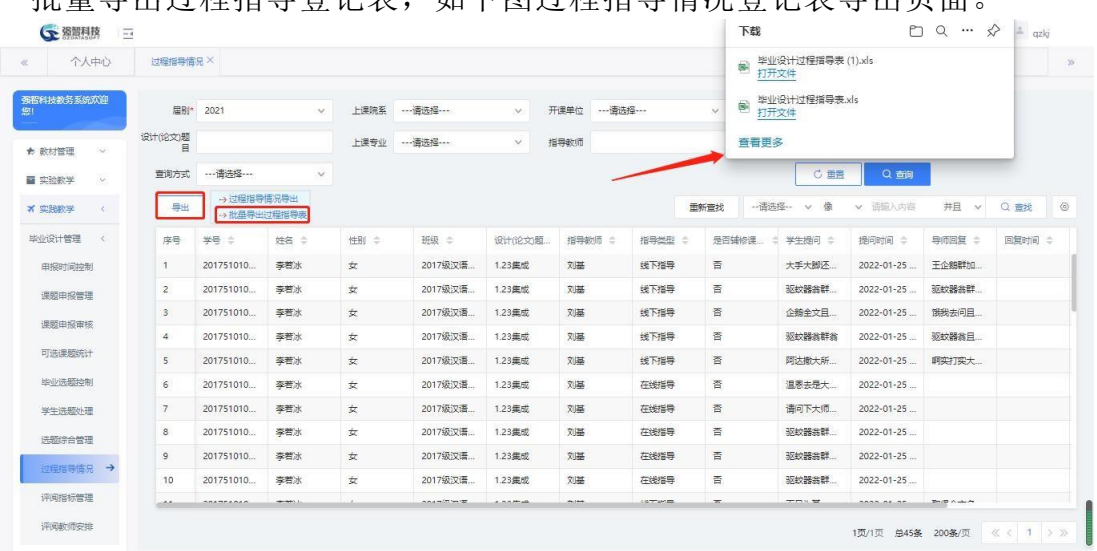

#### 过程指导情况登记表导出

# <span id="page-13-0"></span>10-1.9评阅指标管理

系统提供毕业论文在线评阅功能,可以由管理人员进行评阅指标的自定义, 各评审专家根据毕业论文评审指标进行评审。

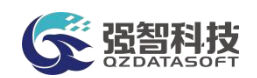

系统支持三级评阅指标的管理,可以由管理人员自定义评阅指标模板,进行 指标定义时指标模板的引用,实现指标的快速制定。

#### <span id="page-14-0"></span>12-1.9.1 维护评阅指标管理

步骤 1. 请依次点击【实践教学】-【毕业设计管理】-【评阅指标管 理】,即可进入下图毕业设计评阅指标查询页面。

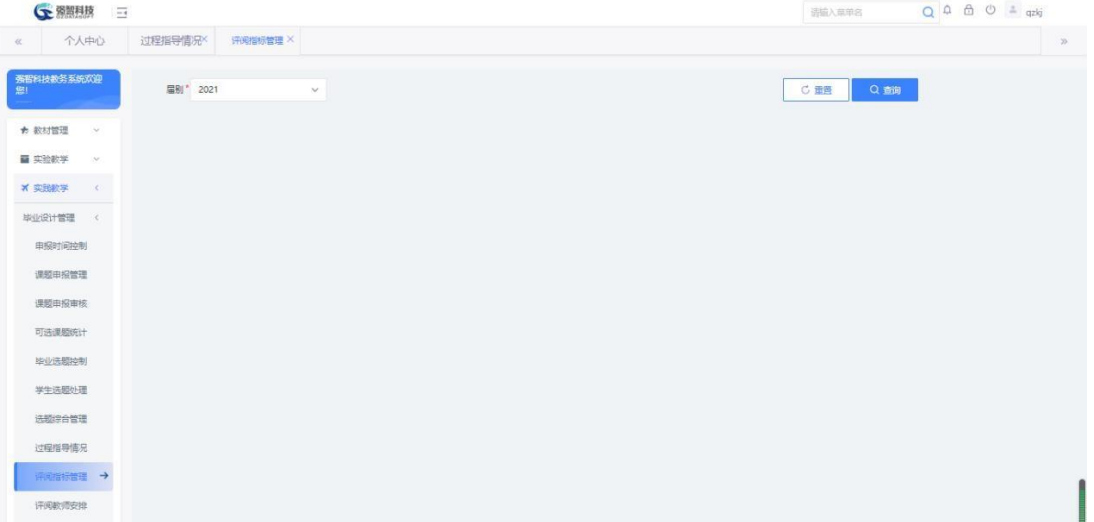

毕业设计评阅指标查询

步骤 2. 选择届别后点击【查询】按钮,进入下图毕业设计评阅指标 管理页面。 ● 熱照相技  $Q$   $Q$   $B$   $Q$   $=$   $qzki$ 送給入前前向 过程指导情况 个人中心 图别\* 2021 CHE QAN | 増加 | <sub>设置</sub> | 复制 ★ 数材管理 序号 指标编号 \* 画 实验数学  $A_{\rm{eff}}=A_{\rm{eff}}$ 1级  $50$  $\sim$  2 评阅教师安排 1页/1页 总2条 200条/页 《 < 1 > >

毕业设计评阅指标管理

#### 说明:

【增加】:增加毕业设计评阅一级指标。

- 【设置】:设置毕业设计指标模板。
- 【编辑】:对毕业设计评阅指标进行修删。

步骤 3. 选点击左上角【增加】按钮进入下图一级指标增加页面。输 入届别,一级指标编号、一级指标名称点击【保存】即可,重复此步操作 可添加多个一级指标。

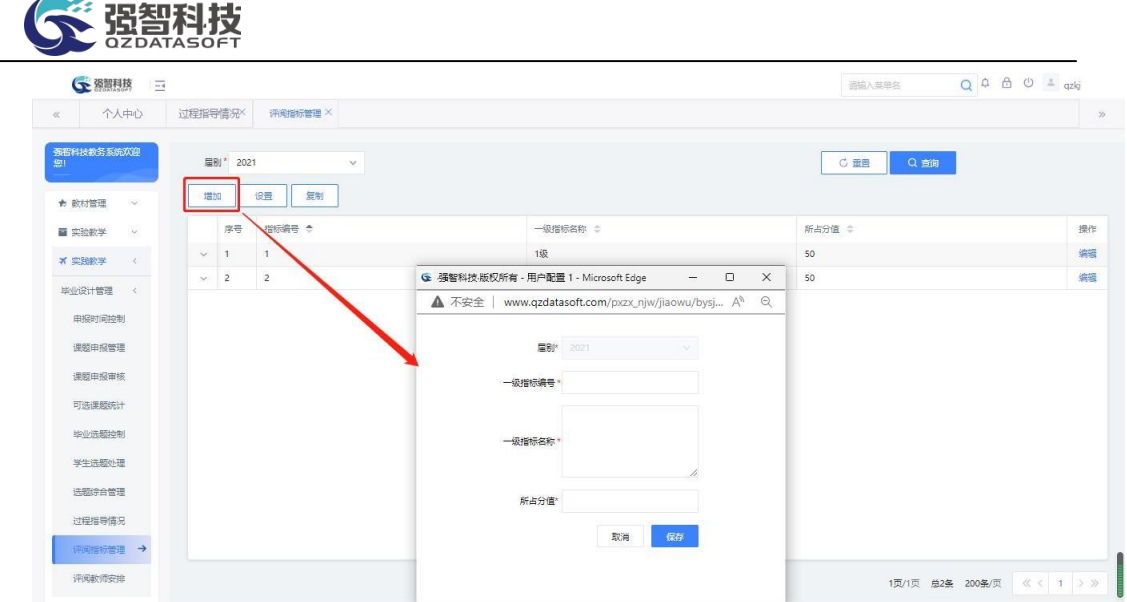

#### 一级指标增加

步骤 4. 点击一级指标前的【∨】号可以展开一级指标进行二级指标 的维护管理。点击【增加】按钮进入下图二级指标增加页面,输入二级指 标编号、二级指标名称、勾选"设置指标选项内容"进行指标选项模板的 选择,点击【保存】即可完成二级指标和其指标选项的添加。

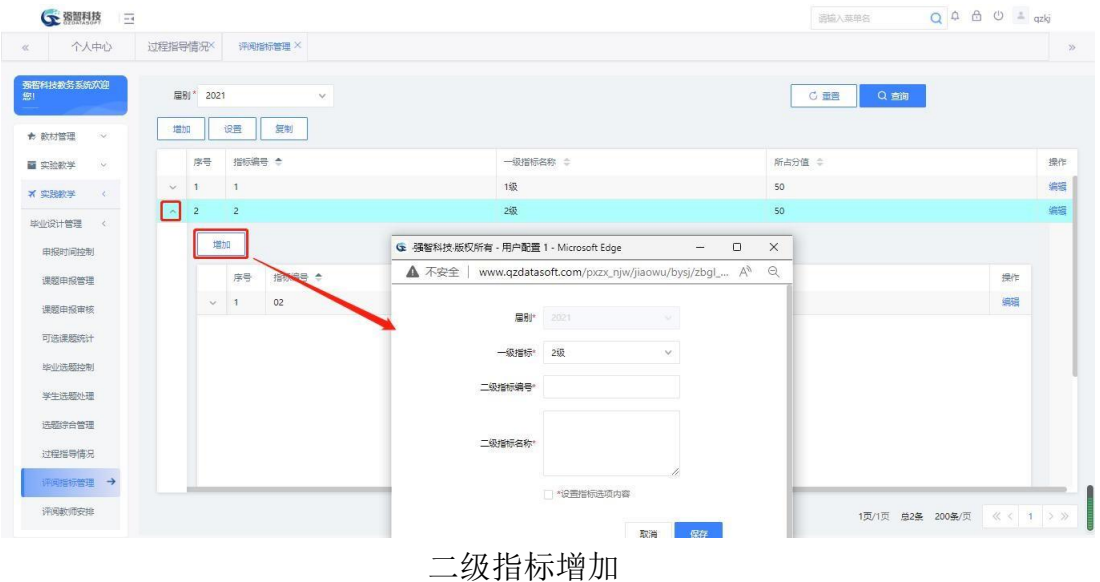

#### <span id="page-15-0"></span>12-1.9.2 设置指标模板

步骤 1. 在毕业设计评阅指标管理页面中,点击【设置】按钮进入下 图毕业设计指标模版管理页面。

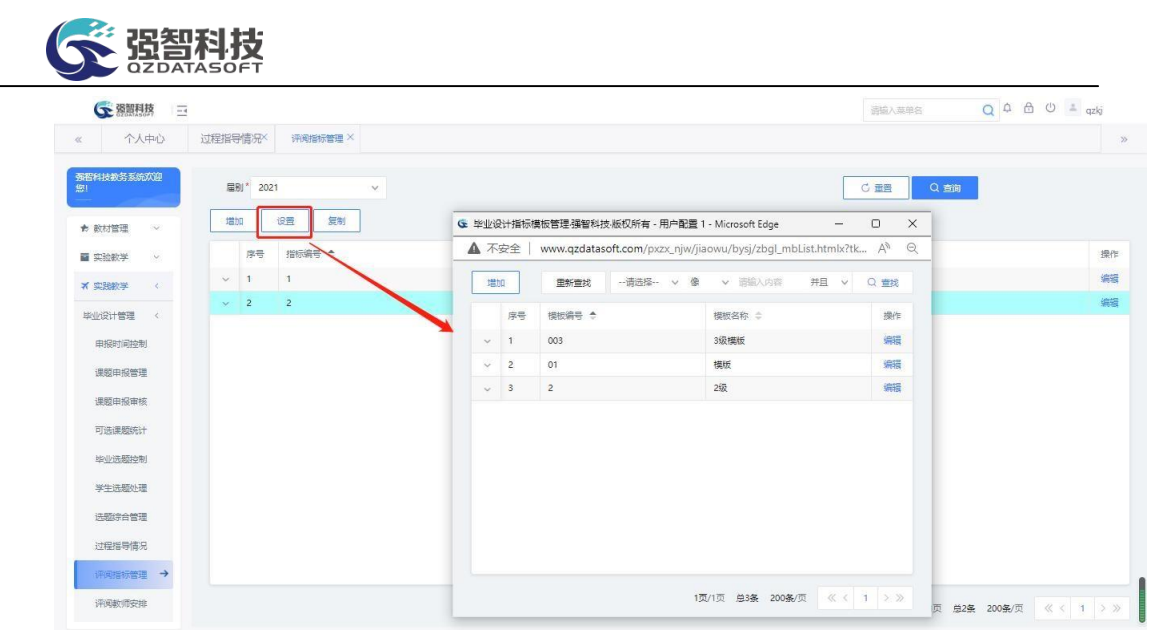

毕业设计指标模版管理

# 步骤 2. 点击【增加】按钮进入下图毕业设计指标模版增加页面, 输 入模板编号、模板名称,点击【保存】即可。

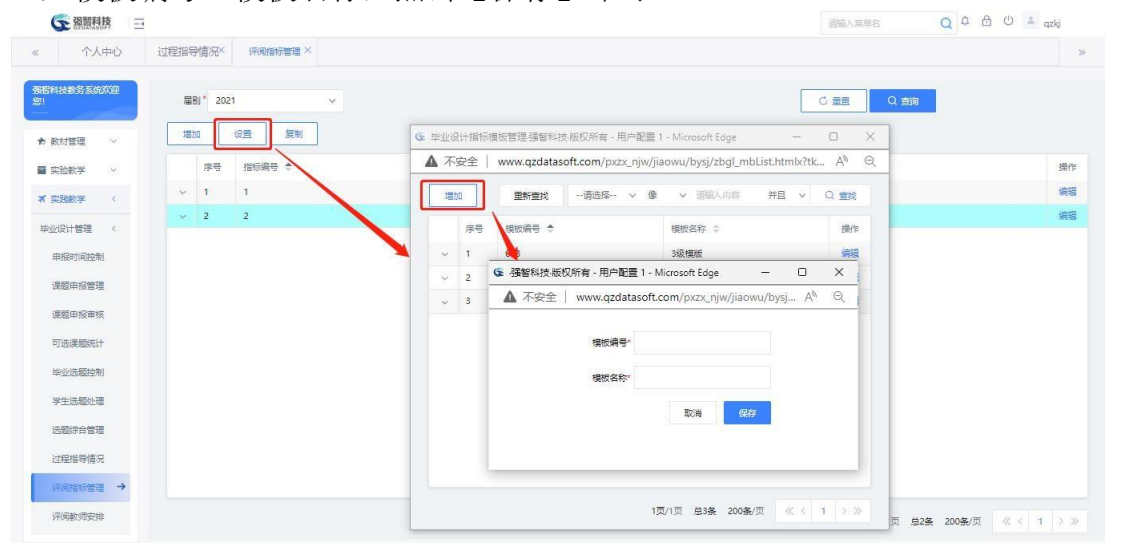

毕业设计指标模版增加

步骤 3. 点击模版序号前面的【∨】可以展开模版指标内容,点击 【增加】按钮进入下图模版指标内容增加页面,输入模板指标编号、指标 选项名称、最低分、最高分,点击【保存】即可完成模板指标内容的增加。

| ← 獨留科技<br>$\frac{1}{2}$ |                                            |        |                                |                                |                                                                             |                                       | 通输入蒸单名                                                                   |                      | $Q \oplus \oplus \oplus \cong qzkj$ |
|-------------------------|--------------------------------------------|--------|--------------------------------|--------------------------------|-----------------------------------------------------------------------------|---------------------------------------|--------------------------------------------------------------------------|----------------------|-------------------------------------|
| 个人中心<br>$\ll$           | 过程指导情况×<br>评阅指标管理 ×                        |        |                                |                                |                                                                             |                                       |                                                                          |                      |                                     |
| 强智科技教务系统欢迎<br>脚         | 圖刷*<br>2021                                | $\vee$ |                                |                                |                                                                             |                                       | C 量置<br>Q 查询                                                             |                      |                                     |
| ★ 数材管理<br>$\vee$        | 复制<br>设置<br>增加                             |        |                                |                                | ← 毕业设计指标模板管理- 强智科技-版权所有 - 用户配置 1 - Microsoft Edge                           |                                       | $\Box$<br>$\times$<br>$\sim$                                             |                      |                                     |
| ■ 实验数学<br>$\backsim$    | 指标编号 4<br>序号                               |        | ▲ 不安全                          |                                | www.qzdatasoft.com/pxzx_njw/jiaowu/bysj/zbql_mbList.htmlx?tk A <sup>%</sup> |                                       | Q                                                                        |                      | 操作                                  |
| <b>* 实践教学</b><br>$\sim$ | $\mathbf{1}$<br>$\sqrt{1}$<br>$\checkmark$ |        | 增加                             | 里新雪找                           | --请选择- v 像 v 请输入内容                                                          |                                       | 井且 ><br>Q 查找                                                             |                      | 编辑                                  |
| 毕业设计管理<br>$\prec$       | $\sim$ 2<br>$\overline{2}$                 |        | 序号                             | 模板编号 +                         |                                                                             | 模板名称 =                                | 操作                                                                       |                      | 编辑                                  |
| <b>由报时间控制</b>           |                                            |        | $\overline{1}$<br>$\sim$       | 003                            |                                                                             | 3级模板                                  | 编辑                                                                       |                      |                                     |
| 课题申报管理                  |                                            |        | $\sim$<br>$\overline{c}$       | 01                             |                                                                             | 模版                                    | 编辑                                                                       |                      |                                     |
| 课题申报审核                  |                                            |        |                                | 增加                             |                                                                             |                                       |                                                                          |                      |                                     |
|                         |                                            |        |                                |                                |                                                                             | ● 强智科技·版权所有 - 用户配置 1 - Microsoft Edge | $\Box$<br>▲ 不安全   www.qzdatasoft.com/pxzx_njw/jiaowu/bysj A <sup>N</sup> | $\times$<br>$\Theta$ |                                     |
| 可选课题统计                  |                                            |        | 序号                             | 编号                             |                                                                             |                                       |                                                                          |                      |                                     |
| 毕业选题控制                  |                                            |        | $\mathbf{1}$<br>$\overline{2}$ | $\mathbf{1}$<br>$\overline{2}$ |                                                                             | 编号                                    |                                                                          |                      |                                     |
| 学生选题处理                  |                                            |        | $\mathbf{3}$                   | $\mathbf{3}$                   |                                                                             | 指标选项名称。                               |                                                                          |                      |                                     |
| 选题综合管理                  |                                            |        | $\overline{4}$                 | $\ddot{4}$                     |                                                                             |                                       |                                                                          |                      |                                     |
| 过程指导情况                  |                                            |        | 5                              | 5                              |                                                                             | 最低分*                                  |                                                                          |                      |                                     |
| 评阅指标管理 →                |                                            |        |                                |                                |                                                                             | 最高分*                                  |                                                                          |                      |                                     |

模版指标内容增加

<span id="page-17-0"></span>10-1.10评阅教员安排

针对每一个毕业课题,可以安排评阅教师,安排的评阅教师有对学生毕业论 文评阅的权限。通过系统指定明评教师、盲评教师;教师进行评阅后,可查看评 审表明细及评阅建议。

步骤 1. 请依次点击【实践教学】-【毕业设计管理】-【评阅教员安 排】,打开评阅教员安排查询页面。

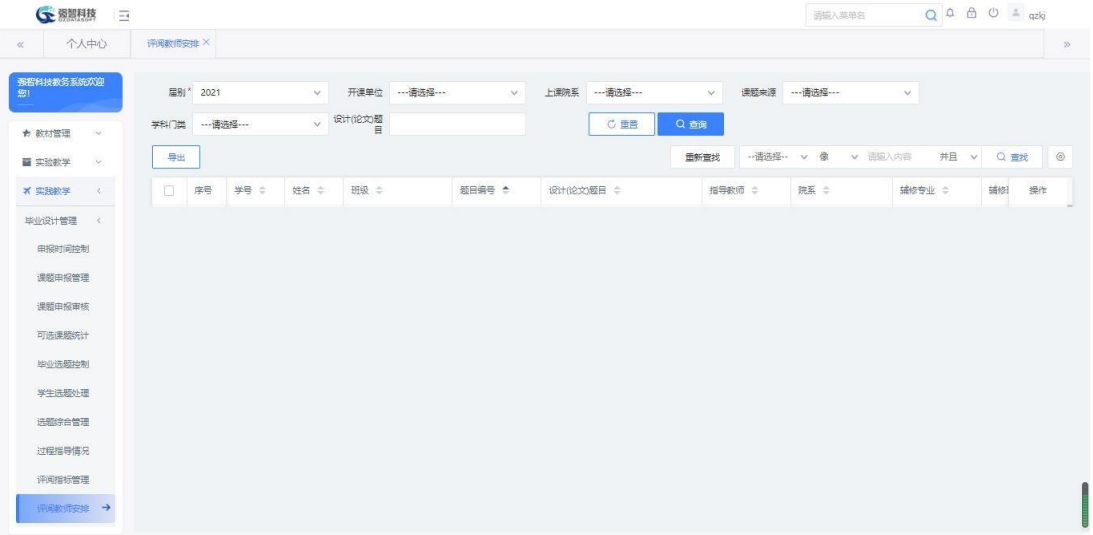

评阅教员安排查询

#### 说明:

【届别】:从下拉列表选择毕业设计的届别,按届别查询评阅教员安排情况。 【开课单位】:从下拉列表选择开课单位,按开课单位查询评阅教员安排情 况,单位信息来源于"基础资源-公共资源管理-单位信息"下的院系信息。

【上课学院】:从下拉列表选择上课学院,按上课学院查询评阅教员安排情 况,上课学院信息来源于"基础资源-公共资源管理-单位信息"下的院系信息。

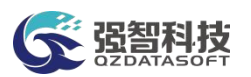

【课题来源】:从下拉列表选择课题来源,按课题来源查询评阅教员安排情 况, "课题来源"信息数据来源于"系统管理-参数设置-数据字典修改"字典表 中的"课题来源"代码值。

【学科门类】:从下拉列表选择学科门类,按学科门类查询评阅教员安排情 况。

【设计(论文)题目】:输入设计(论文)题目,按设计(论文)题目查询 评阅教员安排情况。

步骤 2. 选择届别、开课单位、上课学院、课题来源、学科门类、设 计(论文)题目等查询条件,点击【查询】进入下图评阅教员安排列表页 面。

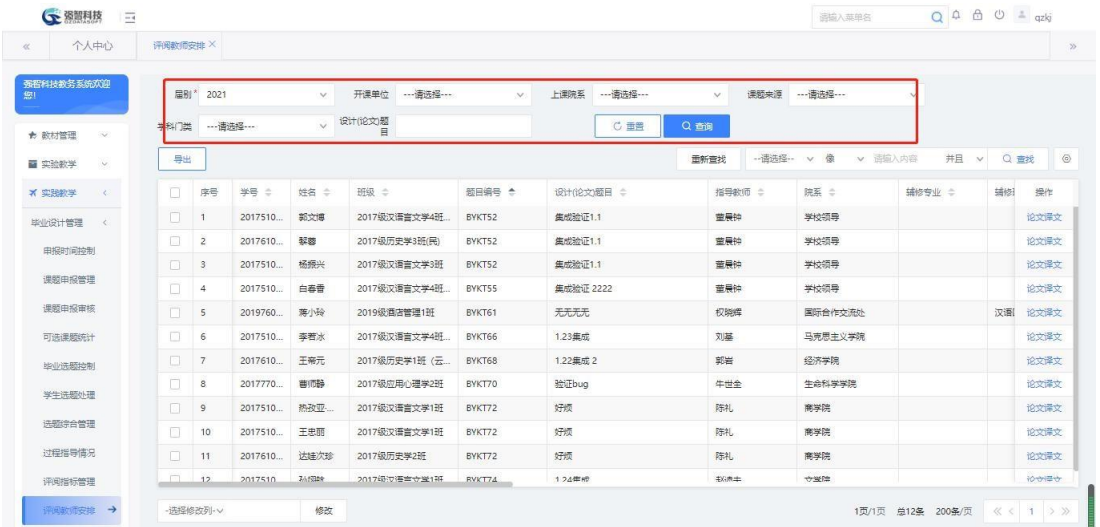

#### 评阅教员安排列表

说明:

【导出】:评阅教员安排情况列表导出;批量导出课题评阅表。

【论文译文】:下载查看毕业课题的论文、译文。

【批量修改】:批量修改"明评老师一、明评老师二、盲评老师一、盲评老 师二"字段的值。

步骤 3. 勾选相应的记录,通过"批量修改"功能从教职工信息库中 选择指定"明评老师一、明评老师二、盲评老师一、盲评老师二", 如 下图评阅教员指定页面。

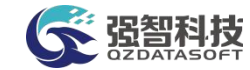

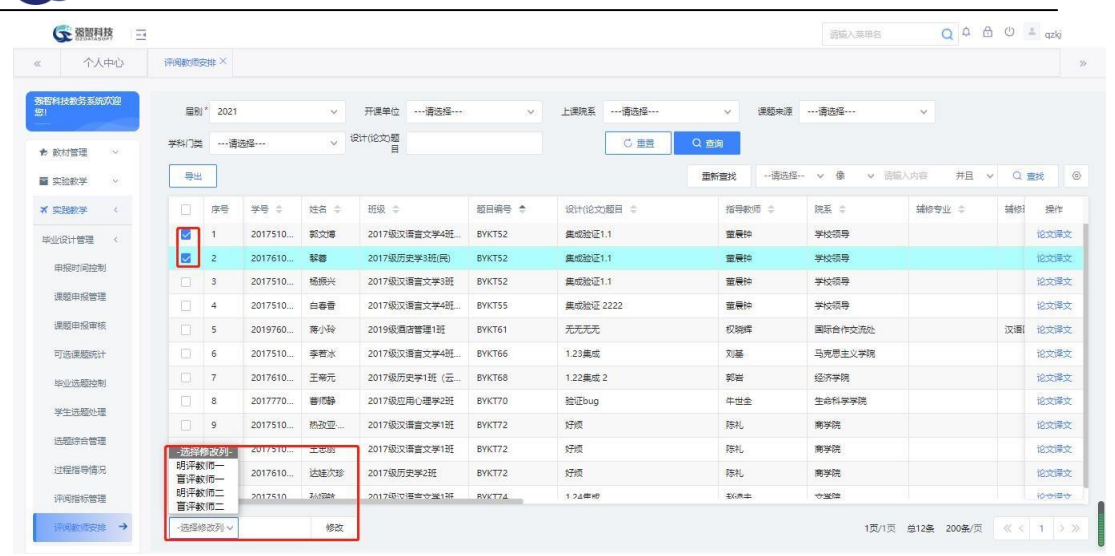

#### 评阅教员指定

<span id="page-19-0"></span>10-1.11答辩专家安排

学生毕业答辩时,需要有一个专家团队参与答辩评审,系统提供答辩专家组 管理功能。可以由管理人员通过系统设置答辩专家组、专家组长、专家组成员、 所属学院、专家组秘书等信息。

步骤 1. 请依次点击【实践教学】-【毕业设计管理】-【答辩专家安 排】,即可进入下图答辩专家组查询页面。

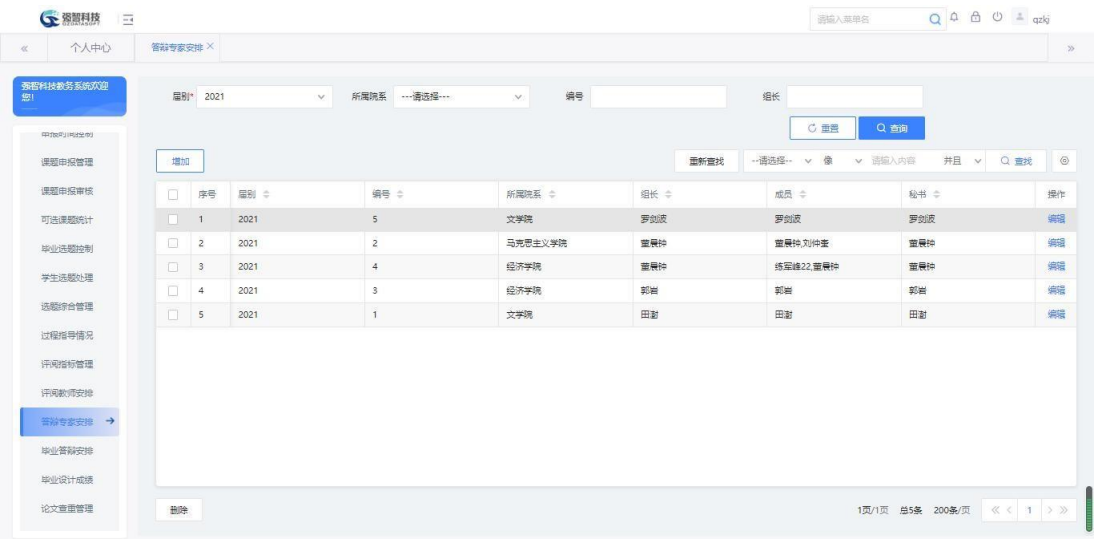

#### 答辩专家组查询

#### 说明:

【届别】:选择毕业届别,按届别查询答辩专家组信息。 【所属学院】:选择所属学院,按学院查询答辩专家组信息。 【编号】:输入专家小组编号,按编号查询答辩专家组信息。 【组长】:输入组长名,按组长查询答辩专家组信息。

步骤 2. 选择届别、所属学院、编号、组长等查询条件,点击【查询】 按钮进入下图专家组列表页面。

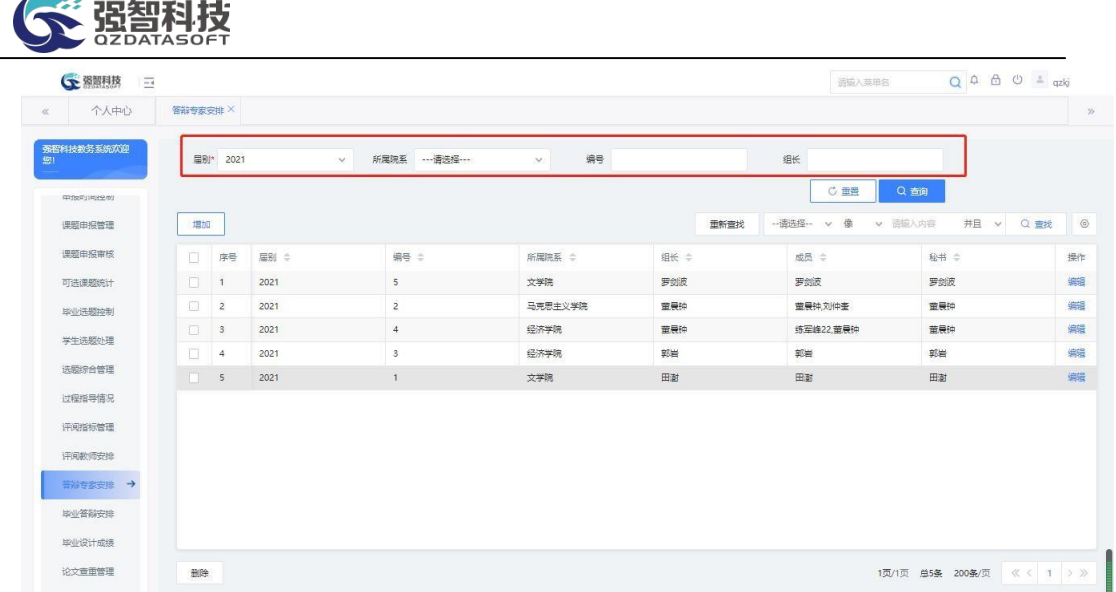

专家组列表

#### 说明:

- 【增加】:答辩专家组新增。
- 【编辑】:答辩专家组信息修改。

【删除】:删除答辩专家组信息,支持勾选多条记录后进行批量删除。

步骤 3. 点击【增加】按钮讲入下图答辩专家组新增页面, 选择届别、 输入专家组编号、选择所属学院、从教职工信息库中指定专家组长、专家 成员、答辩秘书,点击保存】按钮完成增加。

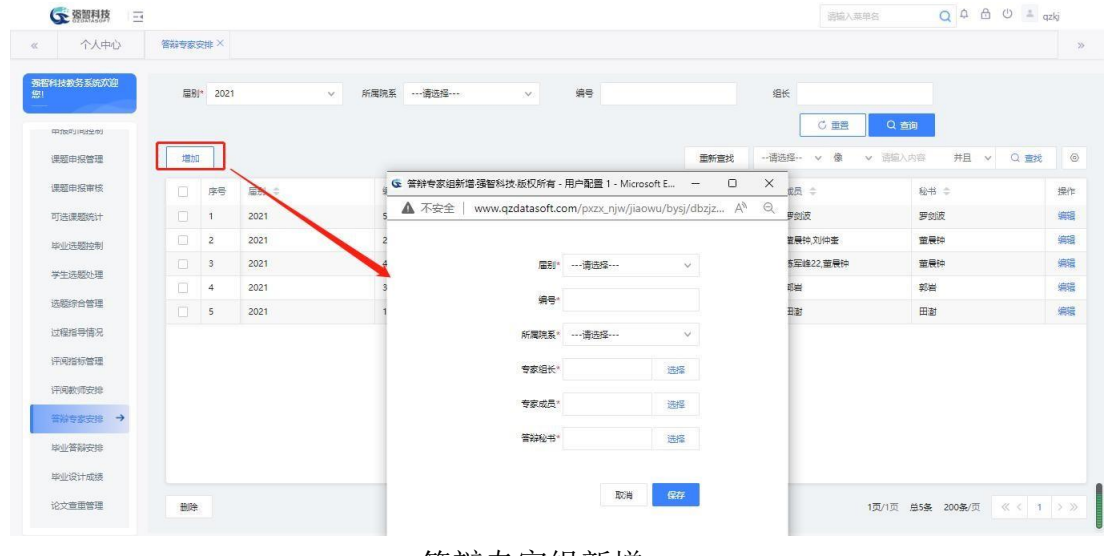

答辩专家组新增

#### <span id="page-20-0"></span>10-1.12毕业答辩安排

针对每一个毕业课题,可以安排一个专家团队参与学生答辩。

可通过系统针对每一个毕业课题指定答辩时间、答辩地点、答辩类型、安排 答辩专家组,录入专家组评审意见、专家组成员评分、总评分等信息。

步骤 1. 请依次点击【实践教学】-【毕业设计管理】-【毕业答辩安 排】,即可进入下图毕业答辩安排查询页面。

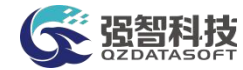

| 个人中心       | 答辩专家安排       |                | 毕业答辩安排 X   |           |      |        |                    |        |                     |         |               |
|------------|--------------|----------------|------------|-----------|------|--------|--------------------|--------|---------------------|---------|---------------|
|            |              |                |            |           |      |        |                    |        |                     |         |               |
| 强智科技教务系统欢迎 |              | ■刷* 2021       | $\vee$     | 指导数师      |      |        | 上课院系<br>--- 雷选择--- | $\vee$ | --- 语选择 ---<br>学科门类 | $\vee$  |               |
| 中国学生型      | 设计(论文)题<br>目 |                |            | 论文明评结果 全部 |      | $\vee$ | <b>C 重需</b>        | Q 查询   |                     |         |               |
| 课题申报管理     | 导出           |                |            |           |      |        |                    | 重新查找   | -- 语选择-- v 像        | v 图输入内容 | 井且 v Q 查找     |
| 课题由报审核     | Π.           | 序号             | 设计(论文)题目 = |           | 学生二  | 院系 士   | 专业 ÷               | 指导数师 士 | 是否错修课题 士            | 辅修专业 ⇒  | 操作            |
| 可洗课题统计     | n.           | $\overline{1}$ | 1.22集成2    |           | 王帝元  | 历史文化学院 | 历史学 (云亭班)          | 郭岩     | 吾                   |         | 安排 成绩 论文下载    |
| 脚小洗膜神制     | 18           | $\overline{2}$ | 好烦         |           | 热致亚  | 文学院    | 汉语言文学              | 陈礼     |                     |         | 安排 成绩 论文下载    |
| 学生选题外理     | $\Box$       | 3              | 好烦         |           | 王忠丽  | 文学院    | 汉语言文学              | 陈礼     | 香                   |         | 安排 成绩 论文下载    |
|            | п            | $\ddot{4}$     | 好烦         |           | 达娃次珍 | 历史文化学院 | 历史学                | 陈礼     | 香                   |         | 成绩 论文下载<br>安排 |
| 选股综合管理     | n.           | 5              | 验证bug      |           | 曲师静  | 心理学院   | 应用心理学              | 牛世全    | 香                   |         | 安排 成绩 论文下载    |
| 过程指导情况     | $\Box$       | 6              | 集成验证 2222  |           | 白毒香  | 文学院    | 汉语言文学 (云亭班)        | 華景钟    |                     |         | 安排 成绩 论文下载    |
| 评阅指标管理     | $\Box$       | 7              | 集成验证1.1    |           | 郭文博  | 文学院    | 汉语言文学 (云亭班)        | 華景钟    |                     |         | 安排 成绩 论文下载    |
| 评阅教师安排     | о            | 8              | 集成验证1.1    |           | 製器   | 历史文化学院 | 历史学                | 童長钟    |                     |         | 安排 成绩 论文下载    |
| 答辩专家安排     | O.           | $\overline{9}$ | 集成验证1.1    |           | 杨振兴  | 文学院    | 汉语言文学              | 堂展钟    |                     |         | 安排 成装 论文下载    |
|            | n            | 10             | 无无无无       |           | 第小玲  | 設済学院   | 酒店管理               | 权晓辉    | 晋                   | 汉语国际教育  | 安排 成装 论文下载    |
| ■ 考核安排 →   | $\Box$       | 11             | 1.24集成     |           | 孙翊统  | 文学院    | 汉语言文学              | 赵逵夫    |                     |         | 安排 成装 论文下载    |
| 毕业设计成绩     | n.           | 12             | 1.23集成     |           | 李若冰  | 文学院    | 汉语言文学 (云亭班)        | 刘基     | 否                   |         | 安排 成绩 论文下载    |

毕业答辩安排查询

#### 说明:

【届别】:从下拉列表选择毕业设计的届别,按届别查询毕业答辩安排情况。 【开课单位】:从下拉列表选择开课单位,按开课单位查询毕业答辩安排 情况,单位信息来源于"基础资源-公共资源管理-单位信息"下的院系信息。

【上课学院】:从下拉列表选择上课学院,按上课学院查询毕业答辩安排 情况,单位信息来源于"基础资源-公共资源管理-单位信息"下的院系信息。

【学科门类】:从下拉列表选择学科门类,按学科门类查询毕业答辩安排情 况。

【设计(论文)题目】:输入设计(论文)题目,按设计(论文)题目查询 毕业答辩安排情况。

步骤 2. 选择届别、开课单位、上课学院、学科门类、设计(论文) 题 目等条件,点击【查询】按钮即进入下图答辩安排列表页面。

| 个人中心       | 答辩专家安排X           |                          | 毕业答辩安排 X      |           |      |        |       |             |        |      |                |              |            |    |            |
|------------|-------------------|--------------------------|---------------|-----------|------|--------|-------|-------------|--------|------|----------------|--------------|------------|----|------------|
| 强智科技教务系统欢迎 | 屈BI*              | 2021                     | $\mathcal{A}$ | 指导数师      |      |        | 上课院系  | ---请选择---   | $\vee$ |      | 学科门类 …- 请选择 …… | $\checkmark$ |            |    |            |
| 中国中国经济     | 设计(论文)题<br>$\Box$ |                          |               | 论文明评结果 全部 |      | $\vee$ |       | C重置         | Q 查询   |      |                |              |            |    |            |
| 课题申报管理     | 导出                |                          |               |           |      |        |       |             |        | 重新查找 | -- 语法招-- v 像   | v 语输入内容      |            |    | 井且 v Q 查找  |
| 课题申报审核     | ΠL                | 序号                       | 设计(论文)题目 =    |           | 学生二  | 院医 士   | 专业 =  |             | 指导数师 ÷ |      | 是否辅修课题 ÷       | 辅修专业 ÷       |            | 操作 |            |
| 可洗课题统计     | $\Box$            | $\overline{1}$           | 1.22焦成2       |           | 王帝元  | 历史文化学院 |       | 历史学 (云亭班)   | 部岩     | 香    |                |              | 安排         |    | 成绩 论文下载    |
| 脚业(选择) 构制  | $\Box$            | $\overline{z}$           | 好烦            |           | 热致亚  | 文学院    | 汉语言文学 |             | 陈礼     |      |                |              | 安排         |    | 成绩 论文下载    |
| 学生选题外理     | $\Box$            | $\overline{\phantom{a}}$ | 好烦            |           | 王忠丽  | 文学院    | 汉语言文学 |             | 陈礼     | 香    |                |              | 安排         |    | 成绩 论文下载    |
|            | $\Box$            | $\overline{4}$           | 好烦            |           | 达速次珍 | 历史文化学院 | 历史学   |             | 陈礼     | 香    |                |              | 安排         |    | 成绩 论文下载    |
| 选股综合管理     | $\Box$            | 5                        | 验证bug         |           | 曲质静  | 心理学院   | 应用心理学 |             | 牛世全    | 香    |                |              | 安排 成绩 论文下载 |    |            |
| 过程指导情况     | $\Box$            | 6                        | 集成验证 2222     |           | 白毒香  | 文学院    |       | 汉语言文学 (云亭班) | 華農神    |      |                |              | 安排 成绩 论文下载 |    |            |
| 评阅指标管理     | 7 <sup>7</sup>    |                          | 集成验证1.1       |           | 郭文博  | 文学院    |       | 汉语言文学 (云亭班) | 董長钟    |      |                |              | 安排         |    | 成绩 论文下载    |
| 评阅教师安排     | $\Box$            | 8                        | 集成验证1.1       |           | 黎霞   | 历史文化学院 | 历史学   |             | 童長钟    |      |                |              | 安排         |    | 成绩 论文下载    |
| 等辩专家安排     | $\Box$            | $\mathcal{Q}$            | 集成验证1.1       |           | 杨振兴  | 文学院    | 汉语言文学 |             | 里展钟    |      |                |              | 安排 成装 论文下载 |    |            |
|            | $\Box$            | 10 <sup>°</sup>          | 无无无无          |           | 察/译  | 经资本库   | 酒店管理  |             | 权限器    | 吾    |                | 汉语国际教育       | 安排         |    | 成绩 论文下载    |
| ■ 普赖安排 →   | $\Box$            | 11                       | 1.24集成        |           | 孙翊航  | 文学院    | 汉语言文学 |             | 赵逵夫    |      |                |              | 安排 成绩 论文下载 |    |            |
| 毕业设计成绩     | 12                |                          | 1.23集成        |           | 李若冰  | 文学院    |       | 汉语言文学 (云亭班) | 刘基     | 否    |                |              |            |    | 安排 成绩 论文下载 |

答辩安排列表

说明:

【导出】:导出毕业答辩安排列表信息。

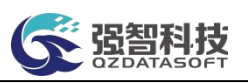

【安排】:进行毕业课题答辩类型、答辩时间、答辩地点、答辩专家组的安 排。

【成绩】:查看答辩成绩信息,包括答辩情况记录、答辩小组评语、成员评 分、总评分情况。

【修改】:批量修改答辩起始时间、结束时间、答辩类型、答辩地点、专家 组信息。

步骤 3. 点击答辩课题记录后的【安排】按钮,进行答辩起始时间、 结束时间、答辩类型、答辩地点、专家组的安排(或通过页面左下角的 "批量修改"功能批量指定答辩起始时间、结束时间、答辩类型、答辩 地点、答辩专家组),如下图答辩安排页面。

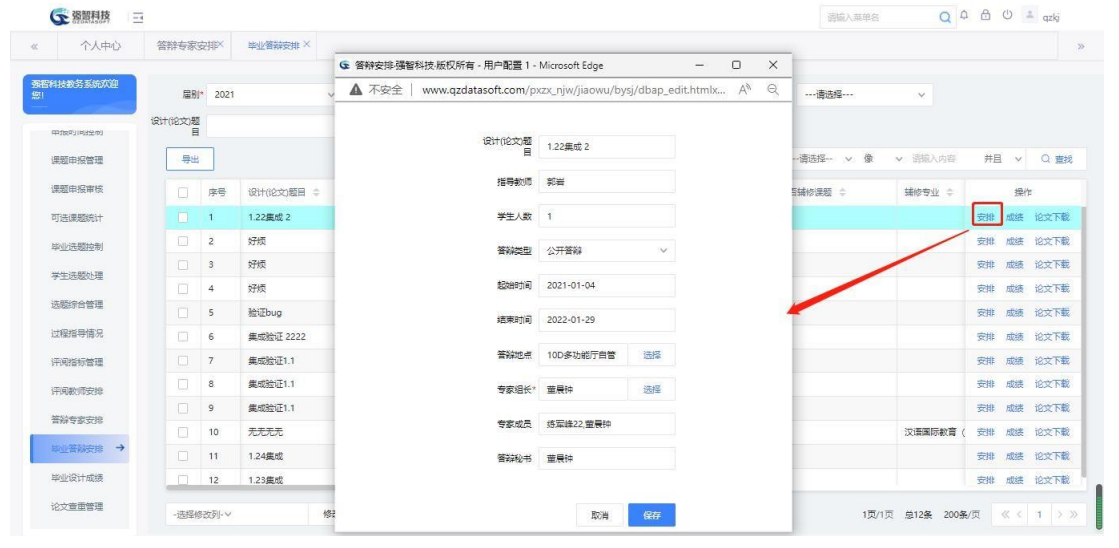

答辩安排

# <span id="page-22-0"></span>10-1.13毕业设计成绩

学生毕业答辩成绩录入完成后,管理端可修改毕业答辩最终评定等级、最终 成绩状态;并通过系统提供的毕业答辩成绩转入功能,将学生毕业答辩成绩转入 到学生成绩总库中指定的某门课程。

步骤 1. 请依次点击【实践教学】-【毕业设计管理】-【毕业设计成 绩】,即可进入下图毕业设计成绩查询页面。● 刻眼科技 语输入菜单各  $Q \oplus \oplus \oplus \oplus$ 

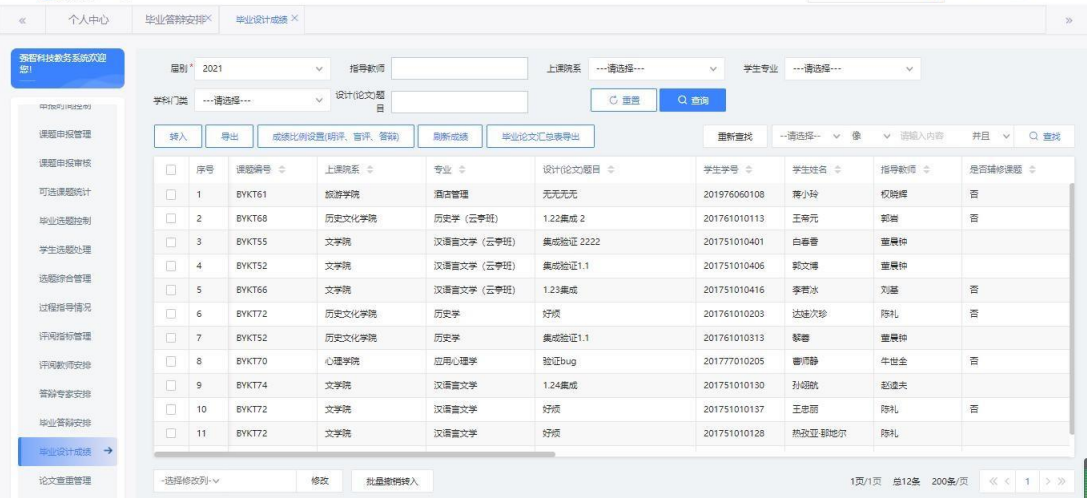

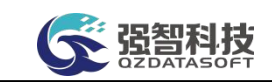

#### 毕业设计成绩查询

说明:

【届别】:从下拉列表选择毕业设计的届别,按届别查询毕业答辩成绩。

【上课学院】:从下拉列表选择上课学院,按上课学院查询毕业答辩成绩,单 位信息来源于"基础资源-公共资源管理-单位信息"下的院系信息。

【学科门类】:从下拉列表选择学科门类,按学科门类查询毕业答辩成绩。

【设计(论文)题目】:输入设计(论文)题目,按设计(论文)题目查询 毕业答辩成绩。

步骤 2. 选择届别、上课学院、学科门类、设计(论文)题目等条件, 点击【查询】按钮即可进入下图毕业设计成绩列表页面。

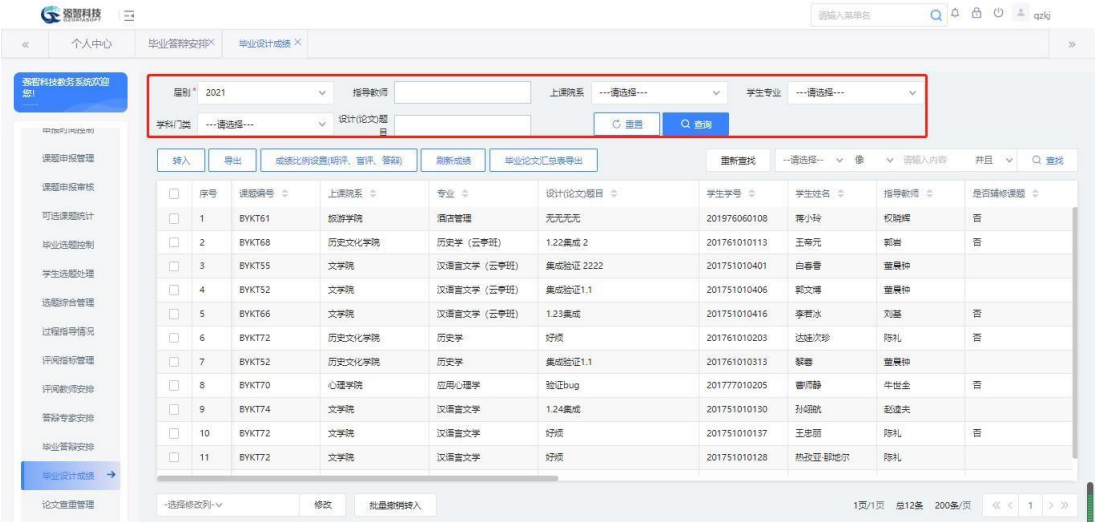

毕业设计成绩列表

说明 **:**

【转入】:将毕业设计成绩信息转入系统成绩总库。

【导出】:导出毕业设计成绩信息列表。

【修改】:批量修改成绩的最终评定等级、最终评定状态。

步骤 3. 勾选相应记录,通过批量修改功能修改"最终评定等级、最 终成绩状态",如下图毕业设计成绩修改页面。

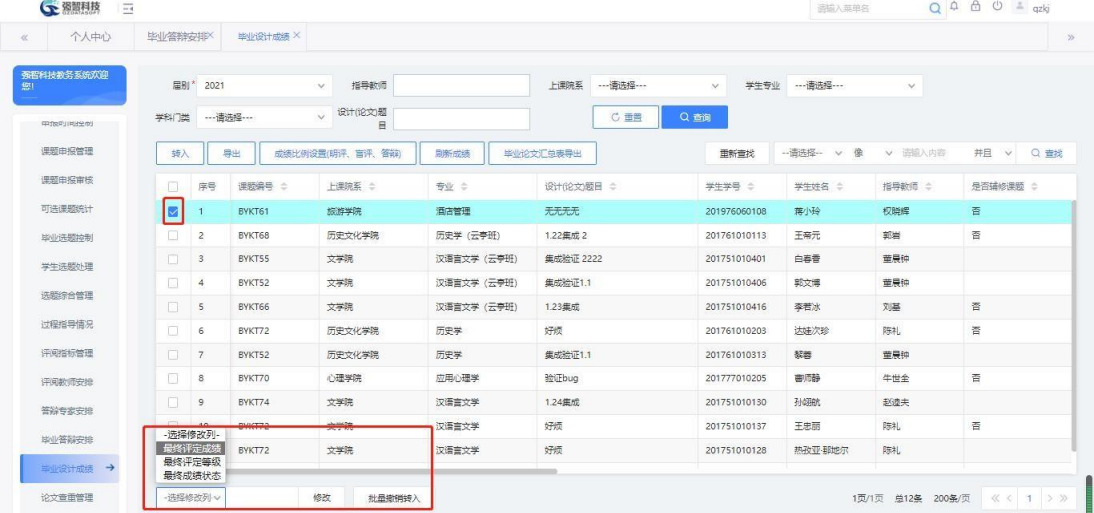

毕业设计成绩修改

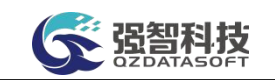

步骤 4. 点击【转入】按钮进入下图毕业设计成绩转入页面,选择"届 别、学年学期、转入课程"点击【转入】按钮即可实现将毕业课题成绩转 入成绩总库。

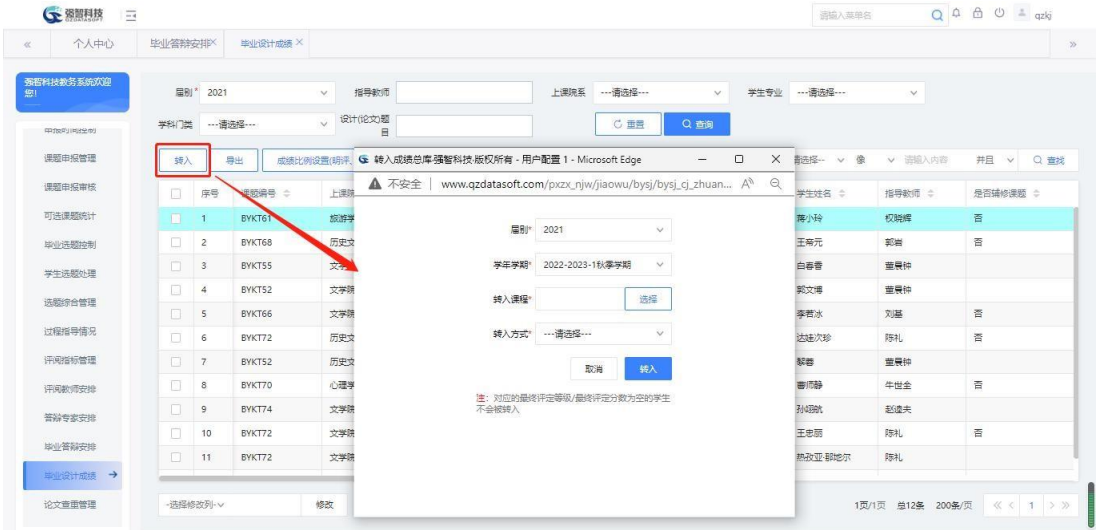

毕业设计成绩转入

步骤 5. 勾选相应记录,点击【批量撤销转入】按钮即可将已转入成 绩总库的毕业课题成绩撤销转入。

| 确定<br>取消<br>强智科技教务系统欢迎<br>届BI*<br>2021<br>指导<br>--- 请选择----<br>鄉<br>学生专业<br>$\mathcal{M}$<br>$\vee$<br>设计(论文)题<br>--- 语选择 ---<br>C重置<br>Q 查询<br>学科门类<br>$\vee$<br>E<br>中国学生学的<br>课题申报管理<br>-- 语洗柽-- v<br>导出<br>确<br>v 诺维入内容<br>井且<br>$\vee$<br>统入<br>成绩比例设置(明评、盲评、答辩)<br>刷新成绩<br>出<br>论文汇总表导出<br>重新查找<br>课题由报审核<br>$\Box$<br>课题编号 :<br>上课院系 ÷<br>设计(论文)题目 ÷<br>指导数师 ÷<br>是否捕修课题 :<br>序号<br>专业 ÷<br>学生学号 ÷<br>学生姓名 ÷<br>可选课题统计<br>ø<br>无无无无<br>旅游学院<br>酒店管理<br>蒋小玲<br>权瞬辉<br>吾<br>BYKT61<br>201976060108<br>$\overline{1}$<br>否<br>$\Box$<br>$\overline{c}$<br>历史文化学院<br>历史学 (云亭 社)<br>1.22年成2<br>王帝元<br>郭岩<br>BYKT68<br>201761010113<br>脚业(选择) 构制<br>董長钟<br>$\Box$<br>文学院<br>汉语言文学 (云亭班)<br>BYKT55<br>集成验证 2222<br>白春香<br>$\mathbf{3}$<br>201751010401<br>学生选择处理<br>文学院<br>董長钟<br>同<br>汉语言文本 (云亭班)<br>集成验证1.1<br>$\overline{4}$<br>BYKT52<br>201751010406<br>郭文博<br>选股综合管理<br>咨<br>$\Box$<br>BYKT66<br>文学院<br>汉语言文学 (云亭班)<br>李若冰<br>刘基<br>5<br>1.23集成<br>201751010416<br>过程指导情况<br>$\Box$<br>好概<br>晋<br>BYKT72<br>历史文化学院<br>历史学<br>达娃次珍<br>陈礼<br>6<br>201761010203<br>评阅指标管理<br>$\Box$<br>历史学<br>集成验证1.1<br>重要钟<br>$\overline{7}$<br>BYKT52<br>历史文化学院<br>201761010313<br>黎善<br>$\Box$<br>否<br>心理学院<br>应用心理学<br>验证bug<br>密师静<br>牛世全<br>$\delta$<br>BYKT70<br>201777010205<br>评阅教师安排<br>孙翊航<br>$\Box$<br>文学院<br>汉语言文学<br>1.24焦成<br>赵逵夫<br>9<br>BYKT74<br>201751010130<br>答辩专家安排<br>Π<br>文学院<br>汉语言文学<br>好烦<br>陈礼<br>否<br>10<br>王忠丽<br>BYKT72<br>201751010137<br>毕业答辩安排<br>好烦<br>文学院<br>汉语言文学<br>陈礼<br>$\Box$<br>11<br>热孜亚那地尔<br>BYKT72<br>201751010128<br>单业设计成绩 → | 个人中心 | 毕业答辩安排X | 毕业设计成绩 X | 确定执行撤销转入操作吗? |  |  |     |
|----------------------------------------------------------------------------------------------------|------|---------|----------|--------------|--|--|-----|
|                                                                                                    |      |         |          |              |  |  |     |
|                                                                                                    |      |         |          |              |  |  |     |
|                                                                                                    |      |         |          |              |  |  | Q型线 |
|                                                                                                    |      |         |          |              |  |  |     |
|                                                                                                    |      |         |          |              |  |  |     |
|                                                                                                    |      |         |          |              |  |  |     |
|                                                                                                    |      |         |          |              |  |  |     |
|                                                                                                    |      |         |          |              |  |  |     |
|                                                                                                    |      |         |          |              |  |  |     |
|                                                                                                    |      |         |          |              |  |  |     |
|                                                                                                    |      |         |          |              |  |  |     |
|                                                                                                    |      |         |          |              |  |  |     |
|                                                                                                    |      |         |          |              |  |  |     |
|                                                                                                    |      |         |          |              |  |  |     |
|                                                                                                    |      |         |          |              |  |  |     |
|                                                                                                    |      |         |          |              |  |  |     |

毕业设计成绩撤销转入

<span id="page-24-0"></span>10-1.14论文查重管理

学生毕业答辩完成后,可以进行论文查重以及维护和管理查重率。 步骤 1. 请依次点击【实践教学】-【毕业设计管理】-【论文查重管理】,即可进 入下图论文查重管理列表页面。

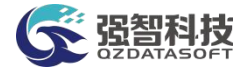

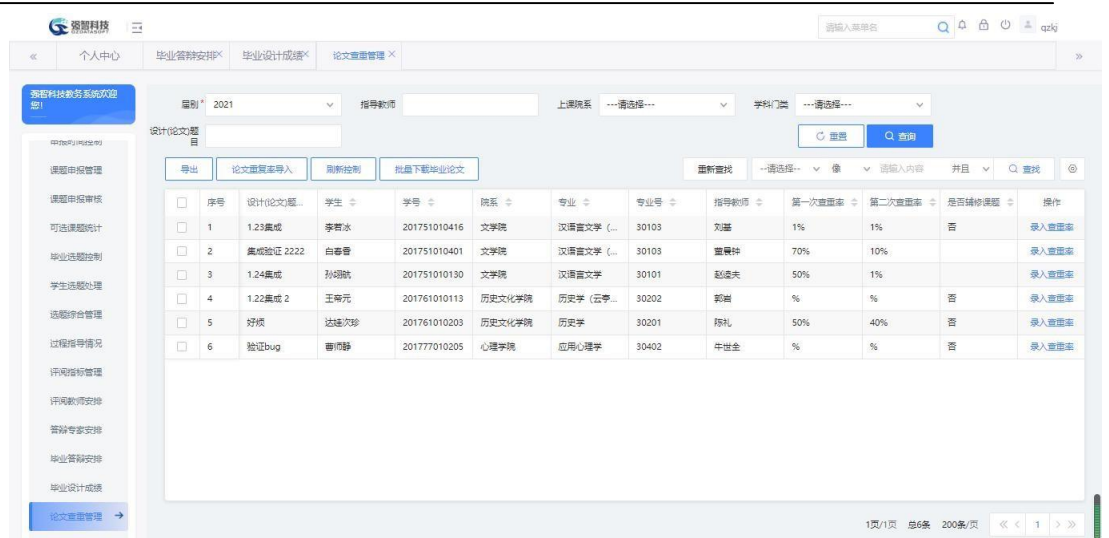

#### 论文查重管理列表页面

步骤 2. 点击【录入查重率】按钮,即可进入下图查重率录入页面。

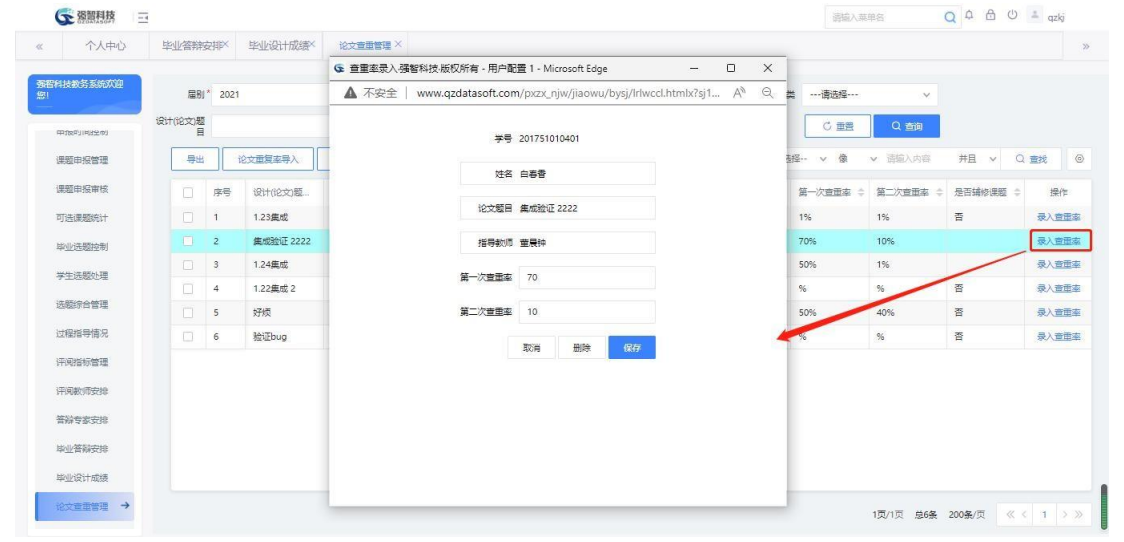

查重率录入页面

步骤 3. 点击【批量下载毕业论文】按钮,即可进入下图毕业论文批量下载页面。

| 个人中心<br>$\ll$   |         | 毕业答辩安排X    |                | 毕业设计成绩X   | 论文查重管理 X         |              |        |         |            |        | $\blacksquare$ by w.zip<br>打开文件 |             |                           |                 |
|-----------------|---------|------------|----------------|-----------|------------------|--------------|--------|---------|------------|--------|---------------------------------|-------------|---------------------------|-----------------|
| 强智科技教务系统欢迎<br>脚 |         | 届BI*       | 2021           |           | 指导数师<br><b>M</b> |              |        | 上课院系    | ---请选择 --- |        | 查看更多                            |             |                           |                 |
| 中国学生学的          | 设计(论文)题 | 目          |                |           |                  |              |        |         |            |        | C 重置                            | Q音询         |                           |                 |
| 课题申报管理          |         | 导出         |                | 论文面复率导入   | 刷新控制             | 批量下载毕业论文     |        |         |            | 面新查找   | -- 语选择 ·· v 像                   | v 语输入内容     | 井且<br>$\boldsymbol{\vee}$ | $\circ$<br>Q 查找 |
| 课题申报审核          |         | o          | 序号             | 设计(论文)题。  | 学生 ÷             | 学号 ÷         | 院系 =   | 专业 ÷    | 专业号 ÷      | 指导数师 ÷ | 第一次查面率<br>$\Rightarrow$         | 第二次查面率<br>÷ | 是否辅修课题                    | 操作              |
| 可选课题统计          |         | $\Box$     | $\overline{1}$ | 1.23集成    | 李君冰              | 201751010416 | 文学院    | 汉语言文学 ( | 30103      | 刘基     | 1%                              | 1%          | 否                         | 是入音击室           |
| 脚业(选择)(构)       |         | $\sqrt{2}$ |                | 集成验证 2222 | 白春香              | 201751010401 | 文学院    | 汉语言文学 ( | 30103      | 重展钟    | 70%                             | 10%         |                           | 录入查理率           |
| 学生选题处理          |         | $\Box$     | 3              | 1.24焦成    | 孙翊昧              | 201751010130 | 文学院    | 汉语言文学   | 30101      | 赵逵夫    | 50%                             | 1%          |                           | 最人查面室           |
|                 |         | 0          | 4              | 1.22集成2   | 王帝元              | 201761010113 | 历史文化学院 | 历史学 (云亭 | 30202      | 郭岩     | %                               | %           | 香                         | 最入查重率           |
| 选股综合管理          |         | $\Box$     | 5              | 好烦        | 达建次珍             | 201761010203 | 历史文化学院 | 历史学     | 30201      | 陈礼     | 50%                             | 40%         | 香                         | 录入音重率           |
| 过程指导情况          |         | $\Box$     | 6              | 验证bug     | 曲师静              | 201777010205 | 心理学院   | 应用心理学   | 30402      | 牛世全    | $\%$                            | $\%$        | 咨                         | 是入音重率           |
| 评阅指标管理          |         |            |                |           |                  |              |        |         |            |        |                                 |             |                           |                 |
| 评阅教师安排          |         |            |                |           |                  |              |        |         |            |        |                                 |             |                           |                 |
| 等辩专家安排          |         |            |                |           |                  |              |        |         |            |        |                                 |             |                           |                 |
| 毕业答辩安排          |         |            |                |           |                  |              |        |         |            |        |                                 |             |                           |                 |
|                 |         |            |                |           |                  |              |        |         |            |        |                                 |             |                           |                 |

毕业论文批量下载页面

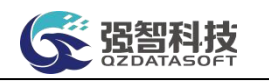

步骤 4. 点击【论文重复率导入】按钮,即可进入下图论文重复率导入页面。

|   | 个人中心       | 毕业答辩安排         |                | 毕业设计成绩    | 论文查看管理 X     |      |                                      |        |                                                           |            |         |               |          |             |             |        |      | $\gg$   |
|---|------------|----------------|----------------|-----------|--------------|------|--------------------------------------|--------|-----------------------------------------------------------|------------|---------|---------------|----------|-------------|-------------|--------|------|---------|
| 卿 | 强智科技教务系统欢迎 | 圖别*            | 2021           |           | $\checkmark$ | 指导数师 |                                      |        | 上课院系                                                      | --- 请选择--- |         | $\mathcal{N}$ | 学科门类     | --- 请选择 --- | $\vee$      |        |      |         |
|   | 中国中国地中     | 设计(论文)题<br>目   |                |           |              |      |                                      |        |                                                           |            |         |               |          | C 重置        | Q 查询        |        |      |         |
|   | 课题申报管理     | 导出             |                | 论文重复率导入   | 別新控制         |      | 批量下载毕业论文                             |        |                                                           |            |         | 重新查找          | -- 语选择-- | v 像         | v 语输入内容     | 井且 v   | Q 查找 | $\circ$ |
|   | 课题由报审核     | ū              | 序号             | 设计(论文)题。  | 学生<br>÷      |      | 学号 ÷                                 | 院系 士   | 专业 =                                                      |            | 专业号 ÷   | 指导数师 ÷        |          | 第一次查面率<br>÷ | 第二次查面率<br>÷ | 是否辅修课题 | ÷    | 操作      |
|   | 可选课题统计     | n.             | $\overline{1}$ | 1.23集成    | 李春水          |      | 201751010416                         | 文学院    | 汉语言文学 (                                                   |            | 30103   | 刘基            |          | 1%          | 1%          | 否      |      | 录入查击室   |
|   | 脚业(选择)     | <b>COLLEGE</b> | $\overline{2}$ | 集成验证 2222 | 白春香          |      | ← 论文查重率导入强智科技:版权所有 - 用户配置 1 - Micros |        |                                                           |            | $\sim$  | $\Box$        | $\times$ | 70%         | 10%         |        |      | 录入查理率   |
|   | 学生选题外理     | $\Box$         | $\mathbf{3}$   | 1.24集成    | 孙翊昧          |      | ▲ 不安全                                |        | www.qzdatasoft.com/pxzx_njw/jiaowu/bysj/lw A <sup>h</sup> |            |         |               | $\Theta$ | 50%         | 1%          |        |      | 录入查重率   |
|   |            | o              | 4              | 1,22年成2   | 王帝元          |      |                                      |        |                                                           |            |         |               |          | %           | %           | 香      |      | 最入查重率   |
|   | 选股综合管理     | $\Box$         | 5              | 好烦        | 达择次珍         |      |                                      |        | 模板下载 论文查查率导入 [Excel] 模板下载 ●                               |            |         |               |          | 50%         | 40%         | 香      |      | 是入音重率   |
|   | 过程指导情况     | $\Box$         | 6              | 验证bug     | 亜师静          |      |                                      | 文件上传 十 | 未选择文件                                                     |            |         |               |          | $\%$        | $\%$        | 咨      |      | 录入查重率   |
|   | 评阅指标管理     |                |                |           |              |      |                                      |        |                                                           |            |         |               |          |             |             |        |      |         |
|   | 评阅教师安排     |                |                |           |              |      |                                      |        |                                                           |            | 导入论文查重率 |               |          |             |             |        |      |         |
|   | 答辩专家安排     |                |                |           |              |      |                                      |        |                                                           |            |         |               |          |             |             |        |      |         |
|   | 脚业等额安排     |                |                |           |              |      |                                      |        |                                                           |            |         |               |          |             |             |        |      |         |
|   | 毕业设计成绩     |                |                |           |              |      |                                      |        |                                                           |            |         |               |          |             |             |        |      |         |
|   | 论文章重管理 →   |                |                |           |              |      |                                      |        |                                                           |            |         |               |          |             |             |        |      |         |

论文重复率导入页面

<span id="page-26-0"></span>10-1.15题目修改审核

教师修改题目名称后送审,管理员可以进行题目修改审核审批。

步骤 1. 请依次点击【实践教学】-【毕业设计管理】-【题目修改审核】,即可进 入下图题目修改审核列表页面。

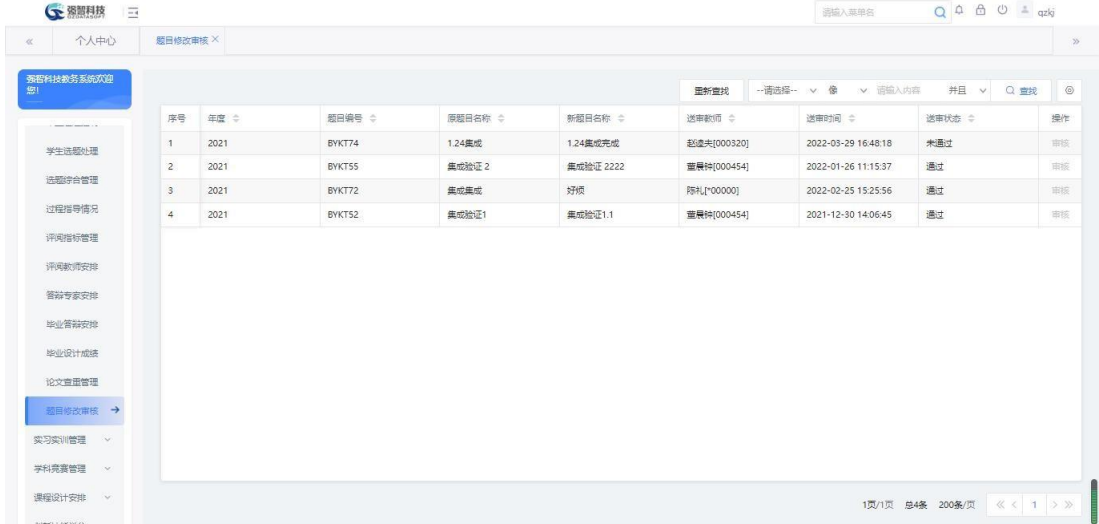

题目修改审核列表页面

步骤 2. 在要审核的记录后点击【审核】按钮,进入下图题目修改审核页面,填写 审核意见选择审核状态后点击【提交】按钮完成审核。

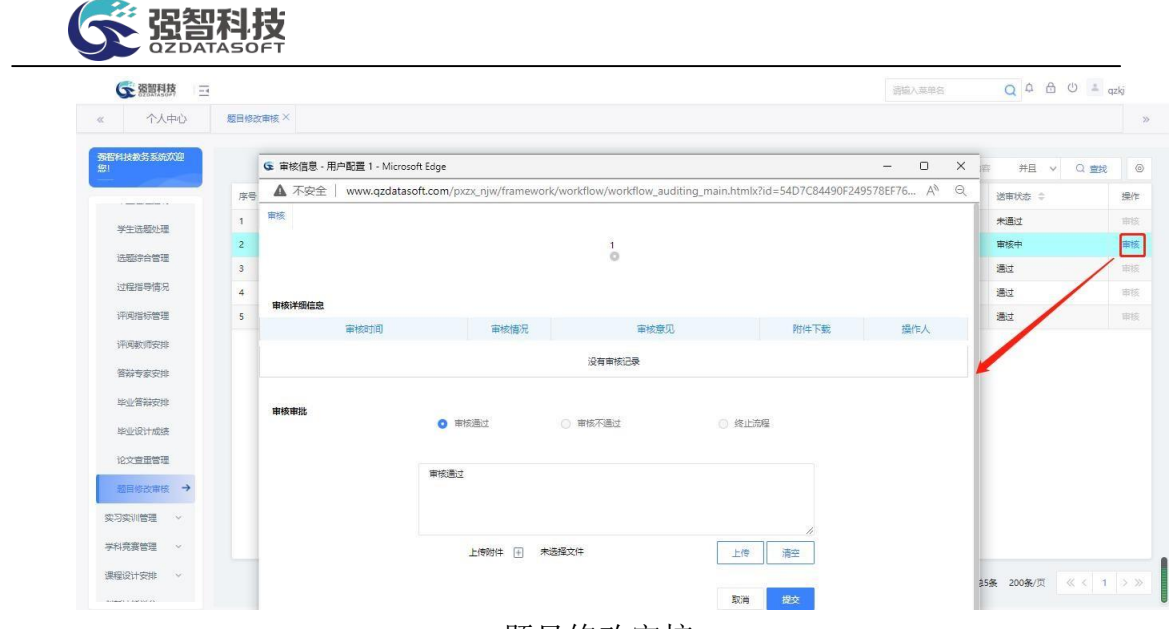

题目修改审核

<span id="page-27-0"></span>10-2学科竞赛管理

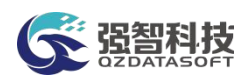

针对学科竞赛活动的管理,系统提供了基于网络电子化的学科竞赛信息维 护以及查询功能。主要功能包括:获奖等级维护、学科竞赛报名管理及审核、 学科竞赛项目管理、竞赛奖励信息管理、奖励审核、学生教师信息查询、奖励 统计报表查询功能。

# <span id="page-28-0"></span>10-2.1获奖等级维护

自定义设置学科竞赛的获奖等级信息。

步骤 1. 请依次点击【实践教学】-【学科竞赛管理】-【获奖等级维 护】,进入下图获奖等级维护列表页面。

|                                  |                  |        |        |      | $Q \oplus \oplus \oplus$ $=$ qzkj<br>通输入菜单名    |    |
|----------------------------------|------------------|--------|--------|------|------------------------------------------------|----|
| 个人中心<br>$\ll$                    | 获奖等级维护 X         |        |        |      |                                                |    |
| 强智科技教务系统欢迎<br>盟                  | 増加               |        |        | 重新查找 | <b>井且 &gt; Q 查找   ◎</b><br>-- 请选择- v 像 v 请输入内容 |    |
| <b>美の美川富羅 &gt;</b>               | 序号               | 完赛级别 ÷ | 获奖等级 ÷ |      | 奖励金额 ÷                                         | 操作 |
| 学科竞赛管理 <                         | $\mathbf{1}$     | 国家级    | 特等(团体) |      | 212222                                         | 编  |
| 在发等级维护 →                         | $\overline{2}$ . | 国家级    | 特等(个人) |      | 111112                                         | 编  |
|                                  | $\mathbf{3}$     | 国家田点   | 特等(个人) |      | 111111                                         | 编辑 |
| 学科竞赛项目管理                         | $\Delta$         | 首部级    | 特等(个人) |      | 1000                                           | 编辑 |
| 竞赛奖励学生查询<br>竞赛指导老师查询             |                  |        |        |      |                                                |    |
|                                  |                  |        |        |      |                                                |    |
| 奖励统计报表                           |                  |        |        |      |                                                |    |
| 学科竞赛报名管理                         |                  |        |        |      |                                                |    |
|                                  |                  |        |        |      |                                                |    |
| 学科竞赛报名审核<br>课程设计安排 ><br>创新技能学分 > |                  |        |        |      |                                                |    |

获奖等级维护列表

# 说明:

【增加】:增加获奖等级信息。

【编辑】:对已有的获奖等级信息进行维护和管理。

步骤 2. 点击【增加】按钮即可进入下图获奖等级维护增加页面。选 择相应的竞赛级别、获奖等级,输入奖励金额点击【保存】按钮完成 获奖等级维护增加。

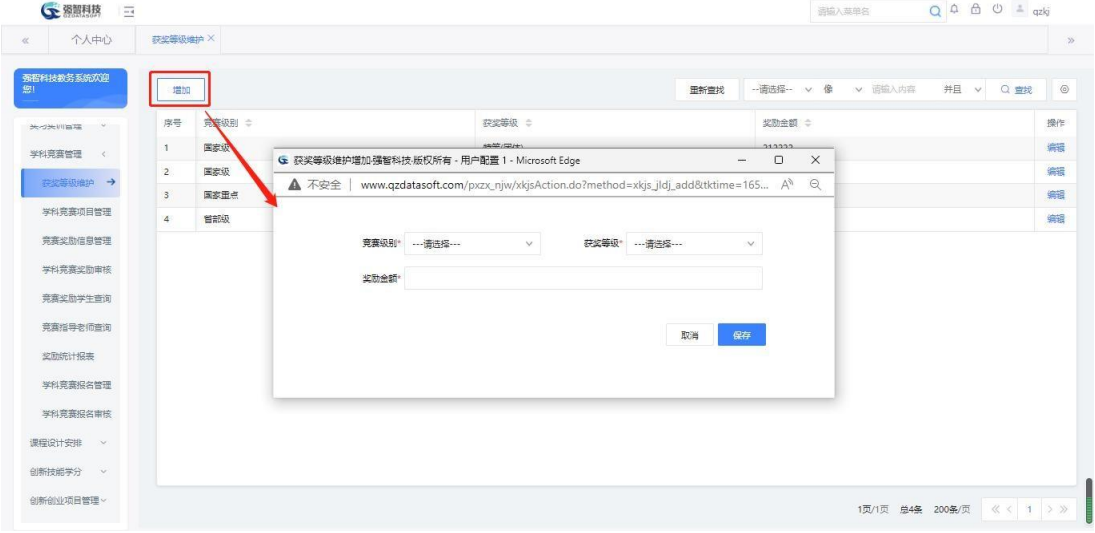

# <span id="page-29-0"></span>10-2.2学科竞赛项目管理

对学科竞赛的项目进行维护,项目制定的内容包括项目竞赛的年份、名称,成 绩录入的起始时间,项目分责人等信息。

步骤 1. 请依次点击【实践教学】-【学科竞赛管理】-【学科竞赛项 目管理】,进入下图学科竞赛项目查询页面。

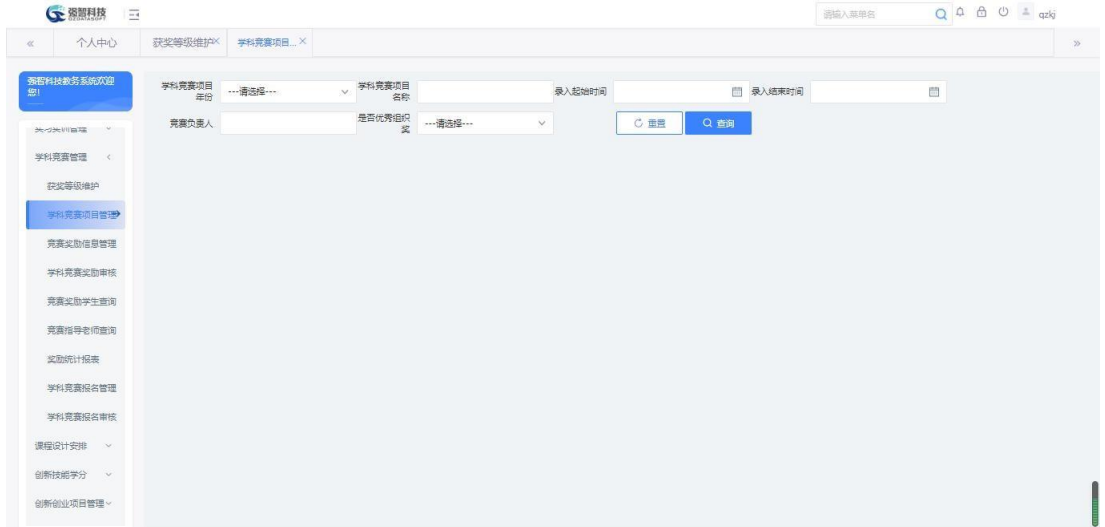

学科竞赛项目查询

说明:

【学科竞赛项目年份】:选择学科竞赛项目年份,按年份查询学科竞赛项 目。

【学科竞赛项目名称】:输入学科竞赛项目名称,按名称查询学科竞赛项 目。

【成绩录入起始时间】:输入学科竞赛成绩录入起始时间,按时间查询学 科竞赛项目。

【成绩录入结束时间】:输入学科竞赛成绩录入结束时间,按时间查询学 科竞赛项目。

【竞赛负责人】:输入学科竞赛负责人,按负责人查询学科竞赛项目。

【是否获得优秀组织奖】:按是否获得优秀组织奖查询学科竞赛项目,有是、 否两种方式。

步骤 2. 选择学科竞赛项目年份、学科竞赛项目名称、成绩录入起始 时间、成绩录入结束时间、竞赛负责人、是否获得优秀组织奖等查询条件, 点击【查询】按钮可进入下图学科竞赛项目列表页面。

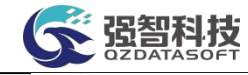

|       | • 黎智科技<br>$\overline{-}$     |                |                |           |                        |                             |                 |                  | 运输入英单名         | $\begin{array}{ccccccccc}\n\bullet & \circ & \circ & \circ & \circ & \circ & \circ & \circ\n\end{array}$<br>$\alpha$ |         |
|-------|------------------------------|----------------|----------------|-----------|------------------------|-----------------------------|-----------------|------------------|----------------|----------------------------------------------------------------------------------------------------|---------|
| $\ll$ | 个人中心                         | 获奖等级维护X        |                | 学科竞赛项目 X  |                        |                             |                 |                  |                |                                                                                                    | $\gg$   |
| 鄉     | 强智科技教务系统欢迎                   | 学科竞赛项目         | 年份             | ---请选择--- | 学科竞赛项目<br>$\vee$<br>名称 |                             | 录入起始时间          | 图 录入结束时间         |                | 曲                                                                                                    |         |
|       | $\sim$<br>关の米川富裕             | 竞赛负责人          |                |           | 是否优秀组织<br>案            | --- 请选择 ---<br>$\checkmark$ | C 重置            | Q 香润             |                |                                                                                                    |         |
|       | 学科竞赛管理<br>$\epsilon$         | 増加             |                |           |                        |                             |                 | -- 语选择--<br>重新查找 | v 像<br>v 语输入内容 | 井且<br>Q查找<br>$\mathcal{N}$                                                                                           | $\circ$ |
|       | 存业等级维护                       | п              | 序号             | 竞赛年份 ÷    | 竞赛名称 ÷                 | 竞赛负责人 ÷                     | <b>录入起始日期 ÷</b> | <b>录入结束日期 ÷</b>  | 获得优秀组织奖 ÷      | 留注 ÷                                                                                                    | 操作      |
|       | 学科意志项目管理                     | π              | $\overline{1}$ | 2021      | 1111                   | 石窗礼                         | 2022-01-01      | 2025-01-26       | 否              | 平线味                                                                                                    | 编辑      |
|       | 宗春华助信息管理                     | $\Box$         | $\overline{2}$ | 2021      | 222                    | 陶乐乐                         | 2022-01-01      | 2023-01-26       | 否              | 臭豆腐哥                                                                                                    | 编辑      |
|       | 学科竞赛奖励审核                     | 量              | $\mathbf{3}$   | 2021      | 31321312               | 陶乐乐                         | 2021-12-01      | 2023-12-29       | 是              | 12321312                                                                                                    | 编辑      |
|       |                              | $\blacksquare$ | $\overline{4}$ | 2021      | 急急急                    | 海奈園                         | 2022-01-01      | 2025-01-26       | 是              | 啊实打实达到撒打算                                                                                                    | 编辑      |
|       | 竞赛奖励学生查询                     | m              | 5              | 2021      | 文科实训楼                  | 陶乐乐                         | 2021-12-01      | 2021-12-31       | 香              |                                                                                                    | 编辑      |
|       | 竞赛指导老师查询                     | 面              | 6              | 2021      | 验证 ok                  | 李文瑞                         | 2021-10-01      | 2024-12-29       | 香              | 其味无穷二                                                                                                    | 编辑      |
|       | 奖励统计报表                       | $\Box$         | $\overline{7}$ | 2020      | 集成                     | 陶乐乐                         | 2021-12-01      | 2023-12-29       | 是              | dadkhhbscbasbcjd jsa                                                                                                 | 编辑      |
|       | 学科竞赛报名管理                     | ш              | 8              | 2019      | $\mathbf{1}$           | 陶乐乐                         | 2021-12-01      | 2022-12-29       | 是              | 强娃儿去                                                                                                    | 端面      |
|       | 学科意塞得名审核<br>课程设计安排<br>$\sim$ |                |                |           |                        |                             |                 |                  |                |                                                                                                    |         |
|       | 创新技能学分<br>$\sim$             |                |                |           |                        |                             |                 |                  |                |                                                                                                    |         |
|       | 创新创业项目管理。                    | 删除             |                |           |                        |                             |                 |                  | 1页/1页          | <b>&lt;&lt; 1 &gt;&gt;&gt;</b><br>总8条 200条/页                                                                         |         |

学科竞赛项目列表

### 说明:

【增加】:增加学科竞赛项目信息。

【编辑】:对学科竞赛项目信息进行修改或删除操作。

【删除】:删除学科竞赛项目信息,支持勾选多条记录后进行批量删除。步 骤 3. 点击【增加】按钮即可进入下图学科竞赛项目增加页面, 输入相应的信息,填写备注点击【保存】按钮完成学科竞赛项目增加。

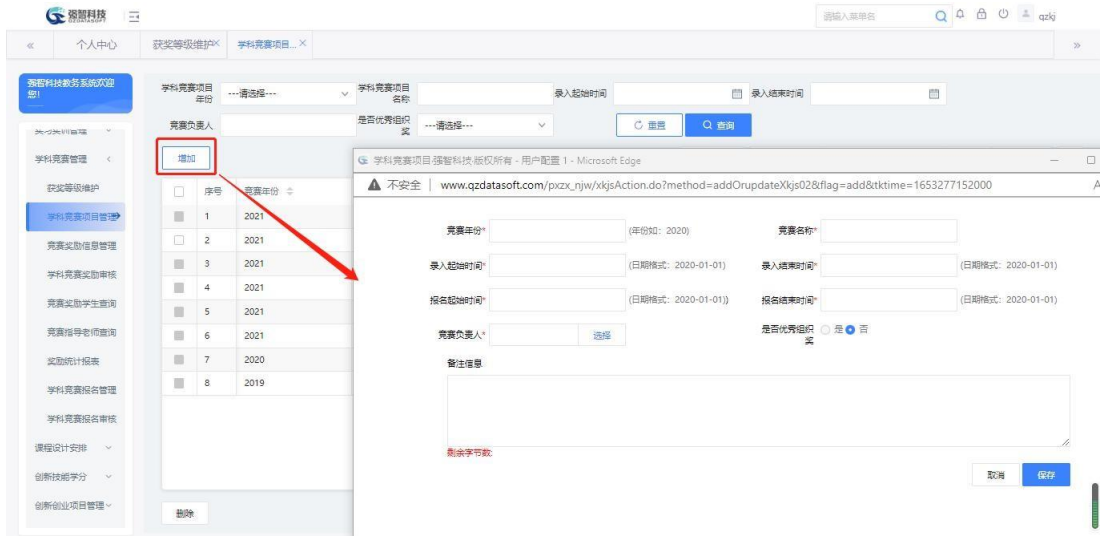

学科竞赛项目增加

#### 说明:

【竞赛年份】:录入学科竞赛项目的年份。

【竞赛名称】:录入学科竞赛项目名称。

【成绩录入起始时间】:指定学科竞赛项目的成绩录入开始时间。

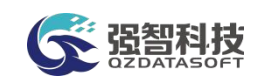

【成绩录入结束时间】:指定学科竞赛项目的成绩录入结束时间。 【竞赛负责人】:指定学科竞赛项目的负责人。 【是否获得优秀组织奖】:指定学科竞赛是否获得了优秀组织奖。 【备注】:学科竞赛项目的备注信息。

<span id="page-31-0"></span>10-2.3竞赛奖励信息管理

对学科竞赛项目的奖励信息进行管理维护,对制定好的奖励信息进行送审 处理。

步骤 1. 请依次点击【实践教学】-【学科竞赛管理】-【竞赛奖励信 息管理】,进入下图学科竞赛奖励信息查询页面。

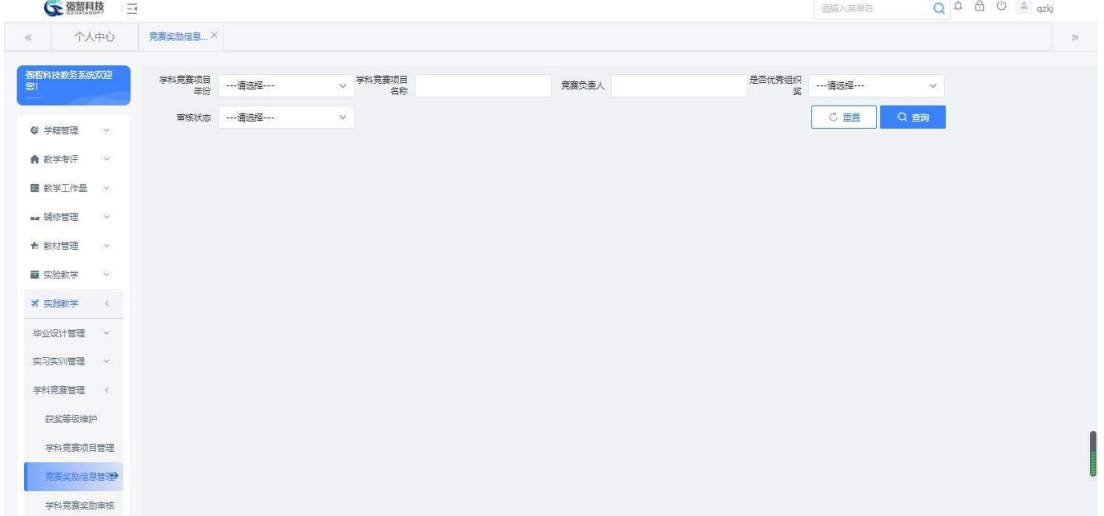

学科竞赛奖励信息查询

说明:

【学科竞赛项目年份】:选择学科竞赛项目年份,按年份查询学科竞赛奖 励信息。

【学科竞赛项目名称】:输入学科竞赛项目名称,按名称查询学科竞赛奖 励信息。

【竞赛负责人】:输入学科竞赛负责人,按负责人查询学科竞赛奖励信息。

【是否获得优秀组织奖】:按是否获得优秀组织奖查询学科竞赛奖励信息,有 是、否两种方式。

【审核状态】:按审核状态查询学科竞赛奖励信息,有待送审、审核中、通 过、未通过四种状态。

步骤 2. 选择学科竞赛项目年份、学科竞赛项目名称、竞赛负责人、 是否获得优秀组织奖、审核状态等查询条件,点击【查询】按钮即可进 入下图学科竞赛奖励信息列表页面。

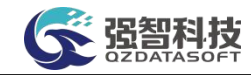

| 个人中心            |                              | 竞赛奖励信息 X       |        |                |         |           |                       |                            |                      |         |
|-----------------|------------------------------|----------------|--------|----------------|---------|-----------|-----------------------|----------------------------|----------------------|---------|
| 强智科技教务系统欢迎<br>脚 |                              | 学科竞赛项目         | 年份     | y 学科竞赛项目<br>名称 |         | 竞赛负责人     | 是否优秀组织<br>空           | $\mathcal{S}$              |                      |         |
| <b>C 学结管理</b>   | DK:                          | 审核状态           |        | $\vee$         |         |           |                       | C 重置<br>Q 首间               |                      |         |
| ▲ 数学考评          | 18                           |                |        |                |         |           | -- 语选择--<br>重新查找<br>v | 像<br>并且<br>适应入内容<br>$\vee$ | Q查找<br>$\checkmark$  | $\circ$ |
| 图 数学工作量         | $\infty$                     | 序号             | 竞赛年份 ÷ | 竞赛名称 ÷         | 竞赛负责人 ÷ | 获得优秀组织奖 ÷ | 审核状态 ≑                | 备注 ÷                       | 操作                   |         |
|                 |                              | $\overline{1}$ | 2021   | 1111           | 石室礼     | 香         | 审核中                   | 恶趣味                        | 审核记录 送审<br>管理        |         |
| ma 辅修管理         | ×.                           | $\overline{2}$ | 2021   | 222            | 陶乐乐     | 咨         |                       | 皇豆麻哥                       | 管理<br>审核记录 送审        |         |
| ★ 教材管理          | DO.                          | 3              | 2021   | 31321312       | 陶乐乐     | 是         | 通过                    | 12321312                   | 管理<br>审核记录 洪軍        |         |
| ■ 实验教学          | Sept.                        | $\sim$         | 2021   | 急急急            | 陶乐乐     | 是         | 通过                    | 啊实打实达到撒打算                  | 管理<br>雷格记录 送票        |         |
| <b>× 实践教学</b>   | $\left\langle \right\rangle$ | S              | 2021   | 文科实训楼          | 陶乐乐     | 膏         | 通过                    |                            | 管理<br>审核记录 送审        |         |
|                 | $\sim$                       | 6              | 2021   | 验证 ok          | 李文瑞     | 膏         | 通过                    | 其味无穷二                      | 管理<br><b>前稿记录</b> 送审 |         |
| 毕业设计管理          |                              | $7\phantom{.}$ | 2020   | 集成             | 陶乐乐     | 是         | 通过                    | dadkhhbscbasbcjd jsaKJn    | 管理<br>审核记录 送审        |         |
| 实习实训管理          | $\sim$                       | 8              | 2019   | 21.            | 海乐乐     | 是         | 通过                    | 强速儿去                       | 管理<br>审核记录 送审        |         |
| 学科竞赛管理          | $\prec$                      |                |        |                |         |           |                       |                            |                      |         |
| 存货等级维护          |                              |                |        |                |         |           |                       |                            |                      |         |
| 学科竞赛项目管理        |                              |                |        |                |         |           |                       |                            |                      |         |
|                 |                              |                |        |                |         |           |                       |                            |                      |         |

学科竞赛奖励信息列表

#### 说明:

【管理】:打开学科竞赛项目奖励管理列表,进行项目奖励信息增加。 【审核记录】:查询审核流程记录信息。

【送审】:对学科竞赛项目奖励信息进行送审,经管理端审核通过后,奖励 信息生效。

步骤 3. 点击操作栏中【管理】按钮即可进入打开学科竞赛奖励管理 列表,点击【编辑】按钮即可进行学科竞赛项目奖励信息修改,如下图学 科竞赛奖励编辑页面,填写"获奖结果",点击【保存】按钮完成学科竞 赛项目奖励编辑。

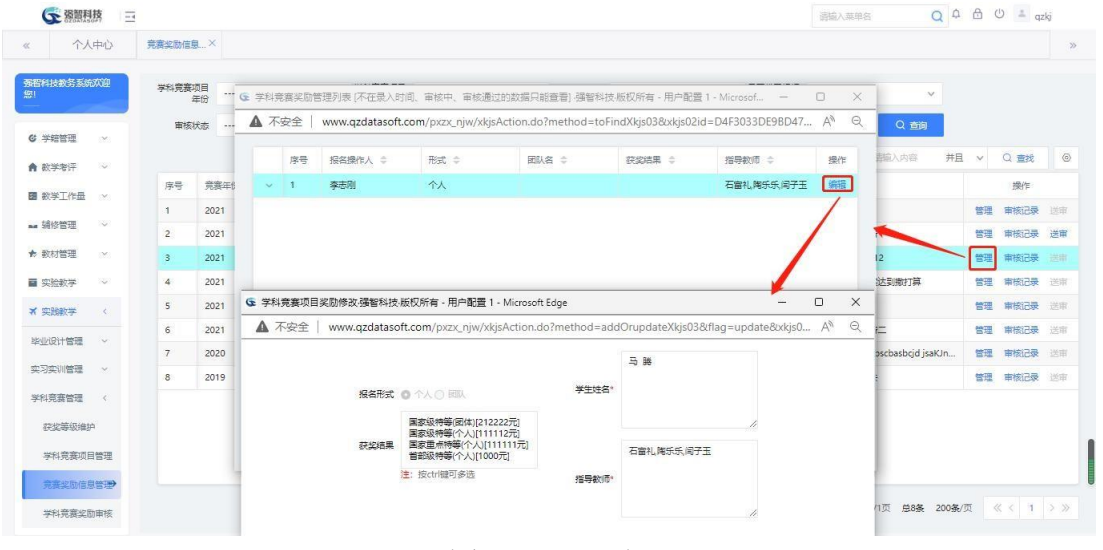

#### 学科竞赛奖励增加

#### 说明:

【报名方式】:指定学科竞赛项目的报名方式,是个人报名,还是团队报名。 【报名成功】:指定学科竞赛项目的报名成功与否状态。

【获奖结果】:指定学科竞赛奖励信息的获奖结果,可以按住 ctrl 键进行多

项选择。

【学生姓名】:指定学科竞赛项目的获奖学生。

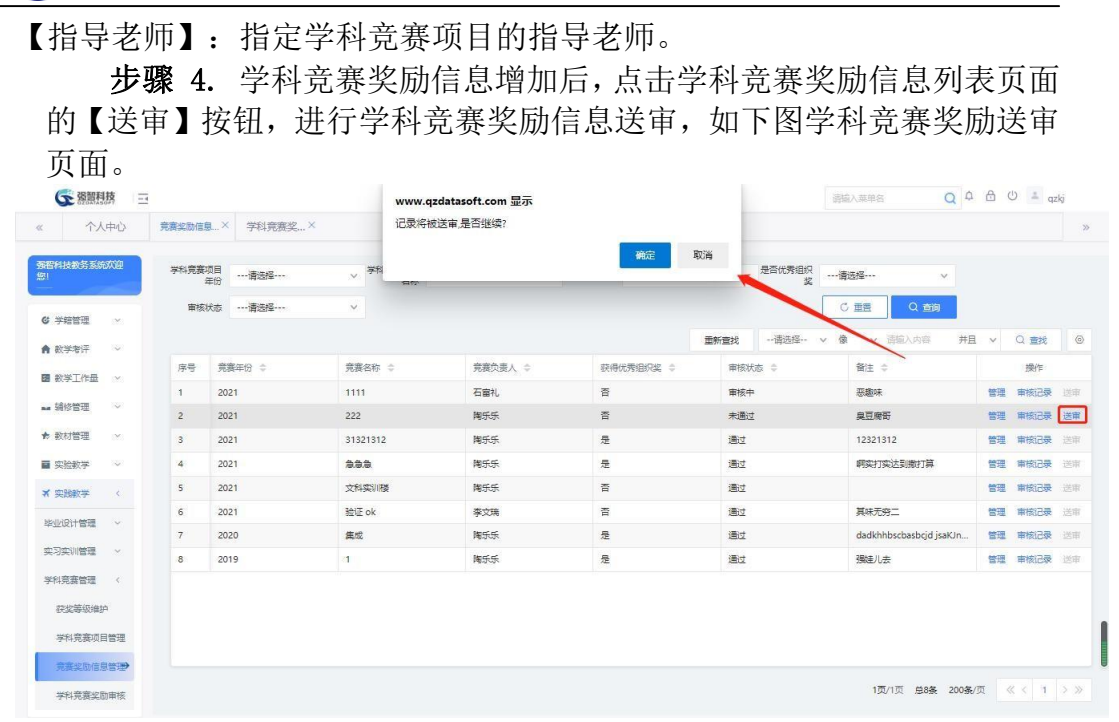

学科竞赛奖励送审

<span id="page-33-0"></span>10-2.4学科竞赛奖励审核

识智科技

学科竞赛奖励送审后,需要有权限的管理人员对提交送审的信息进行审核 处理,审核通过才能生效。

步骤 1. 请依次点击【实践教学】-【学科竞赛管理】-【学科竞赛奖 励审核】,进入下图待审信息列表页面。

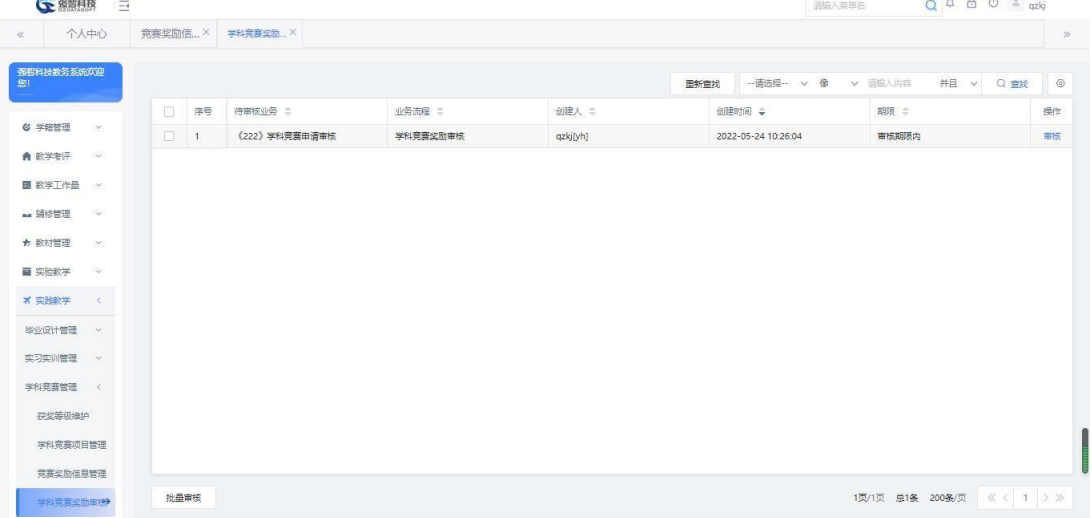

待审信息列表

步骤 2. 点击【审核】按钮打开审核审批页面,填写审核结论、审核 意见,点击【提交】完成审核竞赛奖励信息审核。点解页面【查看】标签, 查看送审信息明细。

| • 黎智科技<br>$\overline{=}$ |              |                                                                                                    |                                  |              |      | 通输入英单名    |   |  | $Q \oplus \oplus \oplus \doteq qzkj$ |  |  |  |  |  |  |
|--------------------------|--------------|----------------------------------------------------------------------------------------------------|----------------------------------|--------------|------|-----------|---|--|--------------------------------------|--|--|--|--|--|--|
| 个人中心<br>$\ll$            | 竞赛奖励信×       | 学科竞赛奖励 X                                                                                                 |                                  |              |      |           |   |  |                                      |  |  |  |  |  |  |
| 强智科技教务系统欢迎               |              |                                                                                                    | G 审核信息 - 用户配置 1 - Microsoft Edge |              |      |           |   |  |                                      |  |  |  |  |  |  |
| 鄉                        |              | www.qzdatasoft.com/pxzx_njw/framework/workflow/workflow_auditing_main.htmlx?id=B185650F75D749 A<br>▲ 不安全 |                                  | Q            |      | 并且 v Q 查找 |   |  |                                      |  |  |  |  |  |  |
|                          | $\Box$<br>序号 | 审核 查看                                                                                                    |                                  |              |      |           |   |  |                                      |  |  |  |  |  |  |
| <b>G 学结管理</b><br>DO.     | $-1$         |                                                                                                    |                                  | $\mathbf{1}$ |      |           | 树 |  |                                      |  |  |  |  |  |  |
| ▲ 数学考评<br>≫              |              |                                                                                                    |                                  | ö            |      |           |   |  |                                      |  |  |  |  |  |  |
| 图 数学工作量<br>CM3           |              | 审核详细信息                                                                                                   |                                  |              |      |           |   |  |                                      |  |  |  |  |  |  |
| ma 辅修管理<br>ು             |              | 审核时间                                                                                                    | 审核情况                             | 审核意见         | 附件下载 | 操作人       |   |  |                                      |  |  |  |  |  |  |
| ★ 教材管理<br>DO.            |              | 2022-05-24 10:24:00                                                                                      | 流程终止                             | 流程终止         |      | qzkj[yh]  |   |  |                                      |  |  |  |  |  |  |
| ■ 实验教学<br>$\sim$         |              | 2022-05-24 10:26:04                                                                                      | 修改提交                             | 修改提交         |      | qzkj[yh]  |   |  |                                      |  |  |  |  |  |  |
| × 实践教学<br>$\langle$      |              |                                                                                                    |                                  |              |      |           |   |  |                                      |  |  |  |  |  |  |
| 毕业设计管理<br>$\sim$         |              | 审核审批<br>◎ 审核通过                                                                                           |                                  |              |      |           |   |  |                                      |  |  |  |  |  |  |
| 实习实训管理<br>$\infty$       |              |                                                                                                    |                                  |              |      |           |   |  |                                      |  |  |  |  |  |  |
| 学科竞赛管理<br>$\mathcal{R}$  |              | 南核湯は                                                                                                    |                                  |              |      |           |   |  |                                      |  |  |  |  |  |  |
| 存货等级维护                   |              |                                                                                                    |                                  |              |      |           |   |  |                                      |  |  |  |  |  |  |
| 学科管理项目管理                 |              |                                                                                                    |                                  |              |      |           |   |  |                                      |  |  |  |  |  |  |
|                          |              | 上传附件   宋选择文件<br>上传<br>清空                                                                                 |                                  |              |      |           |   |  |                                      |  |  |  |  |  |  |

审核审批

<span id="page-34-0"></span>10-2.5竞赛奖励学生查询

在学科竞赛活动开展过程中,对获得竞赛奖励学生进行统计查询,详细到 学科竞赛项目年份、名称以及报名形式,团队名和审核状态等信息内容。

步骤 1. 请依次点击【实践教学】-【学科竞赛管理】-【竞赛奖励学 生查询】,进入下图学科竞赛获奖学生查询页面。

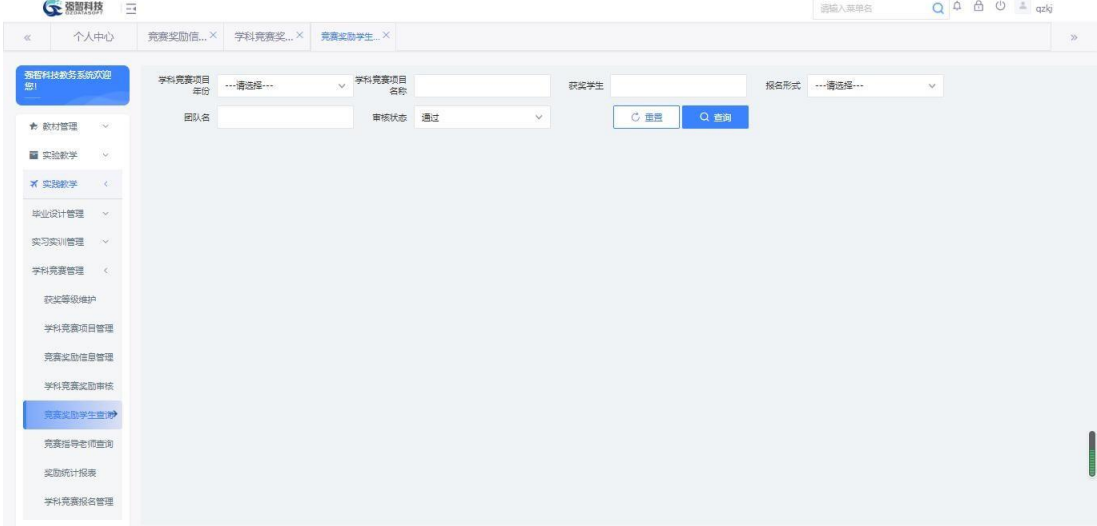

学科竞赛获奖学生查询

说明:

【学科竞赛项目年份】:选择学科竞赛项目年份,按年份查询学生学科竞 赛获奖信息。

【学科竞赛项目名称】:输入学科竞赛项目名称,按名称查询学生学科竞 赛获奖信息。

【获奖学生】:输入学生名,按学生查询学科竞赛获奖信息。

【报名形式】:选择报名形式"团队"或"个人",按报名形式查询学生学 科竞赛获奖信息。

【团队名】:输入团队名,按团队名查询学生学科竞赛获奖信息。

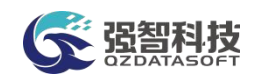

【审核状态】:按审核状态查询学生学科竞赛获奖信息,有待送审、审核中、 通过、未通过四种状态。

步骤 2. 选择相应查询条件点击【查询】按钮,进入下图学科竞赛获 奖学生信息列表页面,即可查询到对应条件下的获奖学生信息。

| 个人中心                    | 竞赛奖励信×      | 学科竞赛奖×           |       | 竞赛奖励学生 X       |      |          |        |      |             |             |               |              |
|-------------------------|-------------|------------------|-------|----------------|------|----------|--------|------|-------------|-------------|---------------|--------------|
| 死程科技教条系統双抑              | 学科竞赛项目      | ---请选择 ---<br>年份 |       | > 学科竞赛项目<br>名称 |      | 获奖学生     |        |      | 报名形式        | ---请选择 ---  | $\mathcal{N}$ |              |
| ★ 数材管理<br>S.            |             | 团队名              |       | 审核状态           | 通过   | $\vee$   | C 重置   | Q 查询 |             |             |               |              |
| 图 实验数学<br>$\vee$        |             |                  |       |                |      |          |        | 重新查找 | -- 语选择- v 像 |             | v 语输入内容       | 井且 v<br>Q 查找 |
| <b>× 实践教学</b><br>$\sim$ | 序号          | 学号 ÷             | 姓名 章  | 開票 ≑           | 年度 ÷ | 竞赛名称 ÷   | 获奖等级 ÷ | 形式 ÷ | 田队名 ≑       | 银行账号 ÷      | 奖励金额 ÷        | 审核状态 →       |
| 毕业设计管理<br>$\sim$        | $\pm$       | PX2021000102     | 马蹄    | 结业生院           | 2021 | 31321312 |        | 个人   |             |             | $\circ$       | 通过           |
|                         | $2^{\circ}$ | 123211312        | 测试学生1 | 测试学院A          | 2021 | 急急急      |        | 个人   |             |             | $\circ$       | 通过           |
| 实习实训管理<br>$\sim$        | 3           | 3213465          | 测试学生2 | 测试学院A          | 2021 | 急急急      |        | 个人   |             |             | $\circ$       | 调过           |
| 学科竞赛管理<br>$\leq$        | $\Delta$    | 202130102101     | 楽時    | 结业生院           | 2021 | 验证ok     |        | 个人   |             |             | $\circ$       | 通过           |
| 获奖等级维护                  | 5           | 0074010101       | 陈歌远   | 结业生理           | 2021 | 验证ok     |        | 团队   | 干企销企销令      |             | $\circ$       | 遥过           |
| 学科竞赛项目管理                | 6           | 1121111          | 李晓芳   | 文学院            | 2021 | 验证ok     |        | 团队   | 王企鹅企鹅全      | 23423423424 | $\circ$       | 通过           |
| 竞赛奖励信息管理                | 7           | lxy1702          | 1xy2  | 文学院            | 2021 | 验证 ok    |        | 团队   | 王企鹅企鹅全      |             | $\circ$       | 通过           |
|                         | 8           | <b>by1703</b>    | 1xy3  | 文学院            | 2021 | 验证ok     |        | 团队   | 王企鹅企鹅全      |             | $\circ$       | 通过           |
| 学科竞赛奖励审核                | 9           | by/1704          | 1xv4  | 外国语学院          | 2021 | 验证ok     |        | 团队   | 王企鹅企鹅全      |             | $\circ$       | 通过           |
| 完丧奖励学生查询>               | 10          | by/1705          | lxx5  | by学院           | 2021 | 验证ok     |        | 园队   | 王企鹅企鹅全      |             | $\circ$       | 通过           |
| 完赛指导老师查询                | 11          | by/1706          | 1xv6  | by学院           | 2021 | 验正ok     |        | 团队   | 王企鹅企鹅全      |             | $\circ$       | 通过           |
| 奖励统计报表                  | 12          |                  |       |                | 2021 | 验证ok     |        | 田队   | 王企鹅企鹅全      |             | $\circ$       | 通过           |

学科竞赛获奖学生信息列表

# <span id="page-35-0"></span>10-2.6竞赛指导老师查询

说明:

在学科竞赛活动开展过程中,对参加项目的学生或者项目指导教师进行统 计查询。

步骤 1. 请依次点击【实践教学】-【学科竞赛管理】-【竞赛指导老 师查询】,进入下图学科竞赛指导教师查询页面。

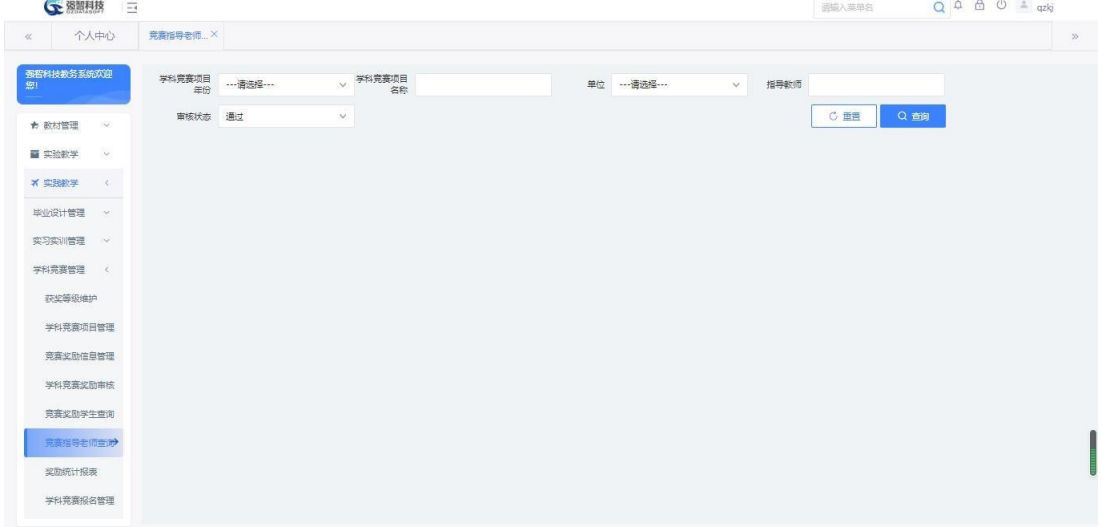

#### 学科竞赛指导教师查询

【学科竞赛项目年份】:选择学科竞赛项目年份,按年份查询指导教师相 关的学科竞赛获奖情况。

【学科竞赛项目名称】:输入学科竞赛项目名称,按名称查询指导教师相 关的学科竞赛获奖情况。

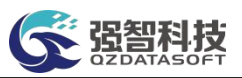

【单位】:从下拉列表选择指导教师所属单位,按单位查询指导教师相关的 学科竞赛获奖情况。

【指导老师】: 输入指导教师名,按教师名查询指导教师相关的学科竞赛 获奖情况。

【审核状态】:按审核状态查询指导教师相关的学科竞赛获奖情况,有待送 审、审核中、通过、未通过四种状态。

步骤 2. 选择相应查询条件点击【查询】按钮,进入下图学科竞赛指 导教师信息列表页面,即可查询到指导老师带队的学科竞赛获奖信息。

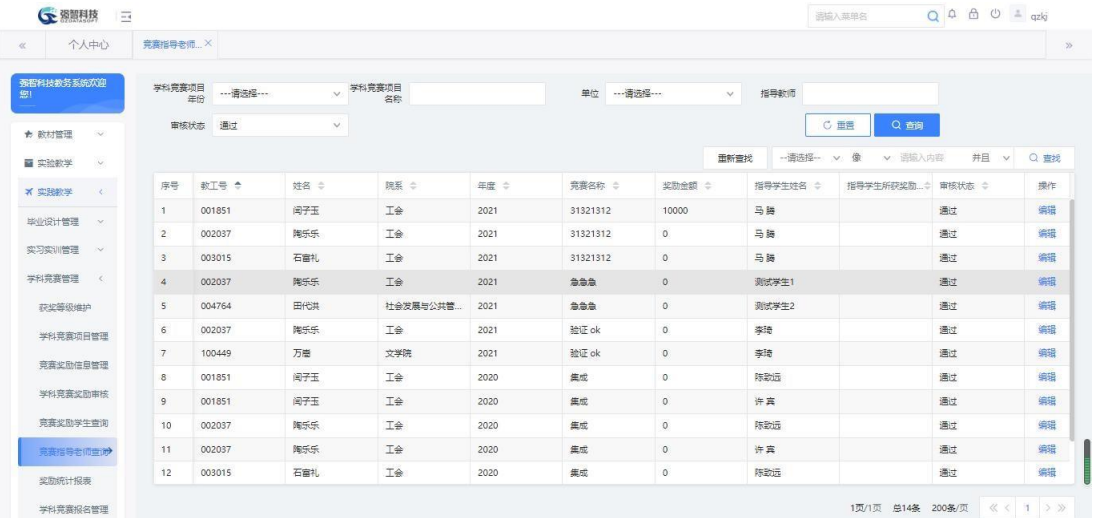

#### 学科竞赛指导教师信息列表

步骤 3. 点击【编辑】按钮,可以对指导老师的"奖励金额"进行维 护,如下图学科竞赛项目修改页面。

 $00001$ 

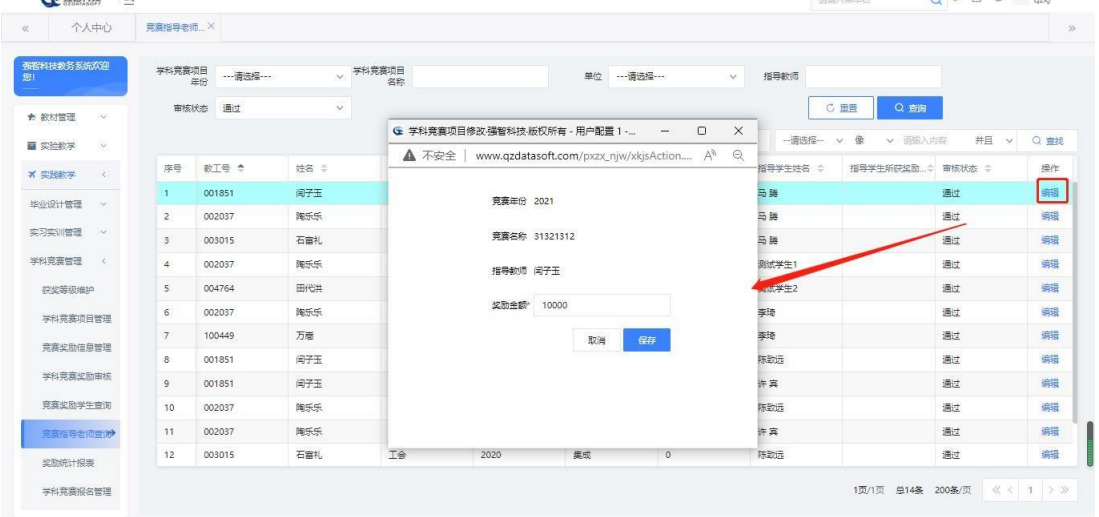

#### 学科竞赛项目编辑

#### <span id="page-36-0"></span>10-2.7奖励统计报表

对学科竞赛奖励信息进行整体的统计查询。

步骤 1. 请依次点击【实践教学】-【学科竞赛管理】-【奖励统计报 表】,进入下图学科竞赛统计报表查询页面。

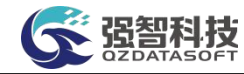

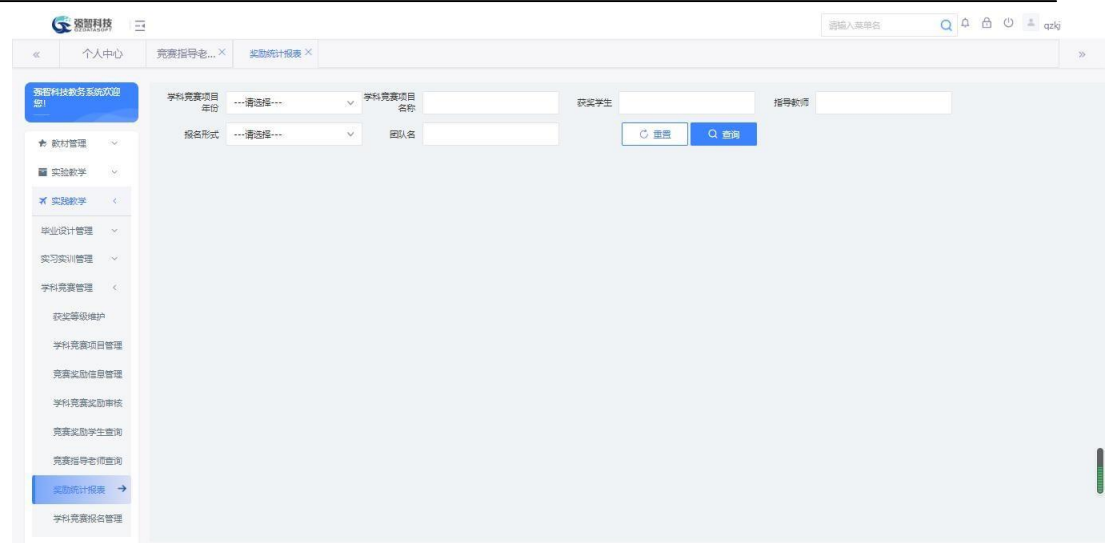

#### 学科竞赛统计报表查询

#### 说明:

【学科竞赛项目年份】:选择学科竞赛项目年份,按年份统计查询学科竞 赛获奖信息。

【学科竞赛项目名称】:输入学科竞赛项目名称,按名称统计查询学科竞 赛获奖信息。

【获奖学生】: 输入学生姓名,按学生个人统计查询学科竞赛获奖信息。

【指导老师】: 输入指导教师名,按教师名统计查询学科竞赛获奖信息。

【报名形式】:按报名形式统计查询学科竞赛获奖信息,报名形式可以是"个 人"或"团队"。

【团队名】:输入团队名,按团队名统计查询学科竞赛获奖信息。

步骤 2. 选择相应查询条件点击【查询】按钮,进入下图学科竞赛获 奖统计报表信息列表页面。

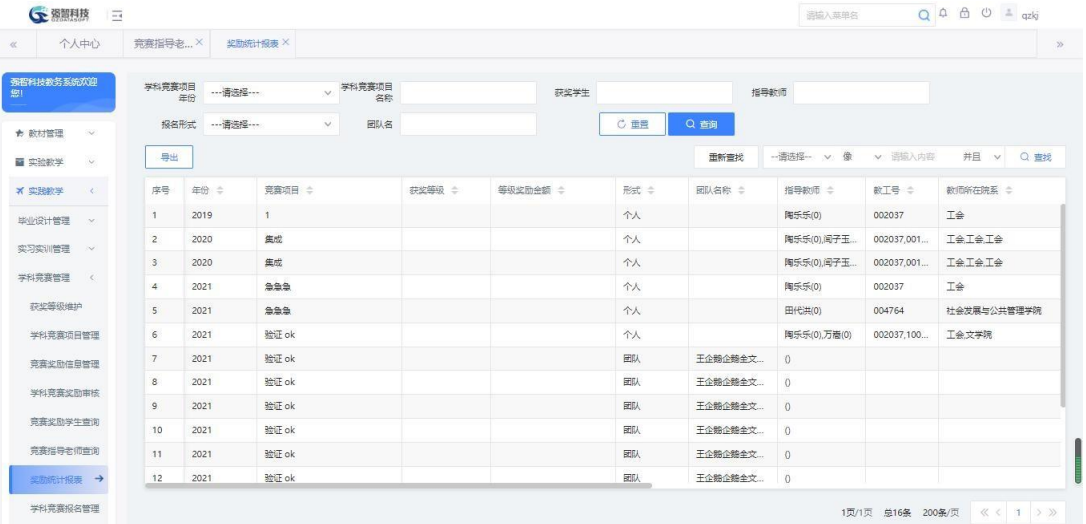

学科竞赛获奖统计报表信息列表

说明:

【导出】:导出学科竞赛获奖统计报表页面数据。

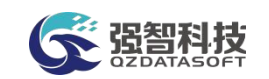

# <span id="page-38-0"></span>10-2.8学科竞赛报名管理

步骤 1. 请依次点击【实践教学】-【学科竞赛管理】-【学科竞赛报 名管理】,在页面选择相应的查询条件,点击【查询】功能按钮,进入学 科竞赛报名审核管理列表页面。

| 强智科技教务系统欢迎              |        | 项目年份                     |              | 项目名称 …请选择…<br>SO. | $\vee$ | 团队名称        | 审核状态      | 通过          | $\sim$          |      |
|-------------------------|--------|--------------------------|--------------|-------------------|--------|-------------|-----------|-------------|-----------------|------|
|                         |        |                          |              |                   |        |             |           |             |                 |      |
| ★ 数材管理<br>S.            |        |                          |              |                   |        |             |           | <b>C 重置</b> | Q 首间            |      |
| ■ 实验数学<br>$\vee$        | 増加     |                          |              |                   |        |             | 重新查找      | -- 语选择- v 像 | v 语输入内容<br>井且 v | Q 查找 |
| <b>X 实践教学</b><br>$\sim$ | п.     | 序号                       | 项目名称 ÷       | 人数 =              | 形式 ÷   | 团队名 ÷       | 指导数师 ÷    | 报名操作人 ÷     | <b>审核状态 ÷</b>   | 操作   |
| 毕业设计管理 >                | $\Box$ | $\overline{1}$           | $\mathbf{1}$ | $1 -$             | 个人     |             | 陶乐乐       | 超级管理员       | 通过              | 编辑   |
| 实习实训管理 ~                | $\Box$ | $\overline{2}$           | 集成           |                   | 个人     |             | 陶乐乐石富礼闻子玉 | 李志刚         | 通过              | 编    |
| 学科竞赛管理 <                | $\Box$ | $\overline{\phantom{a}}$ | 年成           | 1.                | 个人     |             | 陶乐乐石南礼闻子玉 | 李志刚         | 通过              | 编辑   |
|                         | 0      | $\overline{4}$           | 31321312     | 41                | 个人     |             | 石富礼陶乐乐闻子玉 | 李志刚         | 通过              | 编辑   |
| 获奖等级维护                  | m.     | 5                        | 急急急          | 1.                | 个人     |             | 陶乐乐       | 李志刚         | 通过              | 编辑   |
| 学科竞赛项目管理                | $\Box$ | 6                        | 验证 ok        | $\mathbf{8}$      | 团队     | 王企鹅企鹅全文请问请问 |           | 陈致远         | 通过              | 编辑   |
| 竞赛奖励信息管理                | $\Box$ | 7                        | 验证 ok        | T.                | 个人     |             | 陶乐乐万高     | 李志刚         | 通过              | 編    |
| 学科竞赛奖励审核                | $\Box$ | 8                        | 急急急          | $\overline{1}$    | 个人     |             | 田代共       | 测试学生2       | 通过              | 编辑   |
| 意塞奖励学生查询                |        |                          |              |                   |        |             |           |             |                 |      |
|                         |        |                          |              |                   |        |             |           |             |                 |      |
| 宗寒指导老师青询                |        |                          |              |                   |        |             |           |             |                 |      |

学科竞赛报名管理列表

步骤 2. 通过点击页面【增加】功能按钮,选择报名方式(个人/团 队)、项目名称、报名学生、指导老师,点击【保存】进行学生竞赛报名 操作,此页面报名为管理端报名操作,不需要经过审核即可生效。 SERRE =

| 个人中心                 | 学科竞赛报名 X |                |            |            |                                                  |                                                                                      |                                                |        |                            |      |
|----------------------|----------|----------------|------------|------------|--------------------------------------------------|--------------------------------------------------------------------------------------|------------------------------------------------|--------|----------------------------|------|
| 强智科技教务系统欢迎<br>您!     |          | 项目年份           | ---请选择 --- | 项目名称<br>v. | --- 语选择 ---<br>$\vee$                            | 团队名称                                                                                 | 审核状态                                           | 通过     | $\mathcal{S}$              |      |
| ★ 数材管理<br>S.         |          |                |            |            |                                                  |                                                                                      |                                                | C重置    | Q 查询                       |      |
| ■ 实验数学<br>$\backsim$ | 増加       |                |            |            | ← 学科竞赛项目报名增加-强智科技-版权所有 - 用户配置 1 - Microsoft Edge |                                                                                      | $\Box$<br>$\times$<br>$\overline{\phantom{m}}$ | v. 像   | v 语输入内容<br>井且 v            | Q 查找 |
| × 实践教学<br>$\epsilon$ | O        | 序号             | 项目名称 ÷     |            |                                                  | ▲ 不安全   www.qzdatasoft.com/pxzx njw/xkjsAction.do?method=xkjsListedit A <sup>0</sup> | $\Theta$                                       | 语操作人 ≑ | <b>审核状态 ÷</b>              | 操作   |
| 毕业设计管理<br>- Sto      | $\Box$   | $\overline{1}$ | P.         |            |                                                  |                                                                                      |                                                | 级管理员   | 通过                         | 编辑   |
| 实习实训管理<br>$\sim$     | $\Box$   | $\bar{z}$      | 集成         |            |                                                  | 学生姓名*                                                                                |                                                | (表別)   | 通过                         | 编    |
| $\langle$            | $\Box$   | $\mathbf{3}$   | 集成         |            | 报名形式 ◎ 个人 ◎ 国队                                   |                                                                                      | 查找<br>h.                                       | 味刚     | 通过                         | 编辑   |
| 学科竞赛管理               | ō        | 4              | 31321312   | 项目名称"      | ---请选择 ---<br>$\vee$                             |                                                                                      |                                                | (志刚)   | 通过                         | 编辑   |
| 获奖等级维护               | m        | 5              | 急急急        |            |                                                  |                                                                                      |                                                | 进列     | 通过                         | 编辑   |
| 学科竞赛项目管理             | $\Box$   | 6              | 验证 ok      |            |                                                  | 指导软质                                                                                 |                                                | 微远     | 通过                         | 佛職   |
| 竞赛奖励信息管理             | $\Box$   | $\overline{7}$ | 验证 ok      |            |                                                  |                                                                                      | 童找                                             | 斑別     | 通过                         | 编辑   |
| 学科竞赛奖励审核             | $\Box$   | $\rm ^8$       | 急急急        |            |                                                  |                                                                                      |                                                | 個岸生2   | 通过                         | 编辑   |
| 宗寿奖励学生查询             |          |                |            |            |                                                  | 取消                                                                                   | 熙字                                             |        |                            |      |
| 宗寿指导老师查询             |          |                |            |            |                                                  |                                                                                      |                                                |        |                            |      |
| 奖励统计报表               |          |                |            |            |                                                  |                                                                                      |                                                |        |                            |      |
| 学科竞赛报名管理             |          |                |            |            |                                                  |                                                                                      |                                                |        |                            |      |
|                      | 删除       |                |            |            |                                                  |                                                                                      |                                                |        | 1页/1页 总8条 200条/页 《 〈 1 > 》 |      |

学科竞赛报名

<span id="page-38-1"></span>10-2.9学科竞赛报名审核

步骤 1. 请依次点击【实践教学】-【学科竞赛管理】-【学科竞赛报 名审核】,进入学科竞赛报名审核列表页面。

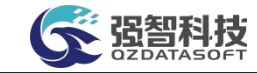

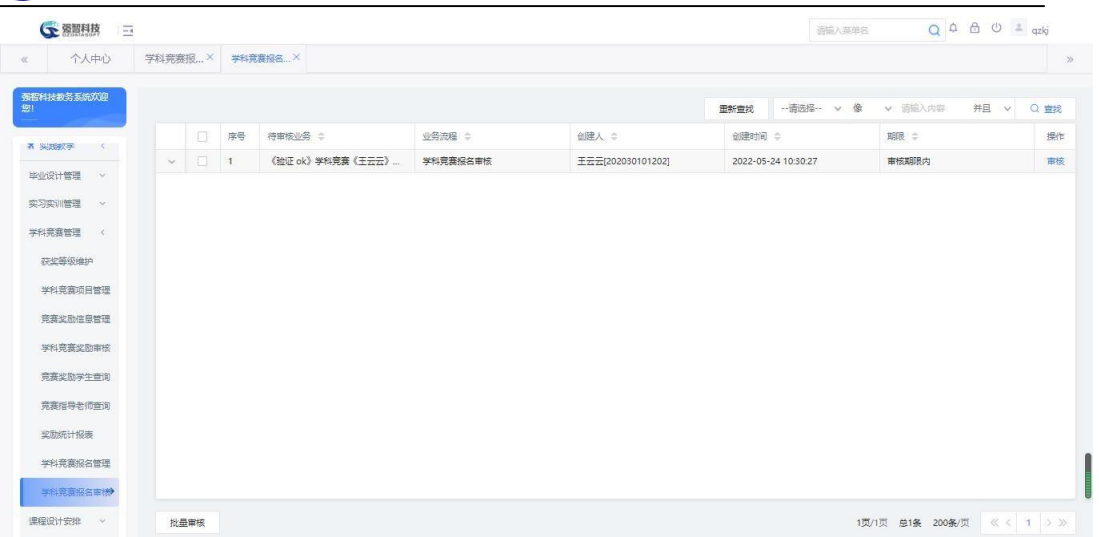

#### 学科竞赛报名审核列表

步骤 2. 通过点击记录后【审核】功能按钮,填写审核意见、审核结 论,点击【提交】完成学生竞赛报名审核操作,也可以通过点击【查看】 标签查看送审信息明细。

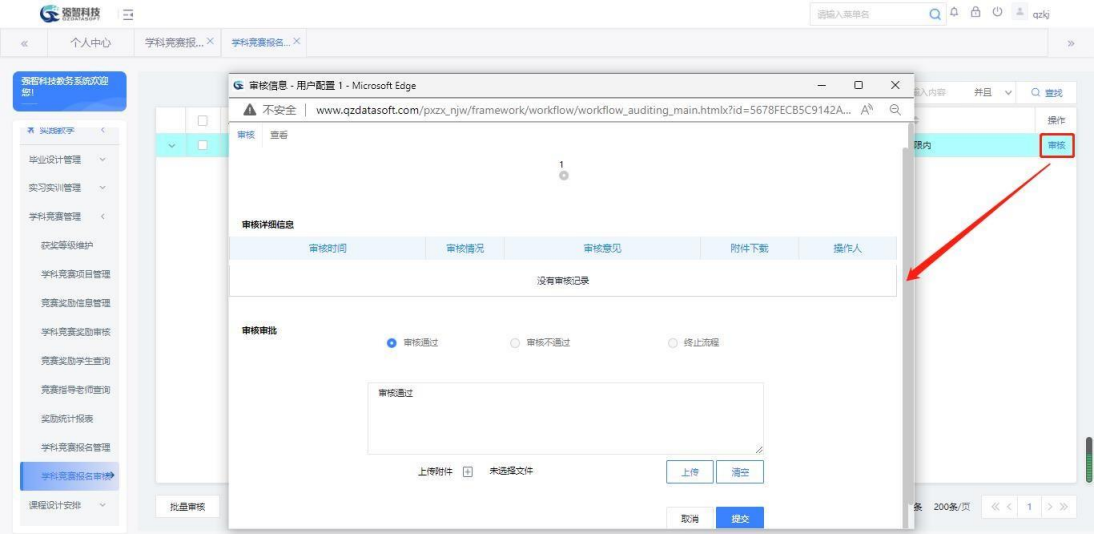

学科竞赛报名审核

# <span id="page-39-0"></span>10-3创新技能学分

学生在校期间按照学院的要求或自己的特长、爱好,通过考试取得各类外 语、计算机等级证书、专业相关从业资格或等级证书、发表论文或文学作品、 设计竞赛、参加课外科研创新、社会实践、素质与技能竞赛、文体活动,取得 突出成绩或奖项的,均可通过系统申请获得相应的创新技能学分。

本系统创新技能学分主要功能包括:学分类别管理、创新学分子类管理、 认定项目控制、认定项目申请及审核、认定项目总库维护、学分申请控制、学 分申请审核、学分申请认定、学分成绩查询等功能。

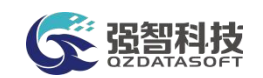

# <span id="page-40-0"></span>10-3.1学分类别管理

学生获得的创新技能学分有多种类别,按可类别进行管理,例如创新学分、 技能学分。通过系统维护创新技能学分类别,主要维护字段包括类别名称、启 用 状态、设置时间、适用年级等。

步骤 1. 请依次点击【实践教学】-【创新技能学分】-【学分类别管 理】,打开创新学分类别管理列表页面。

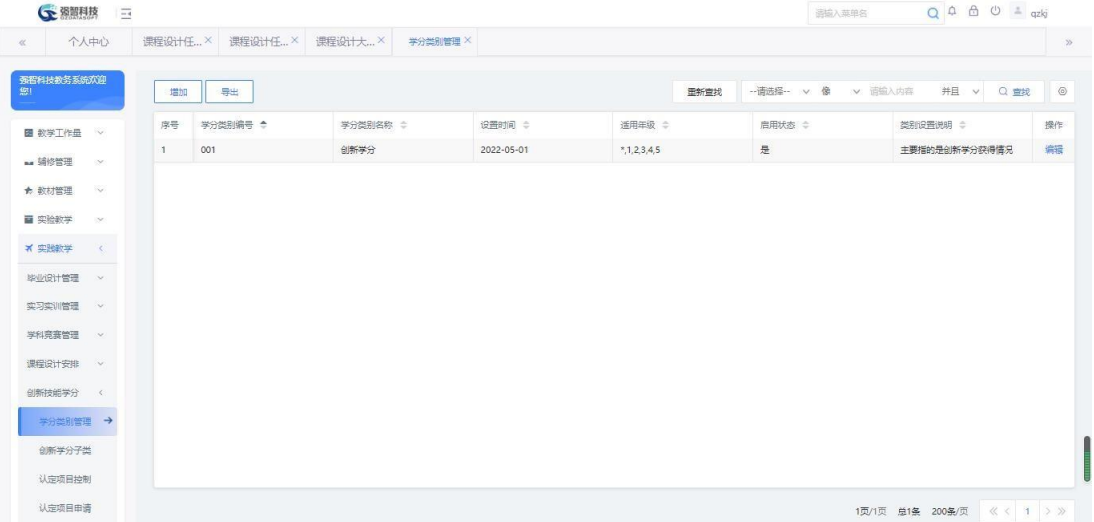

#### 创新学分类别管理列表

步骤 2. 点击【增加】按钮,在图创新学分类别增加页面输入学分类 别编号、类别名称、启用状态、设置时间、适用年级、类别设置说明等参 数,点击【保存】即可完成创新学分类别添加。

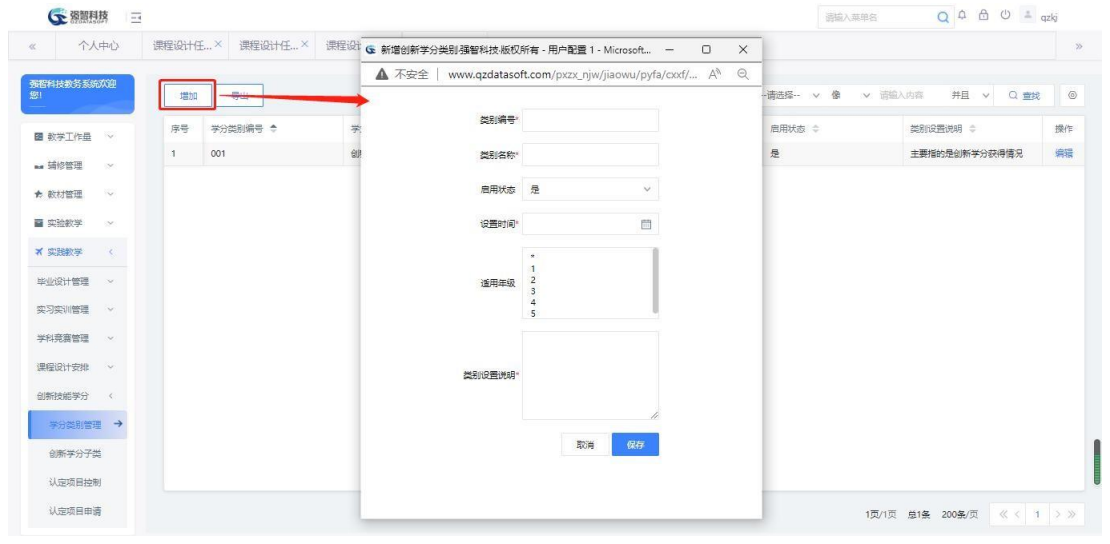

创新学分类别增加

<span id="page-40-1"></span>10-3.2创新学分子类

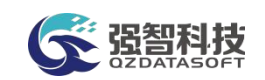

在创新学分类别下,可以维护各创新学分子类信息。维护创新学分子类,包 括子类编号、子类名称、所属学分类别等属性。

步骤 1. 请依次点击【实践教学】-【创新技能学分】-【创新学分子 类】,打开创新学分子类列表页面。

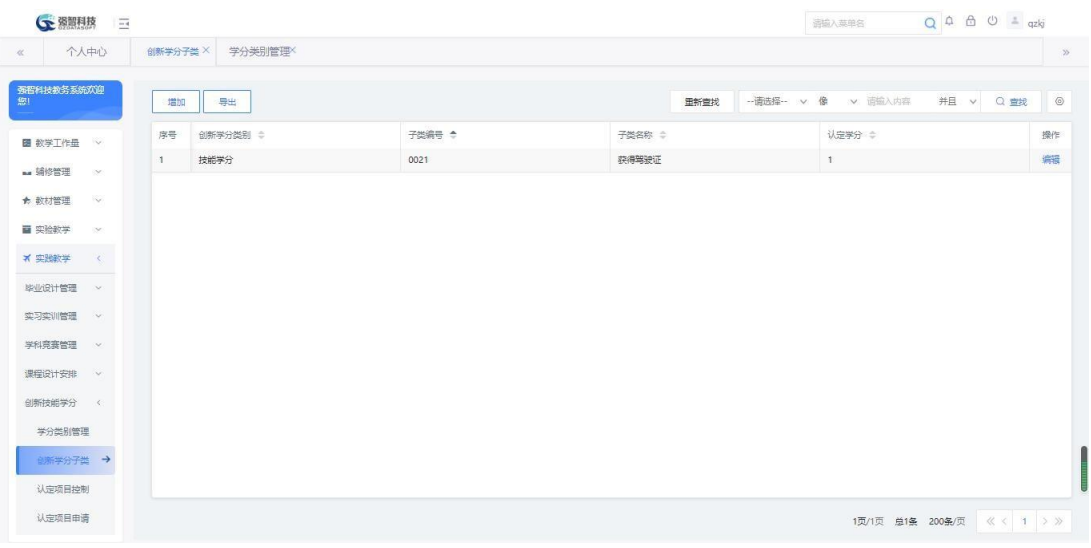

创新学分子类列表

# 说明:

【增加】:新增创新学分子类。

- 【导出】:导出创新学分子类列表信息。
- 【编辑】:对已有的创新学分子类进行修改或删除。

步骤 2. 点击页面【增加】按钮,输入子类编号、子类名称、选择学 分类别,点击【保存】即可完成创新学分子类的添加,如下图创新学分子 类增加页面。

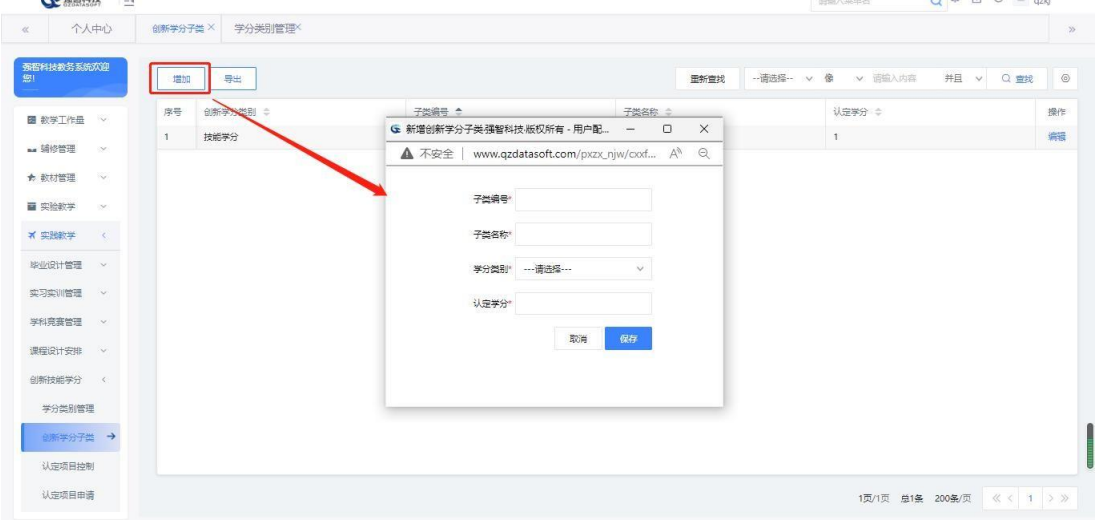

创新学分子类增加

# <span id="page-41-0"></span>10-3.3认定项目控制

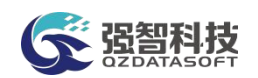

通过系统设置各学年学期下各学院提交创新学分项目申请的起始时间、结 束时间,教务处进行审核的起始时间、结束时间等。

步骤 1. 请依次点击【实践教学】-【创新技能学分】-【认定项目控 制】,打开认定项目申请控制列表页面。

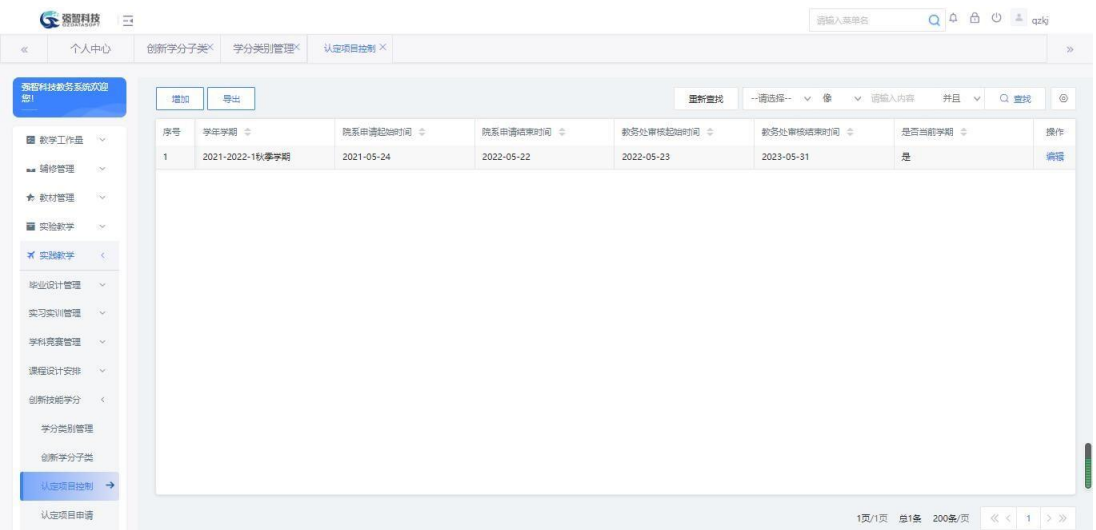

#### 认定项目申请控制列表

步骤 2. 点击【增加】按钮,选择认定项目申请控制的学年学期、学 院申请起始时间、结束时间、教务处审核起始时间、结束时间,是否为当 前学期, 点击【保存】即可完成认定项目申请控制信息增加, 如下图认定 项目申请控制增加页面。

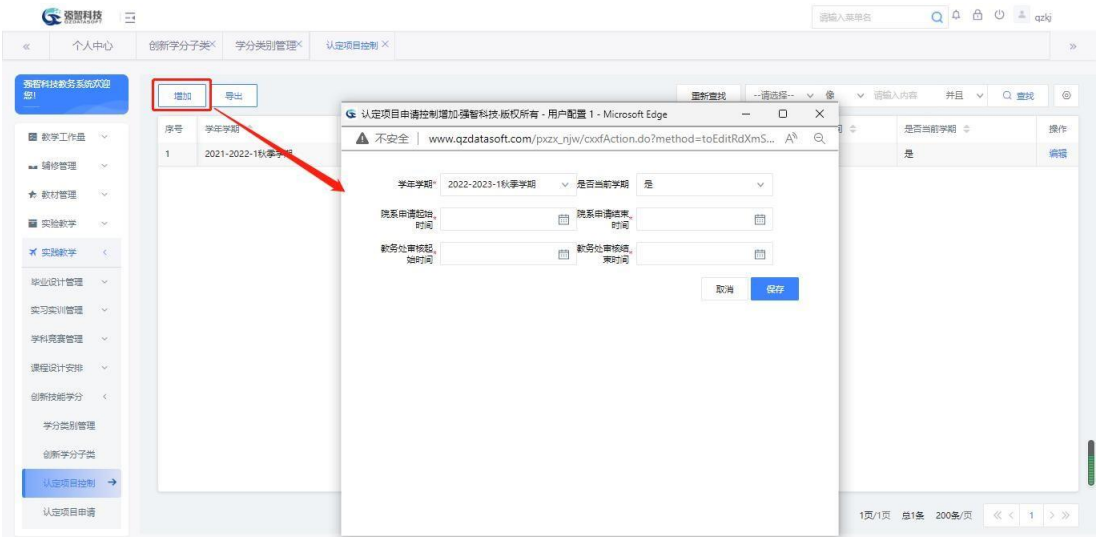

认定项目申请控制增加

#### <span id="page-42-0"></span>10-3.4认定项目申请

各二级学院管理人员可通过系统提交创新学分项目申请,填写项目编号、 项 目名称、所属创新学分类别、所属创新学分子类、组织方式、项目设置时间、组 织单位、认定要求等信息。

步骤 1. 请依次点击【实践教学】-【创新技能学分】-【认定项目申 请】,打开认定项目申请列表页面。

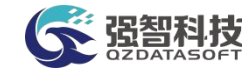

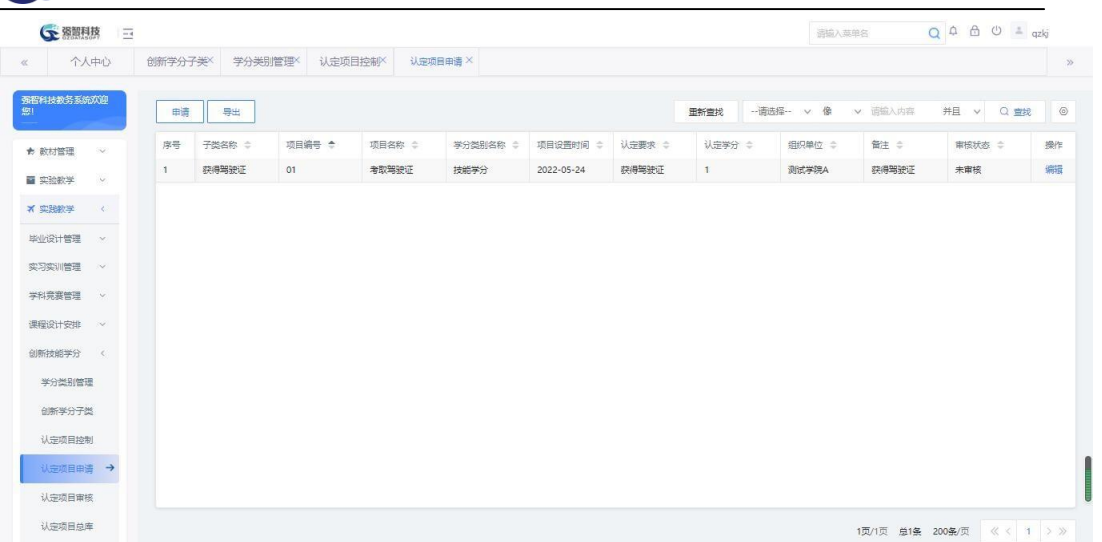

#### 认定项目申请列表

步骤 2. 点击页面【申请】按钮,选择"子类名称、学分类别、组织 方式(学生申请、统一组织)、组织单位",输入"项目编号、项目名称、 项目设置时间、认定要求、备注"等信息,点击【保存】即可完成认定项 目申请,如下图认定项目申请页面。

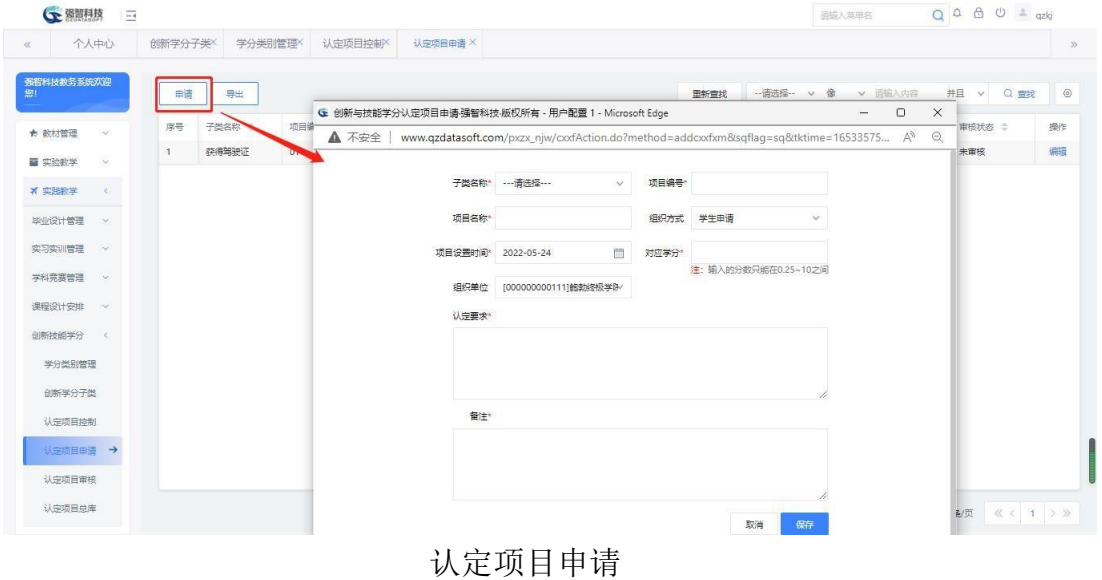

<span id="page-43-0"></span>10-3.5认定项目审核

教务处管理人员在创新学分项目审核时间范围内,通过系统进行创新学分 项目审核,填写审核意见、审核结论。

步骤 1. 请依次点击【实践教学】-【创新技能学分】-【认定项目审 核】,打开认定项目审核列表页面。

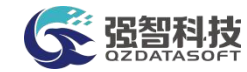

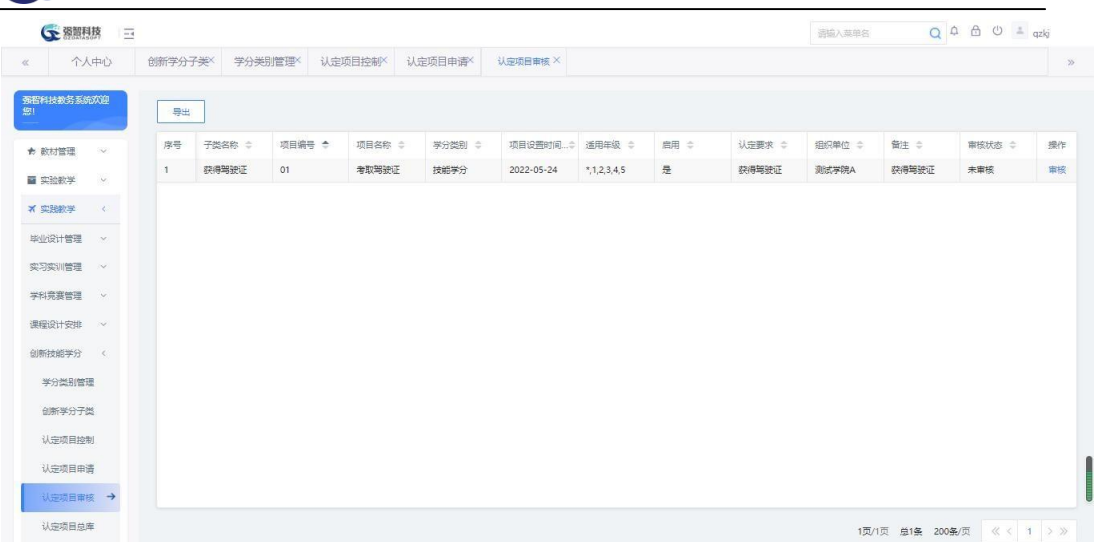

认定项目审核列表

步骤 2. 点击对应项目后的【审核】按钮,填写审核意见、审核结论, 点击【提交】即可完成认定项目审核工作,如下图认定项目审核页面。

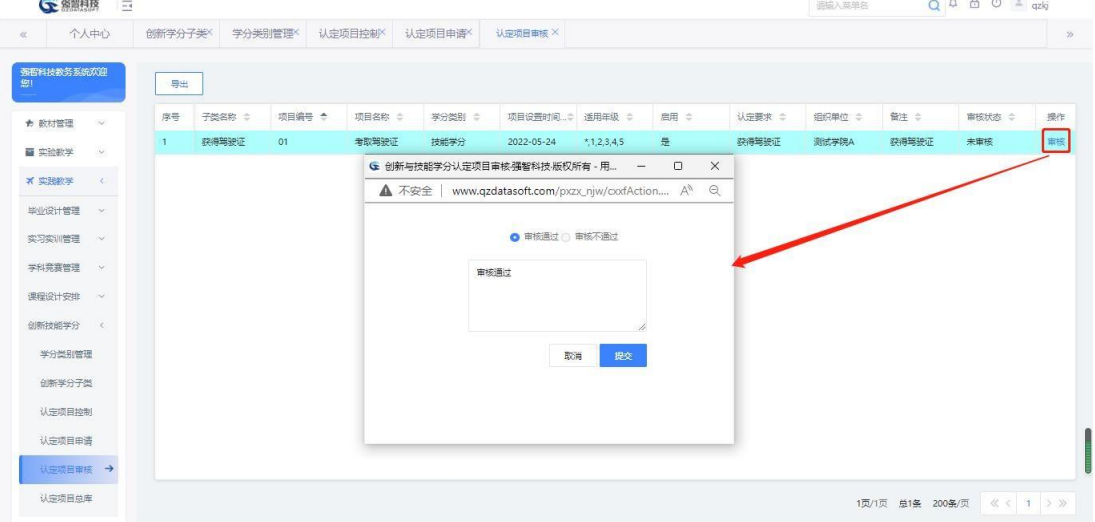

认定项目审核

# <span id="page-44-0"></span>10-3.6认定项目总库

教务处管理人员可通过系统维护认定项目总库信息,包括添加认定项目、 对认定项目进行修改删除、设置认定项目的限选条件(限选年级、限选专业)等。 步骤 1. 请依次点击【实践教学】-【创新技能学分】-【认定项目总 库】,打开认定项目列表页面。

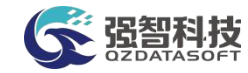

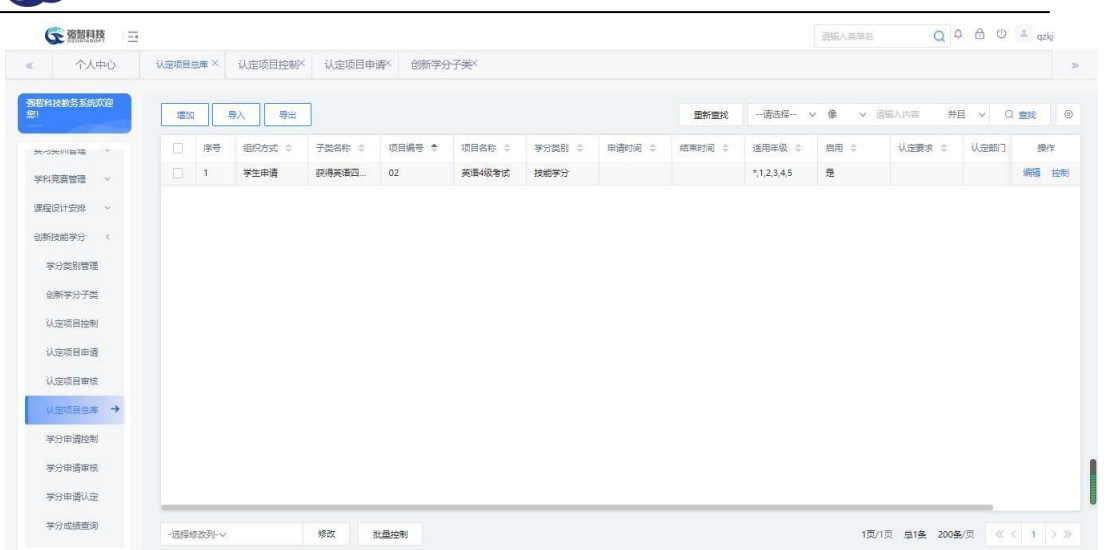

#### 认定项目列表

#### 说明:

【增加】:增加创新学分认定项目,此处增加的学分认定项目不需要经过审 核直接进入认定项目总库。

【导出】:导出学分认定项目列表信息。

【编辑】:读创新学分认定项目进行修改或删除操作。

【控制】:设置创新学分可申报的年级、专业。

【批量修改】:批量修改创新学分项目的"启用状态、项目类别、组织方式、 初审部门"等字段值。

【批量控制】:批量设置创新学分可申报的年级、专业。

步骤 2. 点击【增加】按钮,以管理员身份增加创新学分认定项目, 如 下图认定项目增加页面。

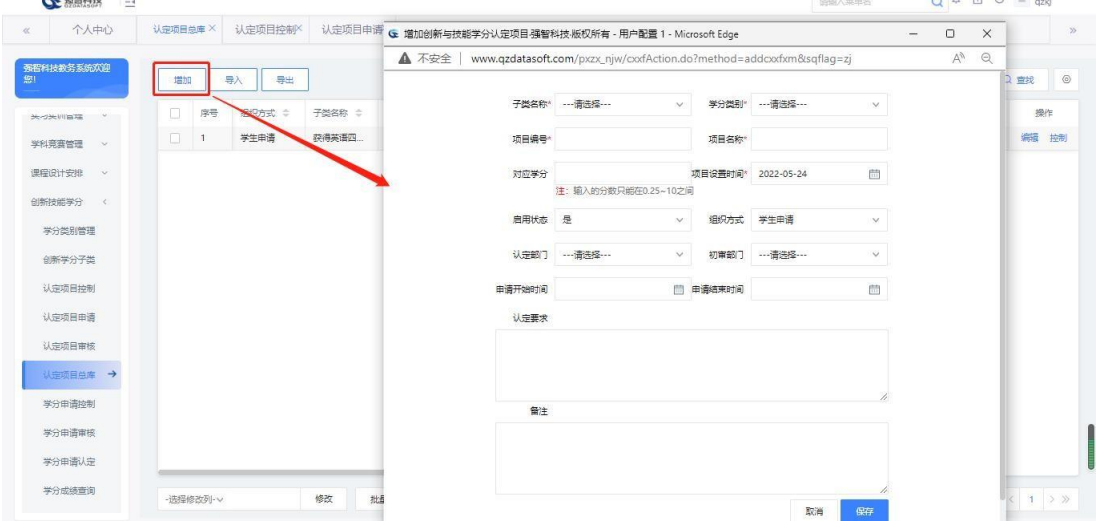

认定项目增加

说明:

【子类名称】:从下拉列表选择创新学分子类,其数据来源于"创新学分 子类"中的数据。

【学分类别】:从下拉列表选择创新学分类别,其数据来源于"学分类别 管理"中的数据。

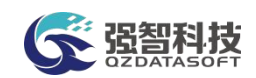

【项目编号】:输入创新学分项目编号。 【项目名称】:输入创新学分项目名称。 【项目设置时间】:输入创新学分项目设置的时间。 【启用状态】:设置创新学分项目是否启用。 【组织方式】:设置创新学分项目的组织方式,是学生申请还是统一组织。 【认定部门】:设置创新学分项目的学分认定部分。 【初审部门】:设置创新学分项目的初审部门。 【申请开始时间】:设置该项目学生申请的开始时间。 【申请结束时间】:设置该项目学生申请的结束时间。 【认定要求】:设置该项目的认定要求。 【备注】:备注说明信息。

步骤 3. 点击认定项目后的【编辑】按钮,可对创新学分项目进行修 改,并制定项目申请的开始时间、结束时间,在指定的时间范围内可通过 系统进行创新学分申请,如下图认定项目编辑。

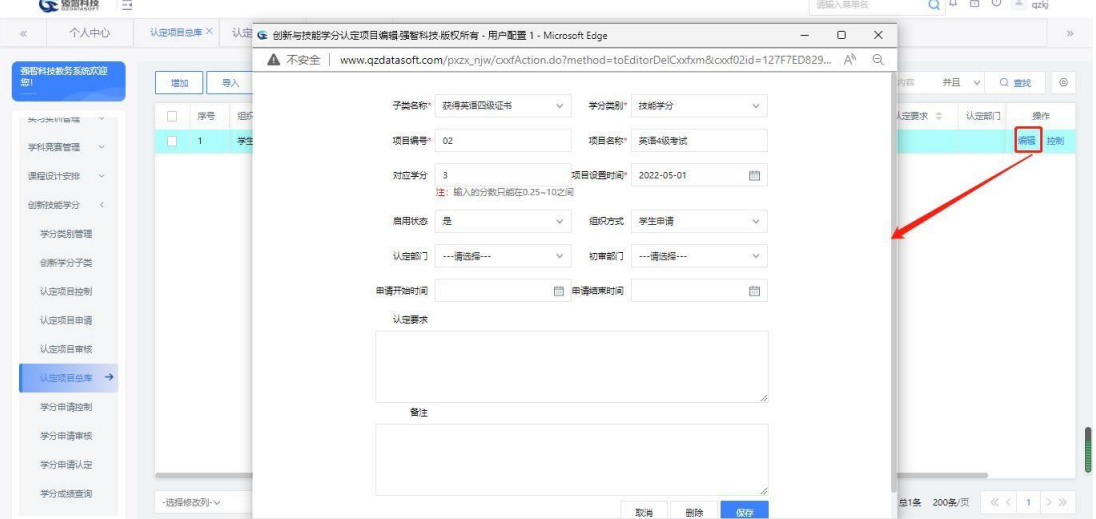

#### 认定项目编辑

步骤 4. 点击【控制】按钮/或勾选多条记录后点击【批量控制】按 钮,设置创新学分申报的限选年级、限选专业,点击【保存】即可,如下 图认定项目限选条件设置页面。

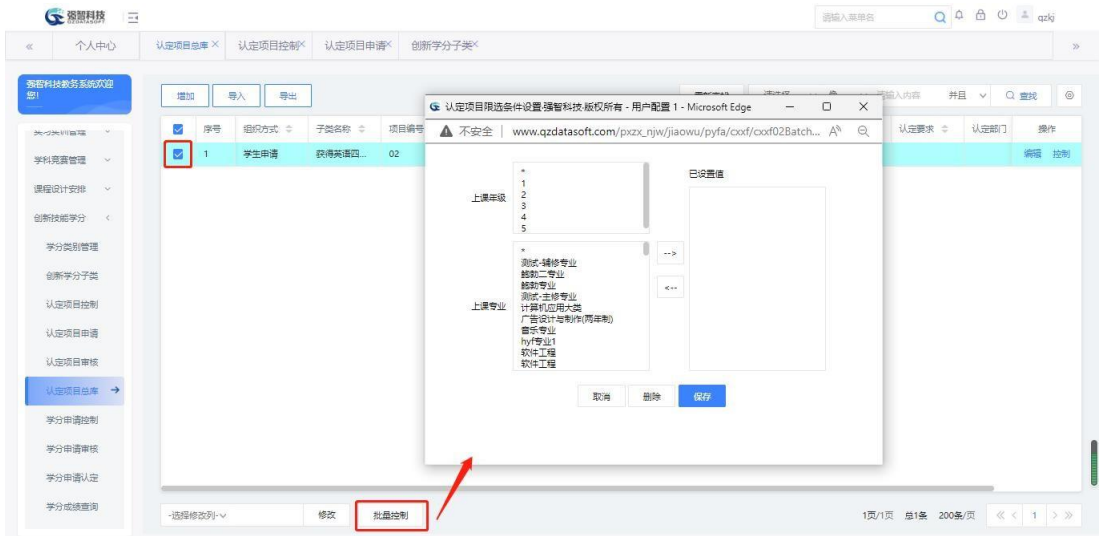

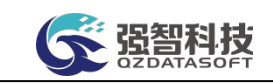

#### 认定项目限选条件设置

# 说明:

只有在限选范围内的学生才可以提交创新学分申请。

#### <span id="page-47-0"></span>10-3.7学分申请控制

创新学分认定项目确定后,可以由学生针对个人创新学分获得情况提出申 请,由系统管理人员控制创新学分申请的学年学期、学生申请起始时间、学生 申请结束时间。

步骤 1. 请依次点击【实践教学】-【创新技能学分】-【学分申请控 制】,打开学分申请认定时间控制页面。

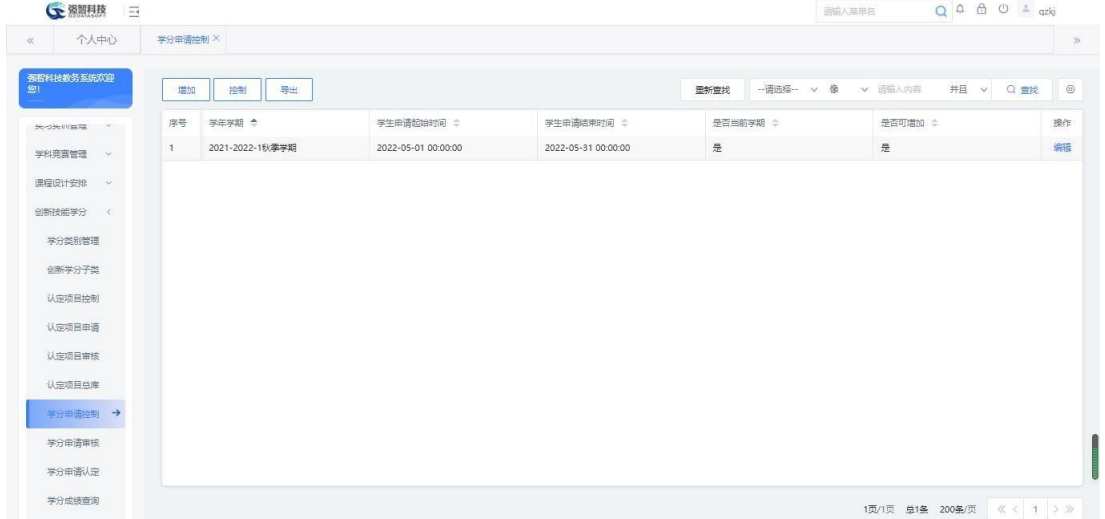

#### 学分申请认定时间控制

步骤 2. 点击【增加】按钮,设置创新学分申请的学年学期、学生申 请起始时间、学生申请结束时间、是否为当前学期,点击【保存】即可完 成学分申请时间控制信息增加,如下图学分申请认定时间控制增加页面。

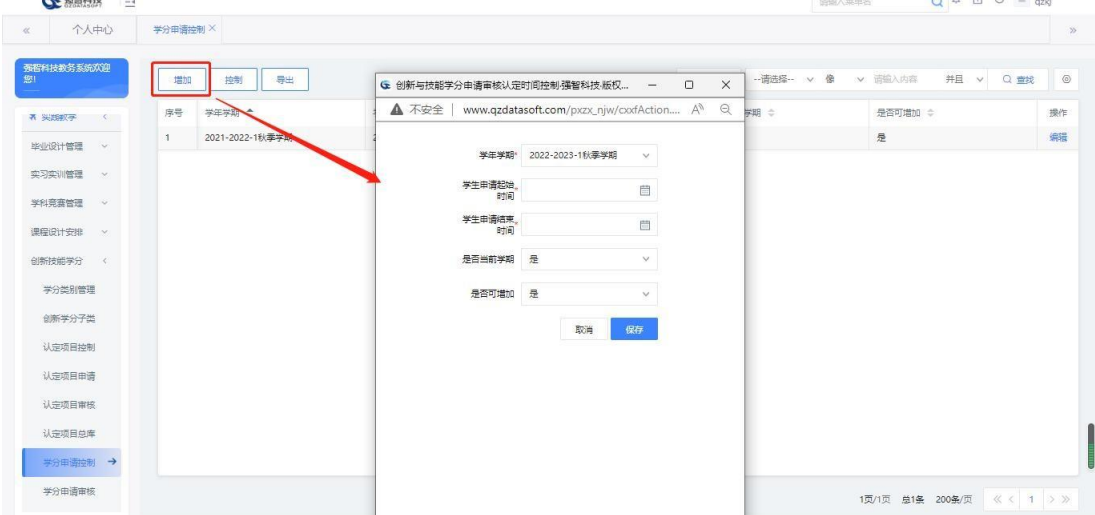

学分申请认定时间控制增加

步骤 3. 点击【控制】按钮,可设置"学生申请门数"(学生进行创 新学分申报时, 最多可以申报几门), 如下图学分申请门数控制页面。

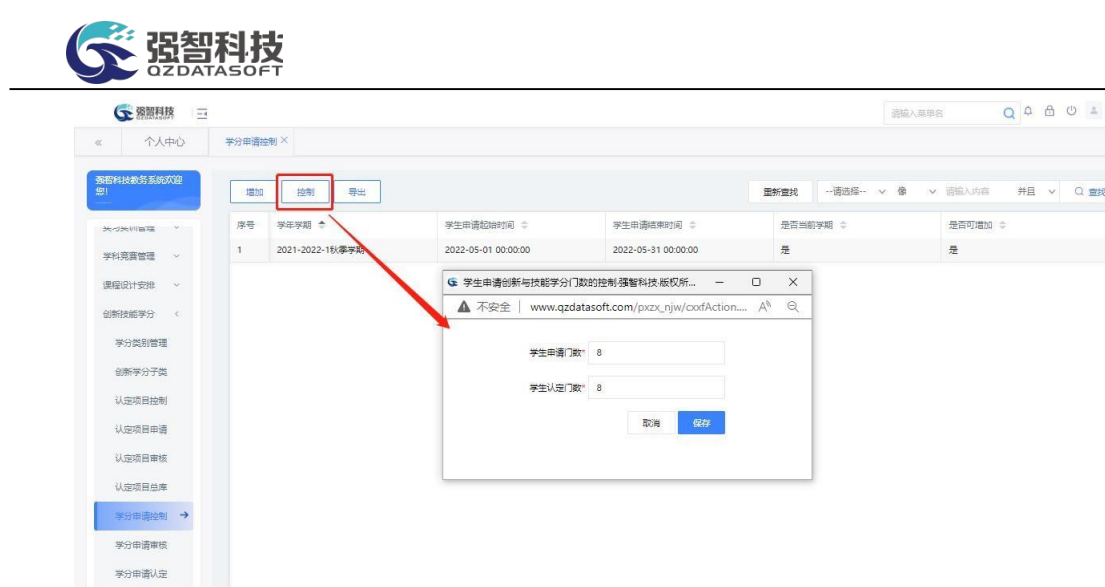

学分申请门数控制

<br>|<br>|<br>|<br>|<br>|<br>|<br>|<br>|<br>|<br>|<br>|<br>|<br><br><br><br><br><br><br><br><br>

<span id="page-48-0"></span>10-3.8学分申请审核

学分成绩重调

教务处管理人员可通过系统审核学生的创新学分申请、批量导入学生获得 的创新学分信息、对创新学分申请记录进行维护(修改或删除)、审核、查看 审核流程记录。

步骤 1. 请依次点击【实践教学】-【创新技能学分】-【学分申请审 核】,打开创新与技能学分审核查询页面。

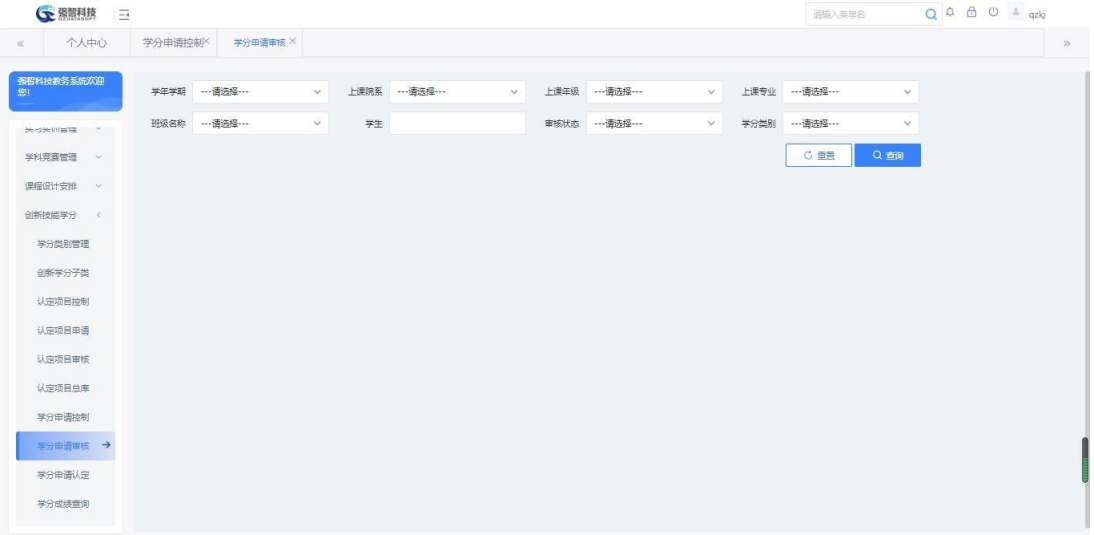

创新与技能学分审核查询

#### 说明:

【学年学期】:指定创新学分审核的学年学期。 【上课院系】:指定上课院系,按院系进行创新学分审核。 【上课年级】:指定上课年级,按年级进行创新学分审核。 【上课专业】:指定上课专业,按专业进行创新学分审核。 【班级名称】:指定班级名称,按班级进行创新学分审核。 【学生】:输入学生姓名,按学生个人进行创新学分审核。

【审核状态】:选择创新学分项目的审核状态,按对应状态查询创新学分项 目申请信息。

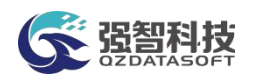

【学分类型】:选择创新学分类别,按学分类别查询创新学分项目申请及审 核信息。

步骤 2. 输入相应的查询条件,点击【查询】按钮,打开创新与技能 学分审核列表页面。

| ○ 蜀門技                       | $\overline{-}$ |                |              |              |            |              |      |            |                          |      | 通信入菜单名              |                      |        |      | $Q \oplus \oplus \cup \cong qzkj$ |         |
|-----------------------------|----------------|----------------|--------------|--------------|------------|--------------|------|------------|--------------------------|------|---------------------|----------------------|--------|------|-----------------------------------|---------|
| 个人中心<br>$\ll$               | 学分申请控制X        |                | 学分申请审核 X     |              |            |              |      |            |                          |      |                     |                      |        |      |                                   | $\gg$   |
| 强智科技教务系统欢迎<br>鄉             |                | 学年学期 … 请选择 …   |              | $\vee$       | 上课院系 …请选择… | $\mathbf{v}$ | 上课年级 | ---请选择 --- | $\vee$                   | 上课专业 | ---请选择---           |                      | $\vee$ |      |                                   |         |
| <b>BRIDGE WAS</b><br>$\sim$ | 班级名称           | --- 请选择 ---    |              | 学生<br>$\vee$ |            |              | 审核状态 | -- 请选择 --- | $\vee$                   | 学分类别 | ---请选择 ---          |                      | $\lor$ |      |                                   |         |
| 学科完装管理 >                    |                |                |              |              |            |              |      |            |                          |      | C亜重                 | Q 亩间                 |        |      |                                   |         |
| 课程设计安排 >                    | 导出             |                | 导入<br>增加     |              |            |              |      |            | 面新查找                     |      | --请选择-- v 像         | v 请输入内容              |        | 并且 v | Q 查找                              | $\circ$ |
| 创新技能学分 <                    | $\Box$         | 序号             | 学年学期 ÷       | 项目编号 ÷       | 项目名称 ÷     | 学分类别 ÷       |      | 子类名称 ÷     | 认定学分 ÷                   |      | 获得项目时间 ÷            | $\pm$                |        |      | 操作                                |         |
| 学分类别管理                      | $\blacksquare$ | $\overline{1}$ | 2022-2023-1秋 | 02           | 英语4级考试     | 技能学分         |      | 获得英语四级证书   | 3                        |      | 2022-05-01          | 付                    | 编辑     |      | 审核 删除 流程记录 附件                     |         |
| 创新学分子类                      | $\Box$         | $\overline{2}$ | 2021-2022-1秋 | 02           | 英语4级考试     | 技能学分         |      | 获得英语四级证书   | $\overline{\phantom{a}}$ |      | 2022-05-01 00:00:00 | $\overrightarrow{z}$ |        |      | 编辑 审核 删除 流程记录 附件                  |         |
| 认定项目控制                      |                |                |              |              |            |              |      |            |                          |      |                     |                      |        |      |                                   |         |
| 认定项目申请                      |                |                |              |              |            |              |      |            |                          |      |                     |                      |        |      |                                   |         |
| 认定项目审核                      |                |                |              |              |            |              |      |            |                          |      |                     |                      |        |      |                                   |         |
| 认定项目总库                      |                |                |              |              |            |              |      |            |                          |      |                     |                      |        |      |                                   |         |
| 学分申请控制                      |                |                |              |              |            |              |      |            |                          |      |                     |                      |        |      |                                   |         |
| 学分申请审核 →                    |                |                |              |              |            |              |      |            |                          |      |                     |                      |        |      |                                   | $\sim$  |
| 学分申请认定                      |                |                |              |              |            |              |      |            |                          |      |                     |                      |        |      |                                   |         |
| 学分成绩查询                      | 批量删除           |                | 批量审核->       | 通过 >         |            |              |      |            |                          |      |                     |                      |        |      |                                   |         |

创新与技能学分审核列表

#### 说明:

【导出】:导出创新与技能学分审核列表页面信息。

【导入】:下载创新学分导入模板,批量导入创新学分信息。

- 【编辑】:修改创新学分信息。
- 【审核】:对创新学分申请进行审核。

【删除】:删除创新学分信息。

【流程记录】:查看创新学分项目的审核状态、认定状态。

【批量删除】:勾选多条创新学分项目后,进行批量删除操作。

步骤 3. 点击【审核】按钮,打开创新与技能学分审核页面,填写审 核意见、审核结论、选择学分认定部门,点击【提交】即可完成创新学分 审核。

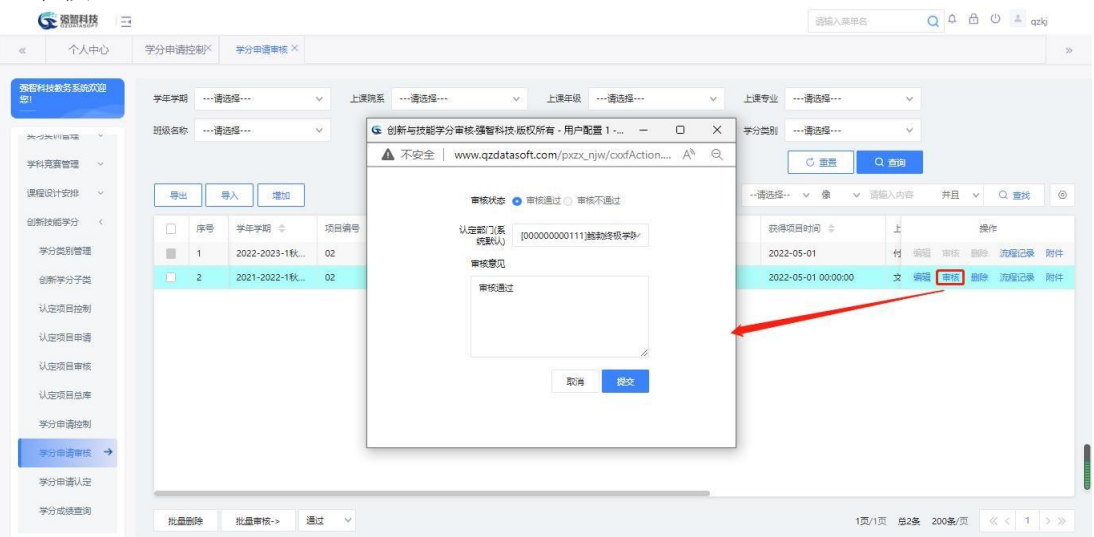

创新与技能学分审核

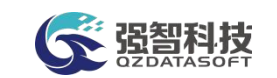

# <span id="page-50-0"></span>10-3.9学分申请认定

系统提供认定学分设置功能,具备权限的认定部门管理人员,可通过系统 对学生创新学分获得情况进行统一认定。

步骤 1. 请依次点击【实践教学】-【创新技能学分】-【学分申请认 定】,打开创新学分认定查询页面。

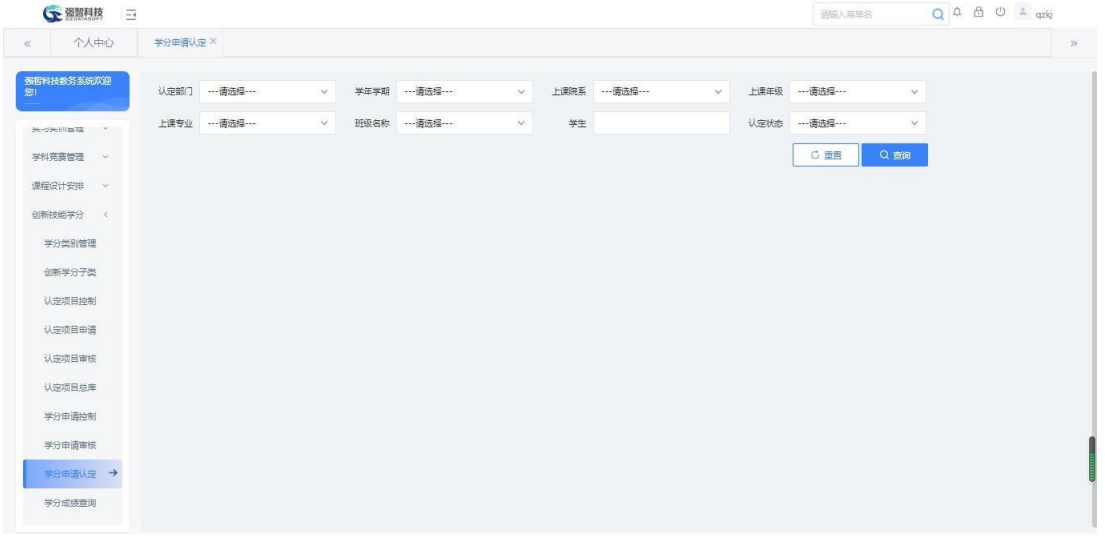

创新学分认定查询

说明:

【认定部门】:指定创新学分的认定部门。

【学年学期】:指定创新学分认定的学年学期。

【上课院系】:指定上课院系,按院系进行创新学分认定。

【上课年级】:指定上课年级,按年级进行创新学分认定。

【上课专业】:指定上课专业,按专业进行创新学分认定。

【班级名称】:指定班级名称,按班级进行创新学分认定。

【学生】:输入学生姓名,按学生个人进行创新学分认定。

【认定状态】:选择创新学分项目的认定状态,按对应状态查询创新学分项 目认定信息。

步骤 2. 选择认定部门等条件,点击【查询】按钮,进入下图创新学 分认定列表页面。

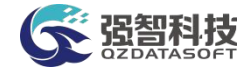

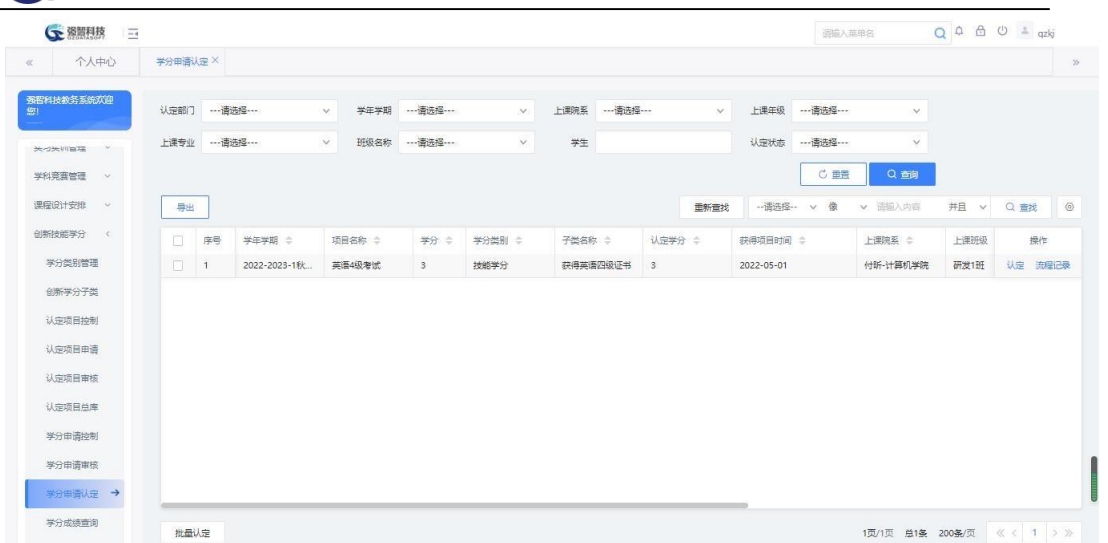

创新学分认定列表

#### 说明:

【导出】:导出创新学分项目认定列表信息。

【认定】:进行创新学分认定操作。

【流程记录】:查看创新学分项目的认定状态、审核状态等信息。

【批量认定】:勾选多条记录后,进行创新学分的批量认定。

步骤 3. 点击【认定】按钮,在图认定学分设置页面填写认定结论、 认定学分、认定意见,点击【提交】即可完成创新学分项目的学分认定 操作。

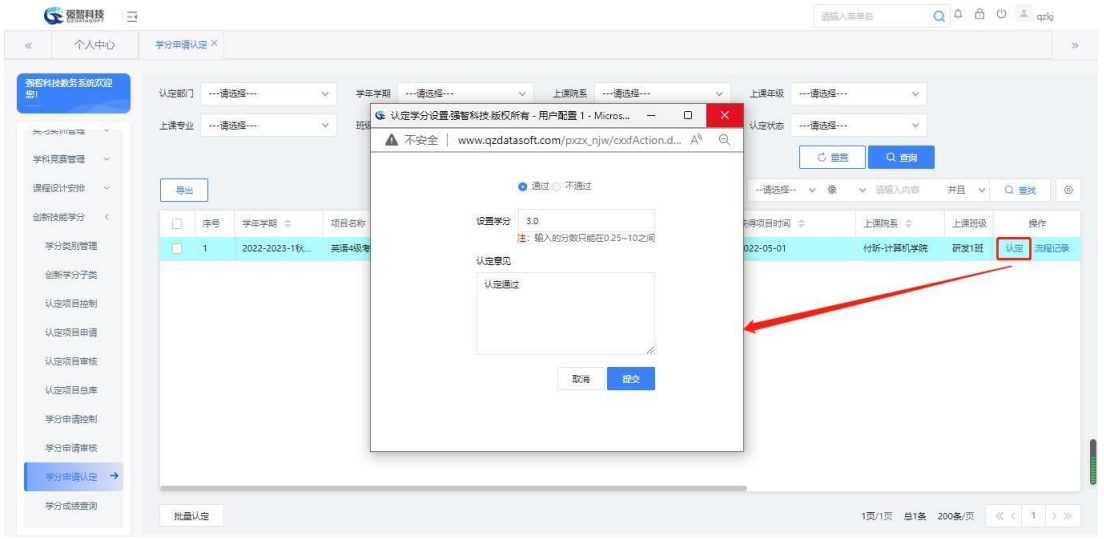

认定学分设置

# <span id="page-51-0"></span>10-3.10学分成绩查询

系统提供创新学分获得情况查询功能。可通过系统查询创新学分获得明细, 针对社会化考试(如英语等级考试、教师资格证考试)通过的学生,支持将考 试 合格的学生批量进行学分认定。

步骤 1. 请依次点击【实践教学】-【创新技能学分】-【学分成绩查 询】,打开创新学分成绩查询页面。

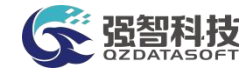

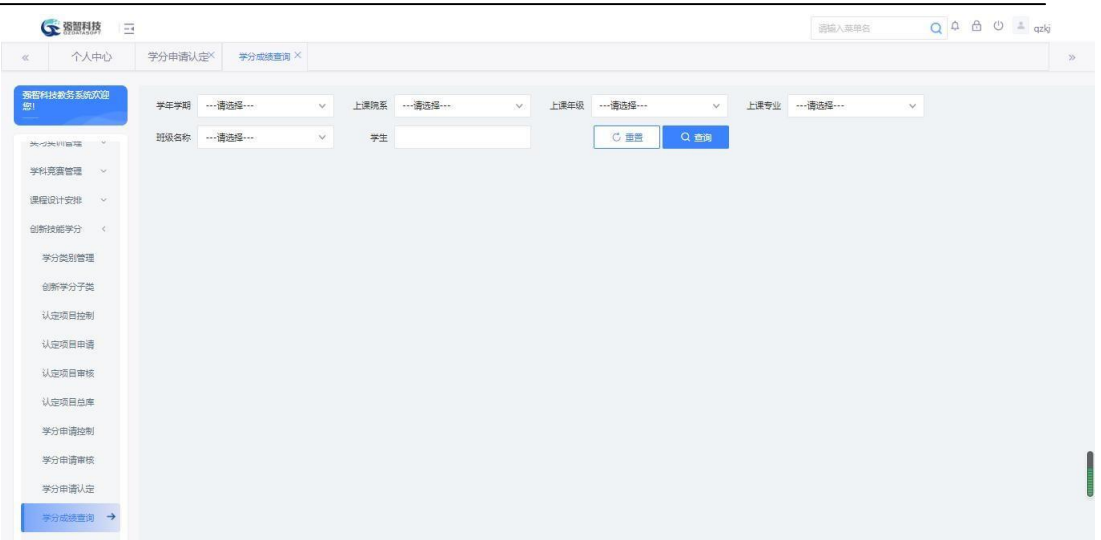

创新学分成绩查询

#### 说明:

【学年学期】:按学年学期查询创新学分成绩信息。 【上课院系】:指定上课院系,按院系查询创新学分成绩信息。 【上课年级】:指定上课年级,按年级查询创新学分成绩信息。 【上课专业】:指定上课专业,按专业查询创新学分成绩信息。 【班级名称】:指定班级名称,按班级查询创新学分成绩信息。 【学生】:输入学生姓名,按学生个人查询创新学分成绩信息。

步骤 2. 选择相应的查询条件,点击【查询】按钮,即可打开创新学 分成绩列表页面,可查询到学生创新学分获得情况。

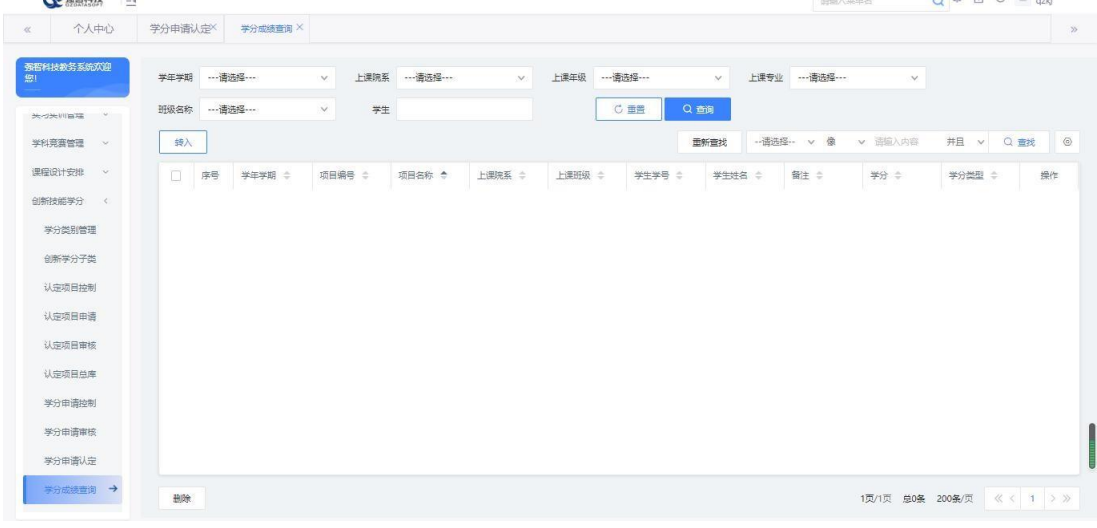

创新学分成绩列表

#### 说明:

【导出】:导出创新学分成绩列表数据。

【转入】:根据个人社会化考试通过情况情况,批量转入到对应的创新学分 项目中。

【取消认定】:对已经认定的创新学分进行取消。

【删除】:删除创新学分记录,支持勾选多条记录进行批量删除。

步骤 3. 点击【转入】按钮,打开等级考试获得创新学分转入页面,

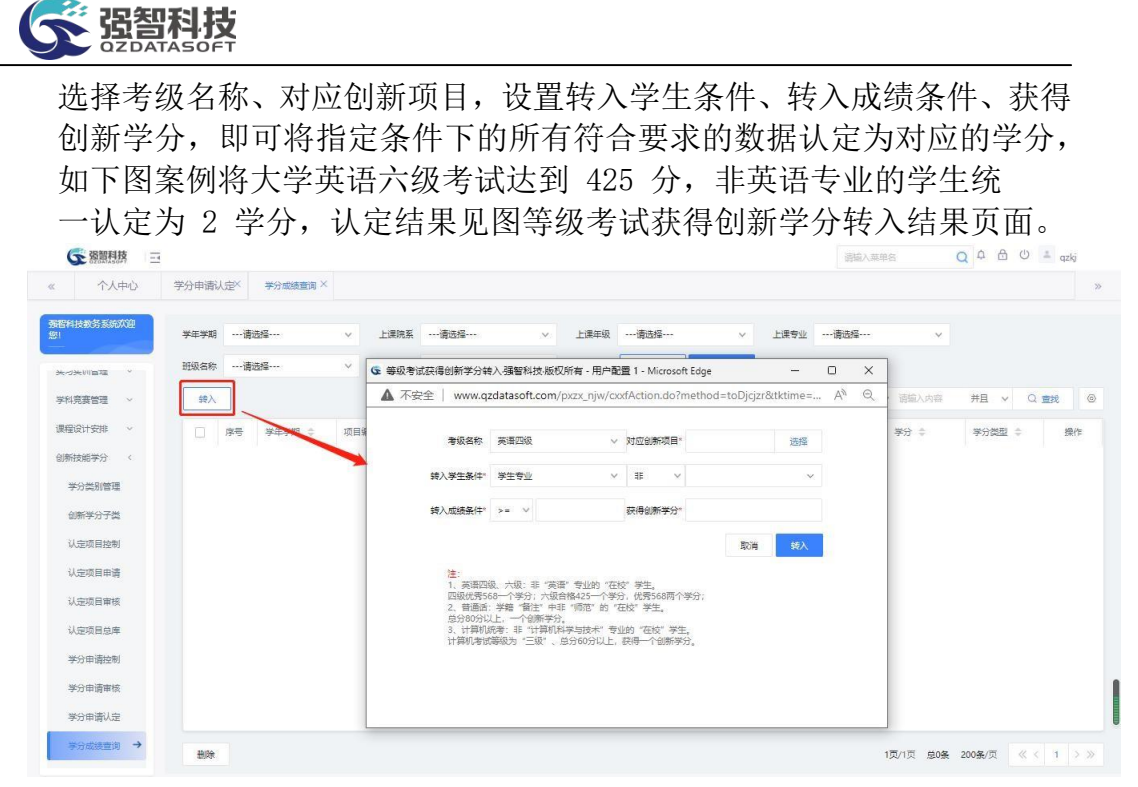

等级考试获得创新学分转入

# <span id="page-53-0"></span>10-3.11初审部门审核

对每一个认定项目,可指定学生提交创新学分申请后的初审部门,具备权 限的负责人可以对学生创新学分申请进行审核。

步骤 1. 请依次点击【实践教学】-【创新技能学分】-【初审部门审 核】,即可进入下图初审部门审核查询页面。

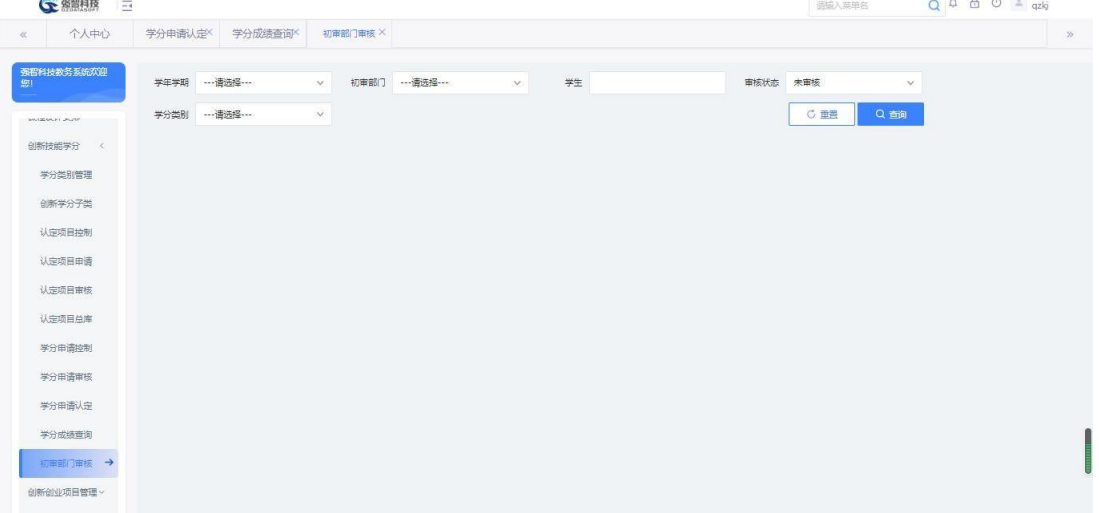

#### 初审部门审核查询

步骤 2. 选择相应的杳询条件,点击【查询】功能按钮,即可打开初 审部门审核待审信息列表页面。

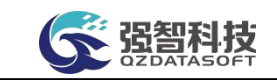

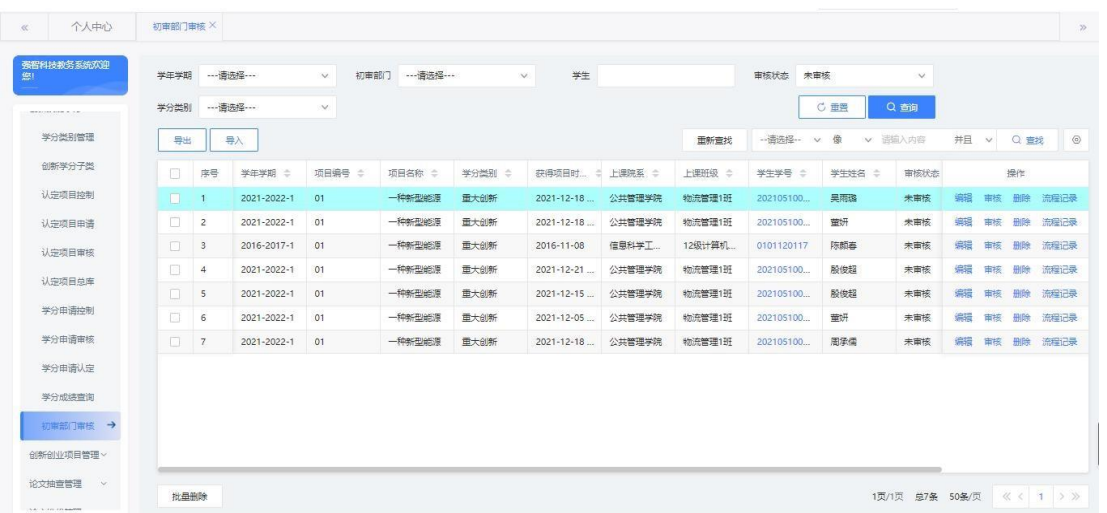

初审部门审核待审信息列表

# 说明:

【导入】:通过固定的模板,导入创新学分数据。

【编辑】:对选定的创新学分数据进行修改操作。

【删除】:删除选定的创新学分记录。

【流程记录】:查看审核明细信息。

【批量删除】:勾选多条记录后,进行创新学分记录的批量删除操作。

步骤 3. 点击页面【审核】功能按钮,填写审核状态、

审核意见、认定部门等,点击【提交】即可完成审核操作。

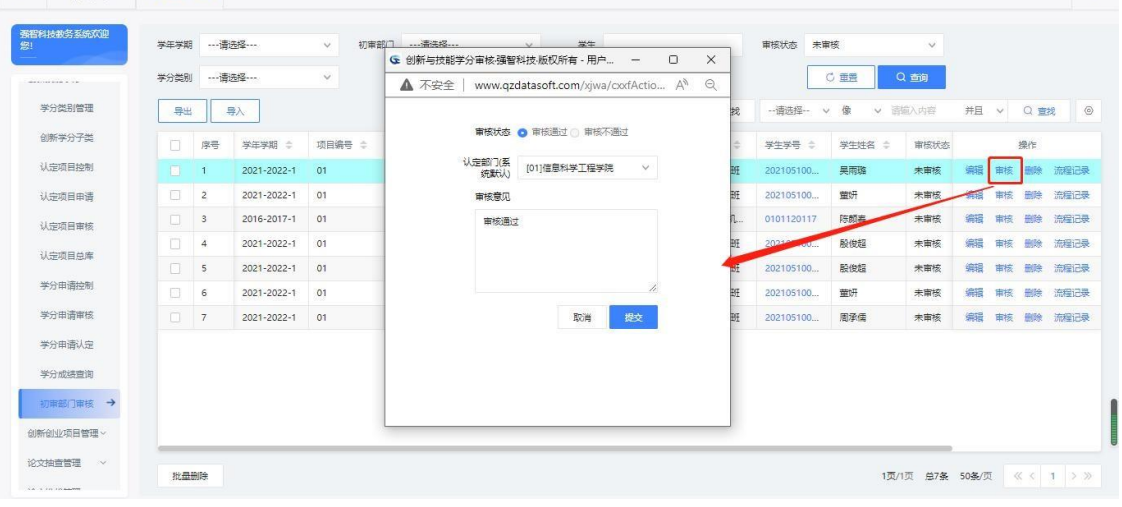